}

 $\mathcal{E}$ 

IMPORTANT: A SUMMARY OF THE SAFETY WARNINGS AND CAU-TIONS TO BE OBSERVED WHEN OPERATING THIS UNIT AND/OR HANDLING THE HYDROGEN PEROXIDE CARTRIDGES CAN BE FOUND ON PAGE 1. DO NOT OPERATE THE GENERATOR OR HANDLE THE HYDROGEN PEROXIDE CARTRIDGES UNTIL YOU HAVE BECOME THOROUGHLY FAMILIAR WITH THIS INFORMATION.

DRAFT 10

 $\mathbb{Z} \cup \{x_1, x_2, \ldots, x_n\}$ 

ACCEPTED SEP 24 1992 Under the Federal Insecticide, Pungini le, and Ecdenticide Act. ce on eached, for the pesticide Frightened under 5749-

### **EQUIPMENT MANUAL**

VHP™ Generator **• Series 1000** 

 $(9/3/90)$ 

P-129363-064

المتأملة والمنافذ  $\mathcal{L}_{\rm{max}}$ 

Printeg in U.S.A.

**OAMSCO-1991** 

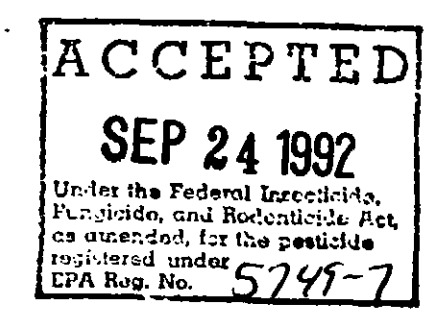

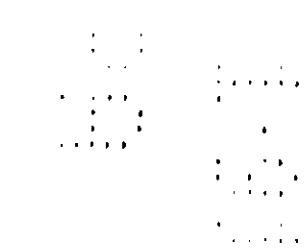

 $\lambda$ 

 $\sim$ 

 $\overline{a}$ 

 $\hat{\mathcal{A}}$ 

 $\mathbf{\mathbf{\}}$ 

 $\mathcal{Y}$ 

 $\ddot{\phantom{a}}$ 

# *A WORD FROM AMSCO*

Thank you for choosing this fine AMSCO product. you may be confident of our continued interest in your satisfaction with it.

This manual contains important information on the proper use and maintenance of the VHP Generator. All personnel involved in the use of this equipment must carefully review and comply with the warnings, chutions and instructions contained in this manual and the Hydrogen Peroxide Material Safety Data Sheet (MSDS) supplied with the sterilant cartridges and with the unit. These instructions are important to protect the health and safety of personnel operating the VHP Generator and should be retained in a conveniently accessible area for quick reference.

Complete instructions for uncrating and installing this unit, as well as an equipment drawing, have been furnished. If missing, contact AMSCO for replacement copies, giving the serial, equipment and model numbers of the unit.

AMSCO manufactures accessories for use with the VHP Generator. An AMSCO representative will gladly review these with you.

## **Service Information**

the Ferley

aoban here;

EPA Reg. No.

United the Associated and Redenisian Ret.

ca quieladd, for the pesticide

Ì

١

A thorough preventive maintenance program is essential to safe and proper equipment operation. Comprehensive instructions for monthly, quarterly and semi-annual preventive maintenance can be found in the Maintenance Manual, P-129363-063 (available from your AMSCO Sales or Service Representative).

Only AMSCO or AMSCO-trained personnel should attempt to perform maintenance on the VHP Generator in order to avoid personal injury.

 $\overline{\mathbb A}\subset\overline{\mathbb C}\to\overline{\mathbb P}\,\,\overline{\mathbb P}\,\,\overline{\mathbb P}\,\,\overline{\mathbb P}\,\,$  You are encouraged to contact your AMSCO Representative concerning our Preventive Maintenance Agreement. Under terms of this agreement, preventive maintenance is provided on a scheduled basis to help assure equipment performance at peak capability and minimize untimely or costly schedule interruptions. AMSCO maintains a nationwide staff of well-equipped, factoryrair.ed technicians to provide this service, as well as on-site installation, training and expert repair services. Please contact your local AMSCO Service Representative for service details.

Advisorv

The AMSCO VHP Generator has been designed and registered in accordance with Federal Regulations for the specific uses described in this manual. This device is to used with enclosures that have been pre-cleaned per manufacturer s recommendations or basic instructions found in Section 6.

Uses other than as specified and described are not recommencied, may not be effective in sterilization, and may not be safe without cureful, thorough development and validation. Please contact your AMSCO Service Representative for appropriate quidance, in-service and training.

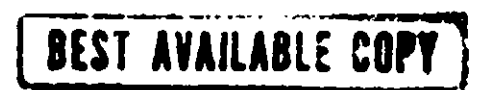

# **TABtE OF CONTENTS**

 $\mathbf{r}$ 

 $\mathbb{L}$ 

 $\mathcal{L}^{\text{max}}_{\text{max}}$ 

 $\hat{\textbf{z}}$ 

 $\hat{\textbf{z}}$ 

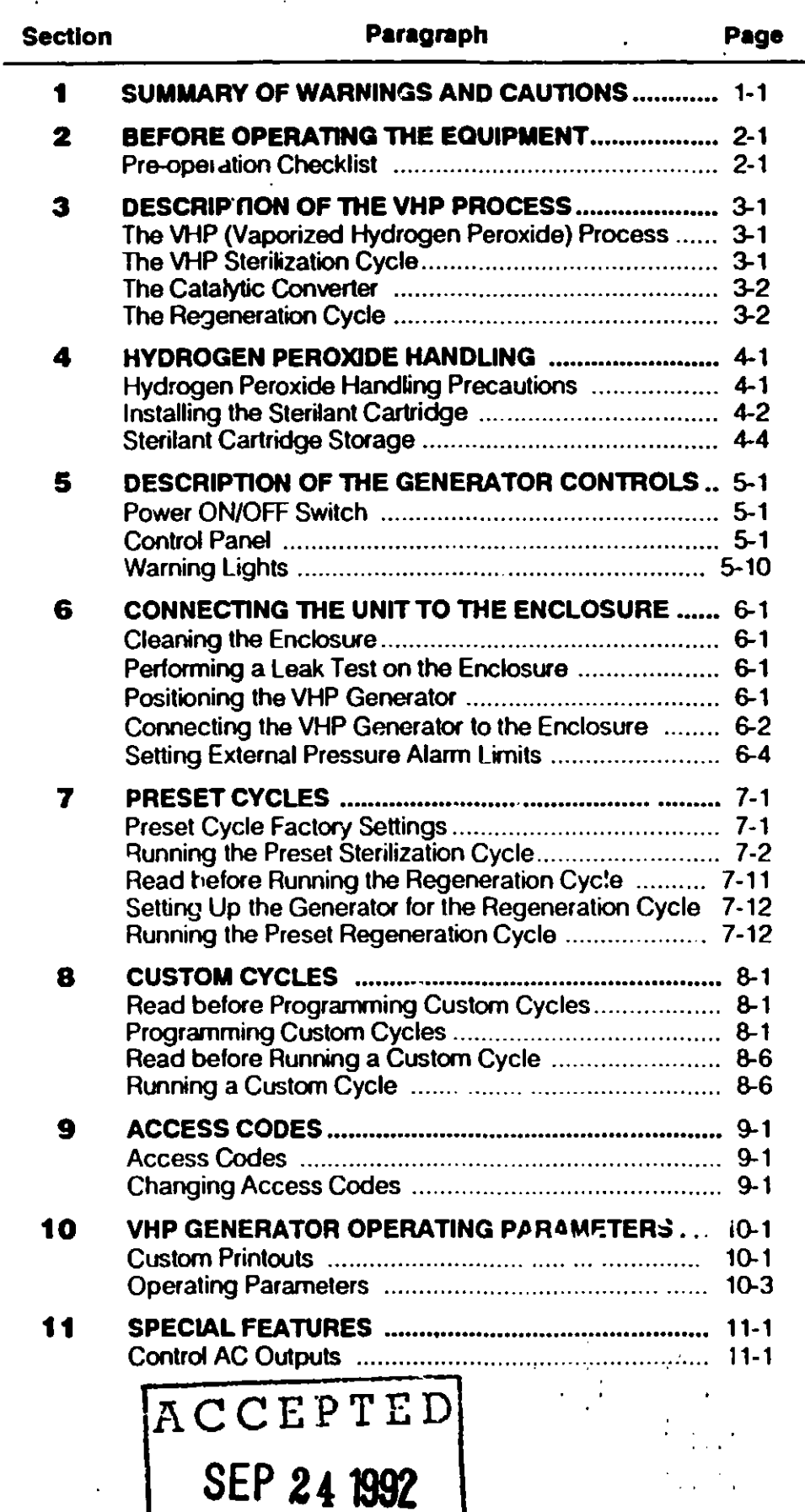

Under t**he Faceral I**ns**octicide.**<br>Fungicide, und Redenticida Ast. os omeaded, for the pessicide.

----------------------------------------------------------------------------

reqistored under EPA Rog. No.

 $\ddot{\phantom{0}}$ 

)

)

•

# **TABLE OF CONTENTS (continued}**

 $\tilde{\phantom{a}}$ 

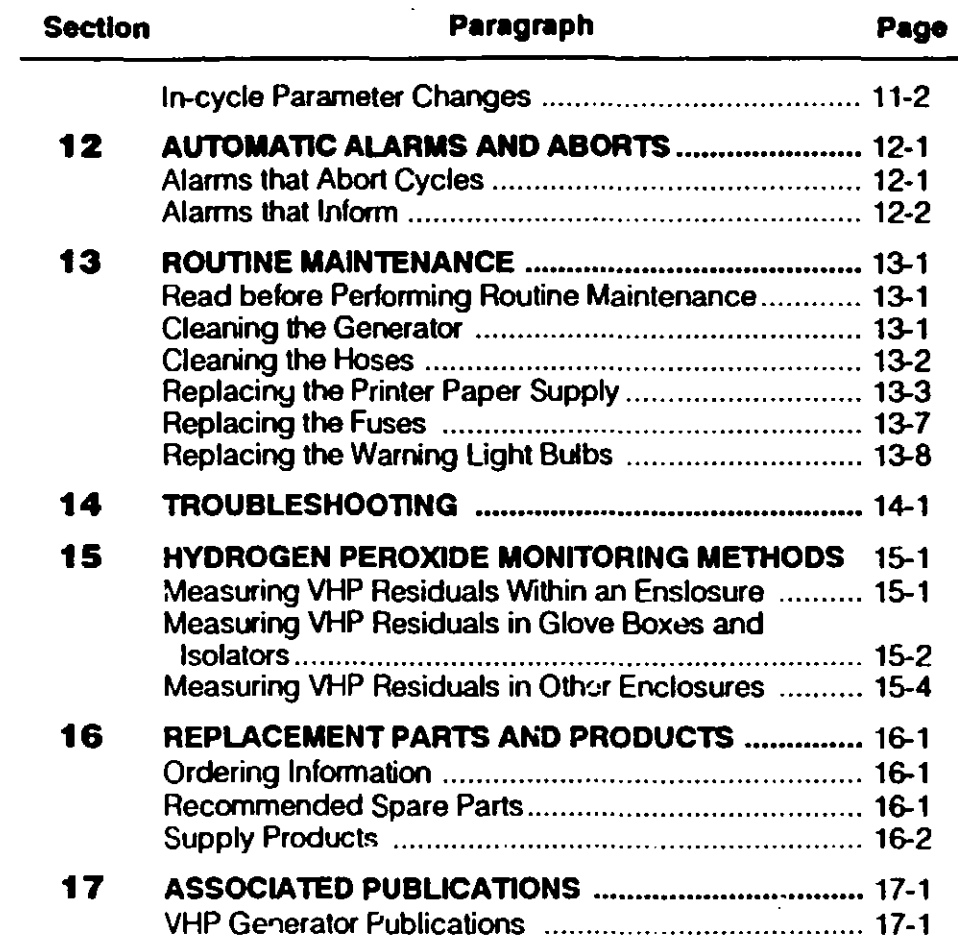

)

 $\ddot{\phantom{a}}$ 

 $\bar{z}$ 

)

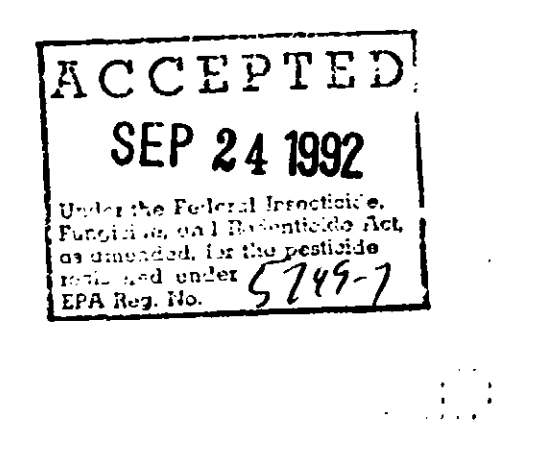

 $\ddot{\phantom{a}}$ 

V

 $\mathcal{A}$  .  $\frac{1}{2} \left( \frac{1}{2} \right)$ 

 $\frac{1}{2}$  ,  $\frac{1}{2}$  ,  $\frac{1}{2}$  ,  $\frac{1}{2}$ 

 $\mathbf{r}$ 

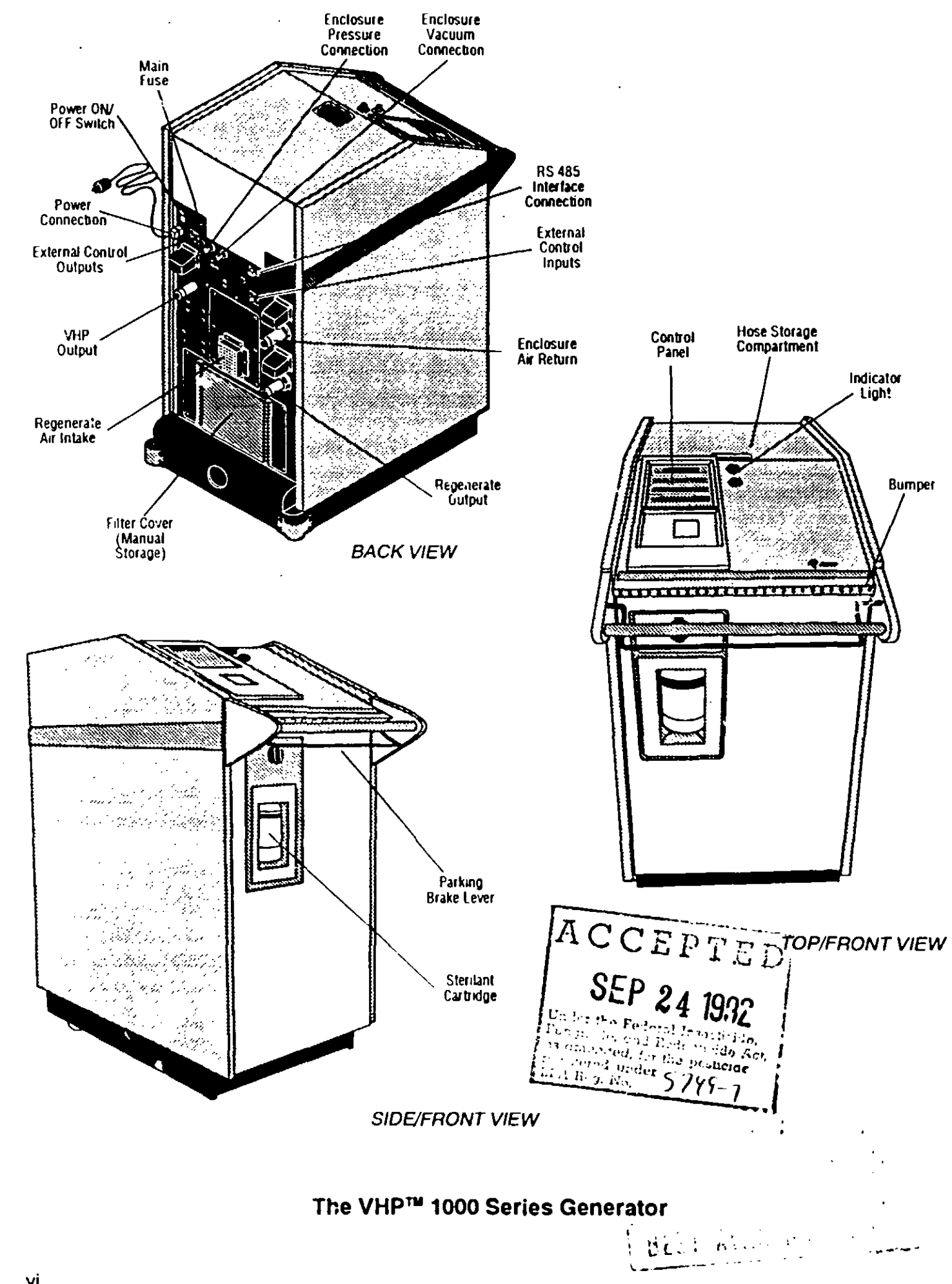

 $\mathcal{E}$ 

 $\bigg)$ 

# $\boldsymbol{\mathsf{SUMMARY}}$  of warnings and cautions ......  $\boldsymbol{\mathsf{F}}$

Following is a list of the salety precautions which must be observed when operating or servicing this VHP Generator and handling the hydrogen peroxide cartridges. WARNINGS indicate the potential for danger to personnel, and CAUTIONS indicate the potential for damage to equipment. These precautions are repeated (in whole or in part), where applicable, throughout the manual. It is important to review these precautions before operating the unit. Also read the Hydrogen Peroxide Material Safety Data Sheet (provided with the unit and the sterilant cartridges) for additional information on the proper use and handling of hydrogen peroxide.

### WARNING - BURN HAZARD:

)

)

A WHEN THE GENERATOR IS RUNNING the VHP output connector Is HOT. Do not touch the connector.

## WARNING - CHEMICAL INJURY HAZARD:

- A WHEN HANDLING HYDROGEN PEROXIDE, wear chemical splash goggles, vinyl or neoprene gloves and protective clothing.
- A LIQUID HYDROGEN PEROXIDE can cause severe, Irreversible tissue damage to the eyes and blindness. In contact with the skin, hydrogen peroxide can cause bums and blistering. HARMFUL OR FATA: IF SWALLOWED. HYDROGEN PEROXIDE VAPORS can cause extreme Irritation to eyes, skin, nose, throat and lUngs. Exposure to the vapors can cause coughing, discomfort, shortness of breath and difficulty breathing, particularly in persons with respiratory disorders.
	- IN CASE OF EYE CONTACT-Immediately flush with plenty of water for at least 15 minutes, lifting upper and lower lids Intermittently, and call a physician.
	- IN CASE OF SKIN CONTACT immediately flush with plenty of water. If irritation persists, obtain medical attention. If spilled on clothing, immediately remove and thoroughly wash all contaminated clothing.
	- IF INHALED Immediately remove to fresh air and call a physlclen.
	- IF SWALLOWED immediately drink plenty of water to dilute, and call a physician. Do not attempt to Induce vomiting.
- A WHEN HANDLING THE GENERATOR HOSES, wear chemical splash goggles, vinyl or neoprene gloves and protective clothing. Any visible liquid In the hoses must be treated as concentrated hydrogen peroxide. Observe all hydrogen peroxide nandling precautions (see Section 4).
- A A STERILANT CARTRIDGE MUST BE IN THE CARTRIDGE HOLDER AT ALL TIMES. When no cartridge Is In place, hydrogen peroxide may drip from the cartridge connactor.
- A BEFORE CONNECTINC THE GENERATOR TO AN ENCLOSURE, always perform a leak test on the enclosure (following the enclosure manufacturer's Instructions). If the enclosure Is not leakproof, harmful hydrogen peroxide vapors could escape from the enclosure during the cycle.
- $\triangle$  BEFORE RUNNING A CYCLE, always verify that the VHP Generator is properly connected to the sealed enclosure to ensure complete containment of the hydrogen peroxide vapors (check hese connections and make sure all enclosure vents/ports are sealed). Post warning sighs  $cn$  and around the enclosure to prevent accidental entry.
- $\mathbf A$  BEFORE SETTING THE GENERATOR FOR PRESSURE OPERATION.  $m$ ske sure the enclosure Is completely seale .. Harmful hydrogen peroxide vapors will escape from the encior.ure if all connections, vents and ports are not sealed tight.
- $\triangle$  DOUBLE INLET AND OUTLET HEPA FILTERS should be utilized in applications where the enclosure contains biologicals hazardous to humans.

### WARNING - CHEMICAL INJURY HAZARD (cont'd):

- A WHEN EITHER OR BOTH OF THE RED WARNING LIGHTS ARE LIT, harmful sterilant vapors are present within the enclosure. Do not access the enclosure. If it is ever necessary to access the enclosure being processed before the hydrogen peroxide is completely evacuated, wear a selfcontained breathing apparatus (if concentration is greater than 10 ppm), chemical splash goggles and full-cover vinyl or neoprene protective clothing.
- A AT THE END OF THE AERATION PHASE, use a Dräger Multi Gas Detector<sup>o</sup> tube to check and periodically monitor the VHP concentration within the enclosure. The VHP concentration should be ator below the OSHA PEL (as of January 1, 1990 - 1 ppm, 8-hour TWA) before the enclosure is accessed. See Section 15 for the Dräger tube monitoring procedure.
- A ANY VISIBLE LIQUIDS IN THE ENCLOSURE must be treated as concentrated hydrogen peroxide. Always test residual liquids, using a Merckoquant<sup>e</sup> 1001 test strip as explained in Section 15, before wiping up. Observe all hydrogen peroxide handling precautions (see Section 4).
- A WHEN INSTALLING A STERILANT CARTRIDGE, keep the cartridge upright and do not squeeze. If the cartridge Is tumed upside down or squeezed after the cap Is removed, harmful liquid hydrogen peroxide may spray or spill out.
- $\Lambda$  IN ORDER TO USE THE EXTERNAL VENT OUTPUT FEATURE, the enclosure must be specially equipped with an outside exhaust system. The residual VHP level within the enclosure must be monitored to determine when It Is appropriate to begin extemal ventilation. This vented exhaust may (,Ischarge low concentration VHP residuals which must be vented to an outside exhaust. Review the applicable environmental laws to determine the permissible levels. Contact your AMSCO Service Representative before using this feature.

#### WARNING· FALL hAZARD:

)

)

A IF WATER OR HYDROGEN PEROXIDE IS SPILLED ON THE FLOOR, promptly clean up the spill. If in doubt whether the liquid is water or hydrogen peroxide, test the liquid using a Merckoquant<sup>e</sup> 1001 test strip as explained in Section 15, before wiping up. If the liquid is hydrogen peroxide, observe all hydrogen peroxide handling precautions (see Section 4).

### WARNING· FIRE AND EXPLOSION HAZARD:

- A HYDROGEN PEROXIDE IS A STRONG OXIDIZER. Avoid excessive heat, contamination, or contact with any materials (solid, liquid or vapor) not compatible with oxidizers. Read the Material Safety Data Sheets of any other materials to be used in conjunction with this device to ensure that they are compatible with oxidizers. Clothing, shoes or other combustible materials 'hat have come into contact with hydrogen peroxide must be Immediately and thoroughly washed with water. If hydrogen peroxide Is allowed to dry In the materials, spontaneous combustion may occur and a fire may result. IN CASE OF FIRE - use water, water fog, carbon dioxide or dry chemical fire extiguishers only.
- $\blacktriangle$  IF HYDROGEN PEROXIDE IS SPII. LED, dilute the spilled hydrogen peroxide with water (at least 20 parts water to 1 part hydrogen  $p_i$  roxide) prior to wiping up. Any materials used to wipe up hydrogen peroxide must be immediately and thoroughly washed with water. If hydrogen peroxide is allowed to dry In the materials, spontaneous combustion may occur and a fire may result. Wear chemical splash goggles, vinyl or neoprene gloves and protective clothing when wiping up hydrogen peroxide.

 $\varPhi$  Multi Gas Detector is a registered tradmark of Drägerwerk Aktiengesellschaft, Postfach 1339, Moisinger Allee 53/55, D-2400 Lüheck 1, **Federal Republic of Germany.** 

 $\Phi$  Merckoquant is a registered trademark of E. Merck, Postfach 41 19, D-6100 Darmstadt, Federal Republic of Germany.

### WARNING· PERSONAL INJURY AND/OR EQUIPMENT DAMAGE HAZARD:

- A MOVING THE VHP GENERATOR requires more than one person. The unit weighs approximately 500 pounds.
- A MOVE THE VHP GENERATOR ONLY ON FLAT SURFACES. Atthough it is mounted on casters, It Is not Intended to be moved on Inclined surfaces and the parking brake Is not designed to stop or hold the unit on an inclined surface. Use an elevator to move the unit from one floor to another.
- A PARK THE VHP GENERATOR ONLY ON FLAT SURFACES. The parking brake is not designed to maintain the unit stationary on inclined surfaces.
- A REPAIRS AND ADJUSTMENTS TO THIS EQUIPMENT SHOULD BE MADE ONLY BY AMSCO or AMSCO\_TRAINED SERVICE PERSONNEL. Nonroutlne maintenance performed by unqualified personnel or installation of unauthorized parts could cause personal injury, invalidate the warranty, or result In costly damage. Contact your AMSCO Service Representative regarding service options.
- A REGULARLY SCHEDULED PREVENTIVE MAINTENANCE IS REQUIRED FOR SAFE AND RE-LIABLE OPERATION OF THIS EQUIPMENT. Contact your AMSCO Service Representative to schedule preventive maintenance.

### WARNING. PERSONAL INJURY, UNSTERILE ENCLOSURE AND/OR EQUIP· MENT DAMAGE HAZARD:

- A USE ONLY AMSCO STERILANT CARTRIDGES, containing AMSCO-reglstered 30% hydrogen peroxide, which has been specially formulated, tested and approved for use in this VHP Geregrator. Federal law requires that the sterllant be registered with the United States EPA. Use of unregistered sterilant is a violation of the Federal Insecticide, Fungicide and Rodendricide Act (FIFP.A), could impair equipment operation and result in costly repairs, could lead to an unsterile enclosure and could void the equipment warranty (see Section 4).
- $\mathbf A$  BEFORE INSTALLING A STERILANT CARTRIDGE, check the expiration date. Do not use a sterllant cartridge If It Is beyond Its expiration date, or If It will not be fully used before Its expiration date.

## CAUTION· POSSIBLE EQUIPMENT DAMAGE:

- A Keep connecting hoses off the floor. If supply hoses rest on cool floors, hydrogen peroxide may condense In the hoses. Place a support under the hoses to prevent kinks and undue strain on the hose connections.
- A Before setting pressure (vacuum) differentials for the enclosure, test the enclosure (according to the enclosure manufacturer's recommendations) to verify that it can withstand the pressure (vacuum) being programmed. Failure to do so could cause the enclosure to rupture during the DEHUMIDIFICA-TION phase.
- A The VHP 1000 Generator I. capable of pressurizing (or evacuating) a sealed enclosure to 2 pslg (or 55" W.C.). If your enclosure is not rated for operation at a pressure (or vacuum) in excess of 2 pslg, you must use an AMSCO overpressllre/underpressure alarm unit In conJunction with the generator. This will prevent damage to the enclosure.
- $\triangle$  Do not attempt to turn the cartridge control knob counterclockwise. It does NOT turn counterclockwise and attempts to turn it counterclockwise may damage the cartridge connection mechanism.
- $\triangle$  When the new cartridge is in place, turn the cartridge control knob only as far as the ENGAGE position. Do not turn it past this position. Turning it past this position will make the sterliant cartridge unusable.

١

Ì

# **CAUTION· POSSIBLE EQUIPMENT DAMAGE** (cont'd,:

- $\triangle$  Use nonabrasive cleaners when cleaning the unit. Follow directions on the container and rub in a backand·forth motion (In the same direction as the surface grain). Abrasive cleanera will damage stainless steel. Cleaner rubbed In a circular motion or applied with a wire brush or steel wool can be harmful to stainless steel. Do not use these cleanera on painted surfaces.
- A Avoid touching or moving the generator once a cycle has been initiated. The electronic balance is extremely sensitive and any sudden movement may cause alarm'abort conditions.

)

 $\mathcal{E}$ 

# **BEFORE OPERATING THE EQUIPMENT**

An Equipment Drawing, showing all utility and space requirements, was supplied when the VHP Generator was ordered. The clearance space specified on the Equipment Drawing is necessary for proper operation, maintenance and repair of unit. Uncrating/Installation instructions were furnished with the Generator. If any of these documents is missing or misplaced, contact AMSCO giving the serial, equipment and model numbers of the unit. Replacement copies will be sent to you promptly.

After setting up the VHP Generator according to the Uncrating/ Installation Instructions, contact your AMSCO Service Representative to review your installation and demonstrate proper equipment operation.

# **Pre-operation Checklist**

€

℩

Read all of the WARNINGS and CAUTIONS in Section 1 before operating the equipment. Then complete the following checklist to be sure the VHP Generator is ready to operate.

Check that:

 $\Box$  The electrical supply for VHP Generator is as specified on the Equipment Drawing (120V, 20A, 3-wire connection)

 $\Box$  The hoses are in place in the storage compartment

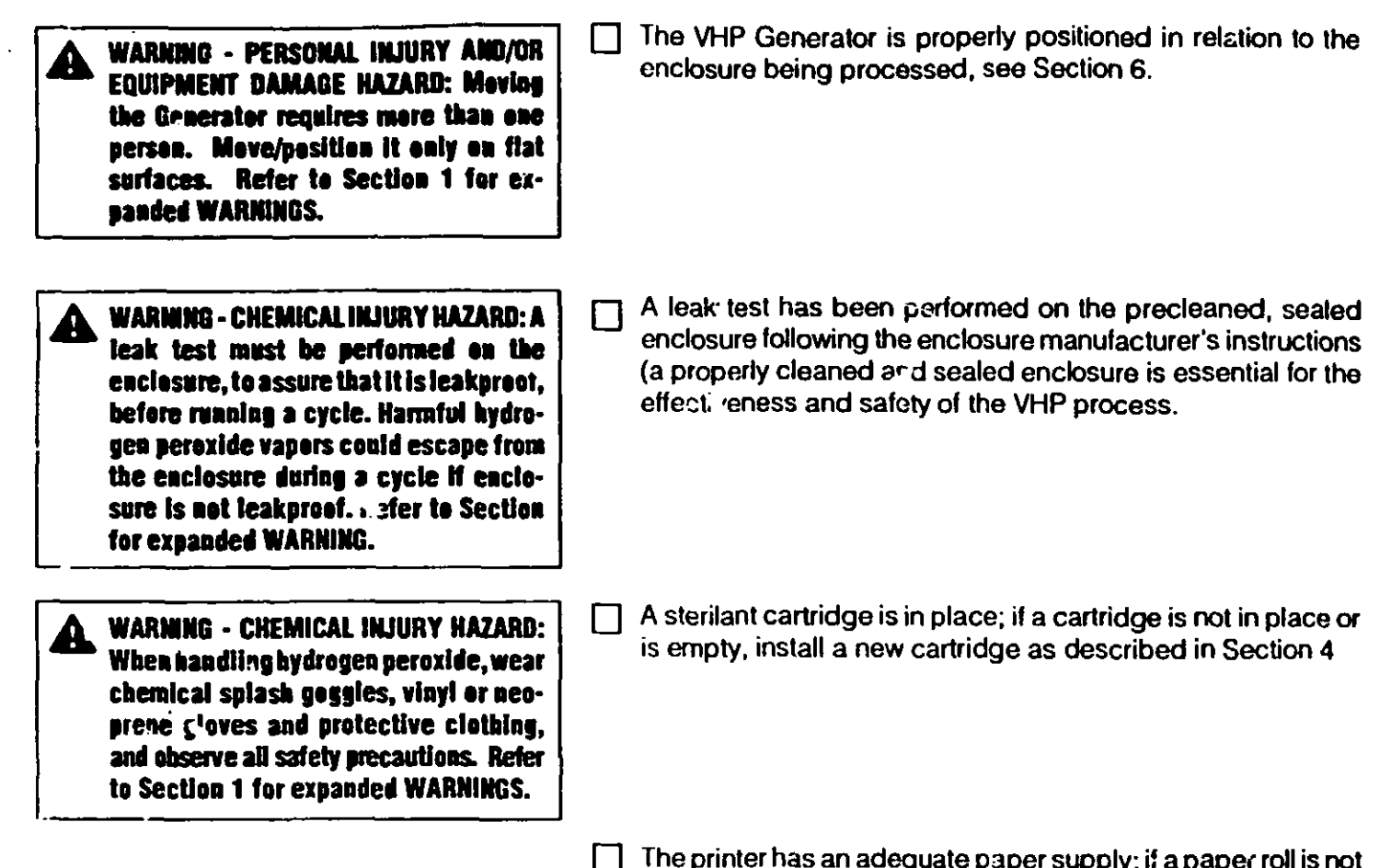

crie printer nas an adequate paper supply; if a paper roll is not<br>installed or if the paper supply is low, install a new roll as<br>described in Section 13

 $\mathbf{v}^{\mathrm{c}}$ 

 $\bullet$ 

 $\mathcal{E}$ 

 $\lambda$ 

# **DESCRIPTION OF THE VHP PROCESS**

## **The VHP (Vaporized Hydrogen Peroxide) Process**

The AMSCO VHP Generator provides a simple and reliable method for sterilizing sealable enclosures.

Effective VHP sterilization requires adequate VHP concentration and exposure time.

The AMSCO VHP Generator uses air as a carrier to deliver vaporized hydrogen peroxide (VHP) to the exposed surfaces inside a pre-cleaned sealed enclosure. This allows the sterilization process to take place at, or near, atmospheric pressure. The VHP concentration depends on the temperature and humidity of the sealed enclosure. Because sterilization relies only on the contact of VHP with exposed surfaces, the transfer of heat and moisture required by steam or chemical processes is not necessary with VHP.

VHP is continuously injected for the required exposure time to assure sterilization. Once the VHP sterilant leaves the enclosure. it is converted into water vapor and oxygen.

The VHP sterilization cycle consists of four phases: DEHUMIDIFI-CATION, CONDITION, STERILIZATION and AERATION.

- DEHUMIDIFICATION Dry, HEPA-filtered air is circulated to reduce humidity to a predetermined level in the 10-40% relative humidity range. This permits the necessary VHP concentration to be maintained below saturation levels during the CON-DITION and STERILIZATION phases. Time to reach the targeted humidity increases with the volume of the enclosure.
- CONDITION -- The flow of dry, HEPA-filtered air continues while VHP is injected into the air stream just before it leaves the Generator. The injection rate is controllable in the 2 to 10 grams per minute range. The CONDITION phase facilitates reaching the desired sterilization concentration more quickly in larger sealed enclosures. CONDITION time is affected by starilant injection rate and enclosure volume.

The CONDITION phase is optional and can be selected for the purpose of reducing total cycle time, especially for larger applications. Use of the CONDITION phase does not reduce the time of exposure to the constant VHP concentration during the STERILIZATION phase.

- STERILIZATION A constant flow of the VHP/HEPA-filtered air mixture is maintained at the selected hydrogen peroxide injection rate, within the controllable range.
- AERATION VHP injection is stopped and the flow of dry, fresh, HEPA-filtered air continues to reduce the VHP concentration within the enclosure.

At the end of the AERATION phase, use a Dräger tube to check and monitor the VHP concentration within the enclosure. The VHP concentration should be at or below the OSHA PEL (as of January 1, 1990 - 1 ppm, 8-hour TWA) before the enclosure is accessed. Refer to Section 15 for the monitoring procedure.

**WARNING - CHEMICAL INJURY HAZARJ:** 

# **The VHP Sterilization Cycle**

 $\lambda$ 

1

3

# **The Catalytic Converter**

Outflow from the enclosure circulates, during all phases, through a catalytic converter which converts hydrogen peroxide into water vapor and oxygen. The catalyt's converter reduces the peroxide concentration to a level well below 1 ppm.

# **The Regeneration Cycle**

After the VHP Generator has been operated for a period of time, the drying agent's capacity to absorb moisture becomes depleted. The regeneration cycle restores this drying capacity.

- HEAT-UP Band heaters supply thermal energy to the drying agent and air·flow preheater for a specified time period.
- REGENERATION Air is heated by the preheater and passed (in the reverse direction) through the drying agent to remove the water vapor collected during prior sterilization cycles. This air is exhausted from the unit after it has passed through the catalytic converter, which converts any residual hydrogen peroxide into water vapor and oxygen.
- $\cdot$  COOL-DOWN  $-$  The drying agent is allowed to cool.

)

)

# **HYDROGEN PEROXIDE HANDLING**

## **Hydrogen Peroxide Handling Precautions**

Certain precautions must be observed when handling hydrogen peroxide. Review the WARNINGS and CAUTIONS in Section 1 before handling the hydrogen peroxide sterilant cartridges. Also, read, comply with, and save the hydrogen peroxide Material Safety Data Sheet (MSDS) included with each carton of sterilant cartridges.

**WARNING - CHEMICAL INJURY HAZARD:** Wear chemical spiash goggles, vinyl or neoprene gloves and protective clothing, and observe all hydrogen peroxide safety precautions when handling the hydrogen peroxide sterilant. Refer to **Section 1 for expanded WARNINGS.** 

**WARNING - FIRE AND EXPLOSION HAZ-**ARD: Hydrogen peroxide is a strong oxidizer. Avoid excessive heat, contamination or contact with any materials not compatible with oxidizers. Dilute any spilled hydrogen peroxide with water before wiping up. Immediately rinse with water any materials used to wipe up hydrogen peroxide spills. If hydrogen peroxide is allowed to dry in the materials, spontaneous combustion may occur and a fire may result. Refer to **Section 1 for expanded WARNINGS.** 

 $\cdot$ 

A

Ì

**WARNING - PERSONAL INJURY, UNSTER-**ILE ENCLOSURE AND/OR EQUIPMENT DAM-AGE HAZARD: Use only AMSCO sterilant cartridges, containing AMSCO-registered hydrogen peroxide in this equipment. Refer to Section 1 for expanded WARN-INGS.

# **Installing the Sterilant Cartridge**

The control prints a message when the sterilant cartridge needs replacement. Also, the windowed door on the sterilant cartridge compartment allows you to easily check the cartridge to see when it is empty (see Figure 4-1).

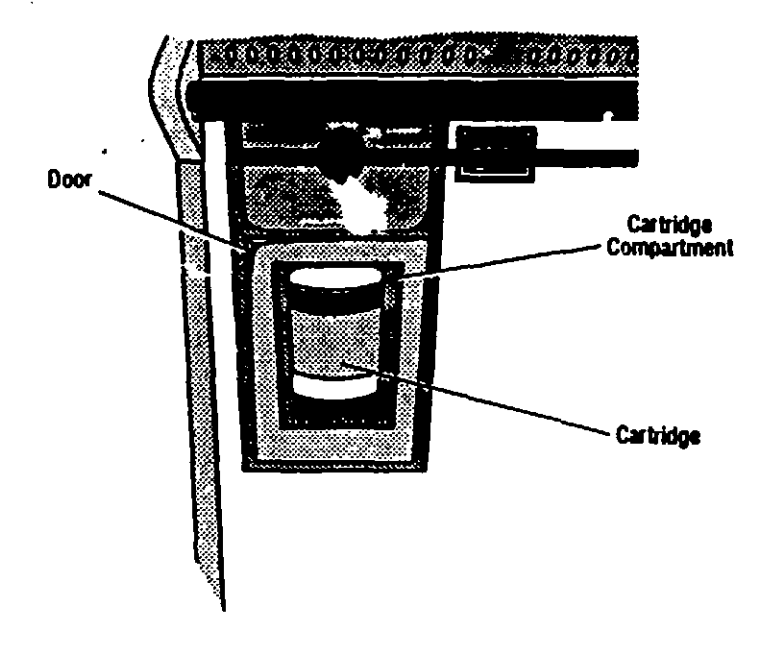

## **Figure 4-1. Sterilant Cartridge Compartment**

**WARNING - CHEMICAL INJURY HAZARD:** Wear chemical splash goggles, vinyl or nesprene gloves and protective clothing, and observe all hydrogen peroxide safety precautions when handling sterilant cartridges. Refer to Section 1 for expanded WARNINGS.

**CAUTION: Turn the cartridge control knob** CLOCKWISE ONLY. Turning it counterclockwise may damage the cartridge connection mechanism.

1. Put on chemical splash goggles, vinyl or neoprene gloves and protective clothing.

2. Turn the cartridge control knob clockwise 1'10° to the REPLACE position.

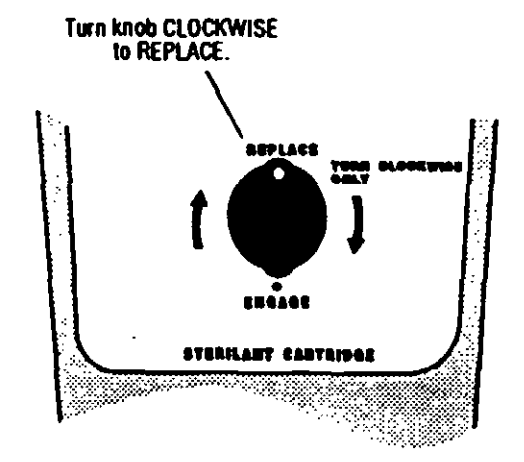

 $\lambda$ 

ì

3. Open the cartridge compartment door.

**WARNING - CHEM'CAL INJURY HAZARD:** А. Keen cartridue veright and do not squeeze. If carridge is turned upside down or squiezed after the cap is remaved, lignia hydrogen peroxide may saray or spill out.

4. Gently grasp the spent cartridge with both hands. Carefully lift it up siightly (about 1/16 of an inch) and then remove cartridge from the holder (see Figure 4-2).

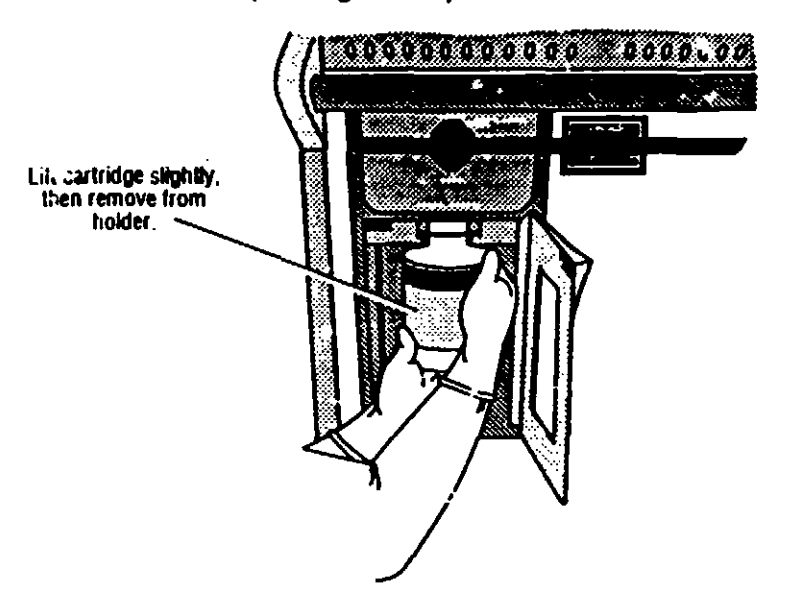

**WARNING - PERSONAL INJURY, UNSTER-U.E ENCLOSURE AND/OR EQUIPMENT DAM-AGE HAZARD: Use only AMSCO sterilant** cartridges, containing AMSCO-registered hydrogen peroxide in this equipment. Do not use a sterilant cartridge if it is bevond its expiration date, or if it will not be fully used before its expiration date. Refer to Section 1 for expanded **WARMNGS.** 

NOTE: AMSCO sterilant cartridges contain high purity 30% hydrogen peroxide and are filled under controlled conditions to assure effectiveness through the expiration date stamped on the label.

NOTE: Cartridge is not properly installed if it does not rest in the recess.

 $\mathbf{A}$  CAUTION: Turn the cartridge control knob **CLOCKWISE only as far as the ENGAGE** position. Turning it past this position will make the sterilant cartridge unusable.

### **Figure 4-2. Remove Spent Cartridge**

- 5. With water running in a sink, empty all remaining cartridge contents into the sink. When the cartridge is empty, carefully and thoroughly rinse the cartridge with tap water before disposal.
- 6. Remove a new cartridge from the carton. Check the expiration date on the new cartridge.
- 7. Remove the vented shipping cap from the new cartridge.
- 8. Gently grasp the new cartridge with both hands, align it with the groove in the cartridge holder, and carefully slide it all the way into the holder. Lower the cartridge into the 1/16" recess in the holder.
- 9. Turn the cartridge control knob clockwise 180° to the ENGAGE position. DO NOT TURN THE KNOB PAST THIS POSITION.

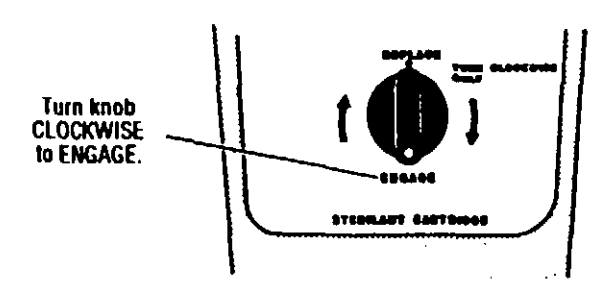

The cartridge is now locked in place and cannot be removed until the cartridge control knob is turned to the REPLACE position.

10. Close the cartridge compartment door. The VHP Generator will now automatically fill the reservoir from the sterilant cartridge as needed.

AMSCO sterilant cartridges are warranted through the expiration date when the following storage practices are followed:

- Store cartridges in an upright (vertical) position .
- Store cartridges in the original polyethylene bag at a tamperature not to exceed 77"F (25"C) or, if cartridge has been removed from bag, store refrigerated at or about 40°F (4.4°C). DO NOT FREEZE, i.e., temperatures below -15°F (-26°C).

Stability has been assured for cartridges stored in the bag at temperatures up to 77°F (2S°C) and, out of the bag, refrigerated at 40°F (4.4°C).

# **SterUant - Cartridge Storage**

)

)

# DESCRIPTION OF THE GENERATOR CONTROLS

## **Power ON/OFF Switch**

The ON/OFF switch (Figure 5-1) supplies power to the VHP Generator and its controls.

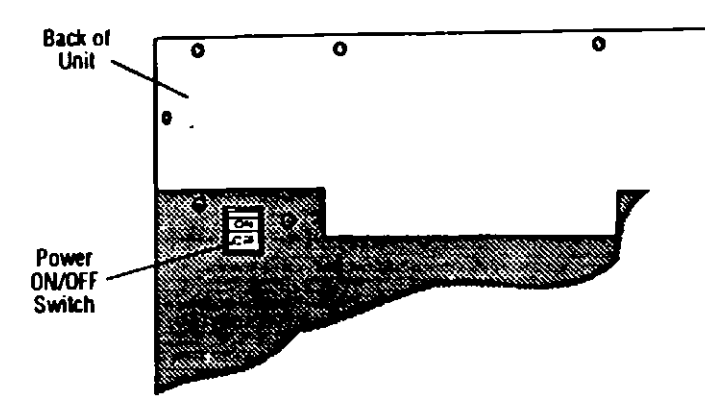

**Figure 5-1. Power ON/OFF Switch** 

## **Control Panel**

NOTE: Although Cycle 1 has been preset by AMSCO, the cycle parameters can be changed if the preset defaults do not fit the application. See Section 8 for information on changing cycle parameters. The preset parameters for Cycle 4 cannot be changed.

 $\mathbf{)}$ 

j.

The control panel directs all VHP Generator functions. Once the appropriate access code has been entered, cycles can be run as described in this manual.

Cycles 1 and 4 have been preset by AMSCO. Cycle 1 is the sterilization cycle. Parameters controlling this cycle have been established and validated by AMSCO for sterilization of empty, precleaned, sealed enclosures up to 40 ft<sup>3</sup> in volume. Cycle 4 is the preset regeneration cycle to be used for periodic regeneration of the drying agent, as needed.

Cycles 2 and 3 (CYCLE SELECT touchpads #2 and #3) and Cycles 5 and 6 (accessed through the CUSTOM CYCLES touchpad) are reserved for special purpose operations that are developed, programmed and validated by the user.

Custom cycle parameters can be entered only by operators who are assigned programmer or supervisor access codes which should only be assigned when special training has been conducted and stringent qualifications have been met. U e of restricted, discrete access codes to perform certain functions is intended to prevent unauthorized entry and use of parameters that have not been properly developed and validated. See Section 8 for Custom Cy information.

### Advisorv

The AMSCO VHP Generator has been designed and registered in accordance with Federal Regulations for the specific uses described in this manual. This device is to be used with enclosures that have been pre-cleaned per manufacturer's recommendations or basic instructions found in Section 6.

Uses other than as specified and described are not recommended, may not be effective in sterilization, and may not be safe without careful, thorough development and validation. Please contact your AMSCO Service Representative for appropriate guidance, in-service and training.

5

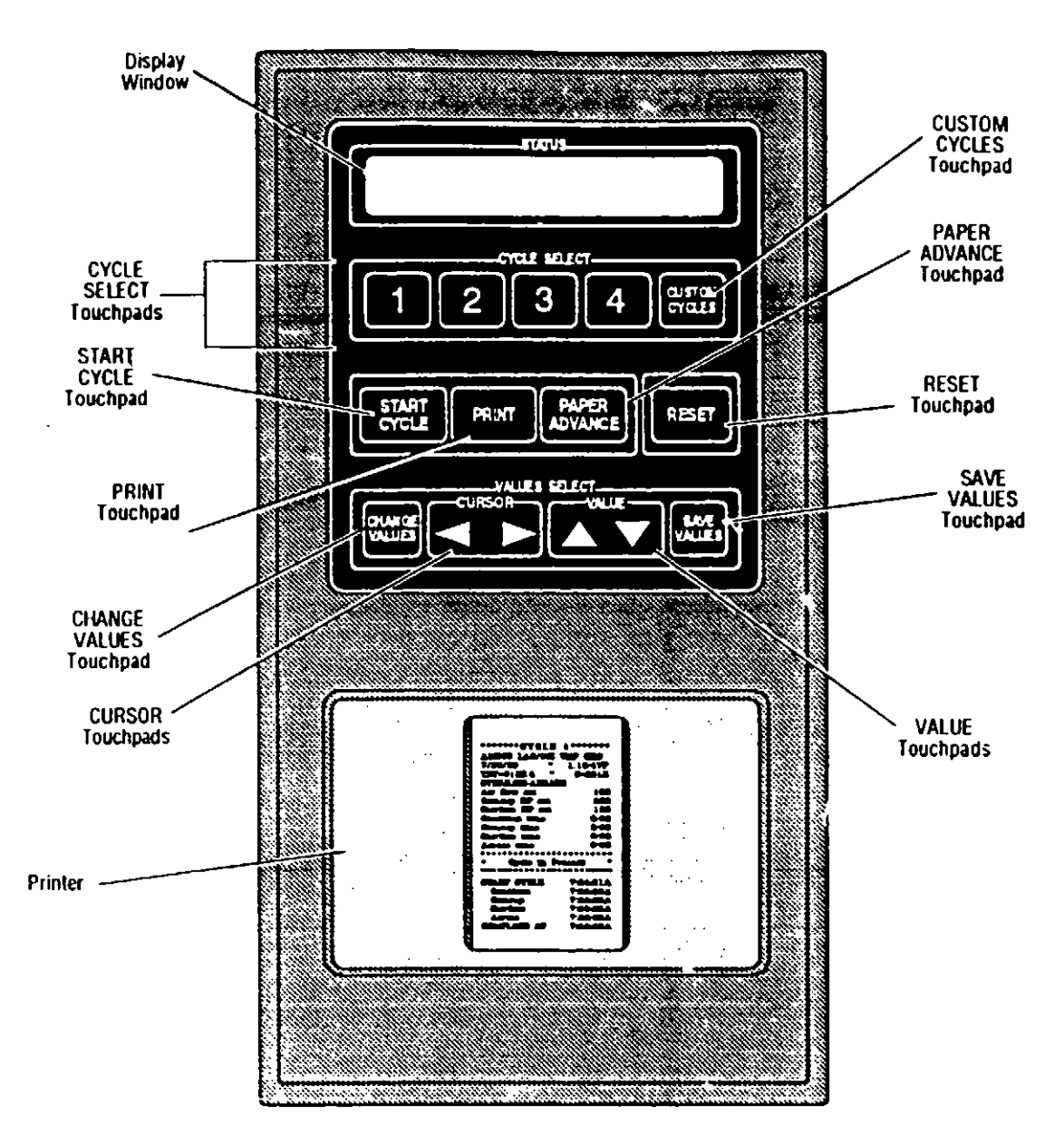

## **Figure 5-2. Control Panel**

The control also indicates cycle information both on the display and on the printout.

It is important to become familiar with the control panel and its functions before attempting to run a cycle (see Figure 5-2). Following is an explanation of each of the control panel components and their functions:

#### **Display Window**

• The display window provides cycle information, as well as prompts to facilitate operation. When the VHP Generator power switch is turned ON, the display momentarily shows the name of the unit . . .

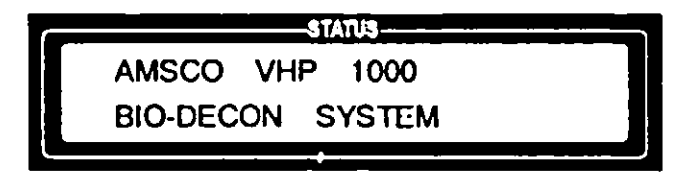

÷,

and then goes to STANDBY.

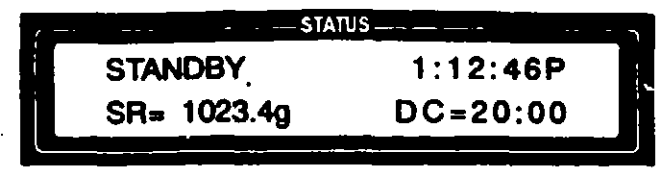

• When in the STANDBY mode, the display shows the time, the grams of hydrogen peroxide solution remaining in the reservoir (SR=); and the remaining capacity of the drying agent (DC=) in hours:minutes.

When a CYCLE SELECT or CUSTOM CYCLE Iouchpad is pressed with the STANDBY screen displayed, the control asks if the operator has read the Equipment Manual. The operator must use the VAlUE (up) arrow to change NO to YES and then press CHANGE VAlUES in order to proceed with the cycle.

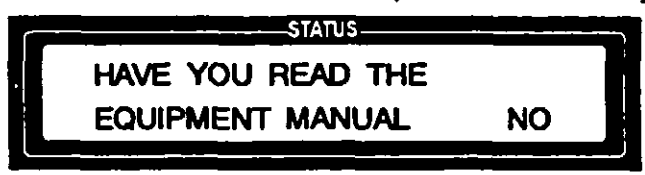

• After YES is entered, the display shows that the selected cycle is active.

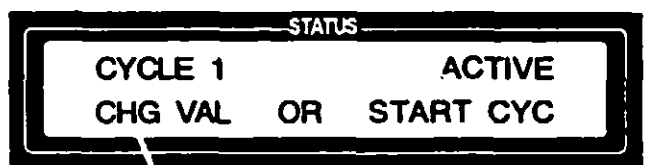

• When the START CYCLE touchpad is pressed with the display showing the active cycle, the display asks that a four-digit access code be entered.

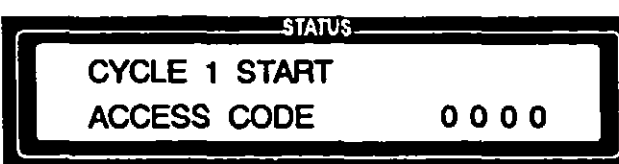

Pressing the VALUE (up and down) and the CURSOR (right and left) arrows allow selection of the four-digit access code. Pressing the START CYCLE touchpad enters the access code an,1 initiates the cycle.

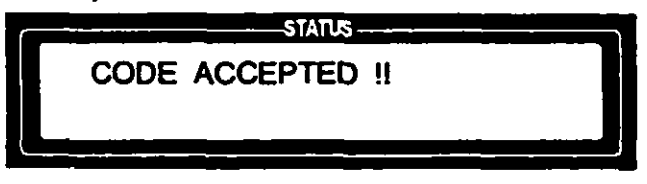

If the access code is incorrect, access is denied.

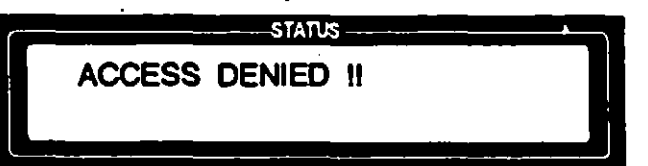

*NOTE: In order to operate the equipment* properly. *it* is essential that you read the Equipment Manual before running a cycle.

)

)

When the VHP Generator is in cycle, the display shows the applicable parameters for the phase in process. The following display windows appear, in sequence, after Cycle. 1 is started:

The DEHUMIDIFICATION phase display shows the recirculating air flow in standard cubic feet per minute (SCFM), the time remaining in the DEHuMIDIFICATION phase, and the relative hurnidity of the recirculating air as it returns to the VHP Generator.

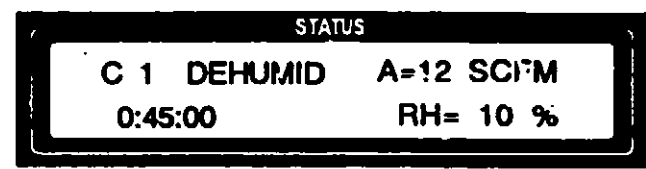

The CONDITION phase display shows the recirculating air flow in SCFM, the time remaining in the CONDITION phase, and the liquid hydrogen peroxide injection rate in grams per minute.

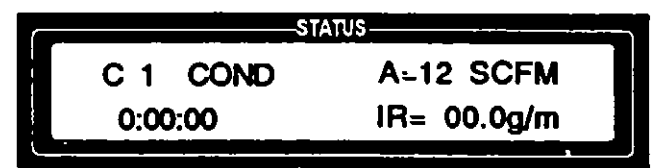

The STERILIZATION phase display shows the recirculating air flow in SCFM, the time remaining in the STERILIZATION phase. and the liquid hydrogen per. vide injection rate in grams per minute.

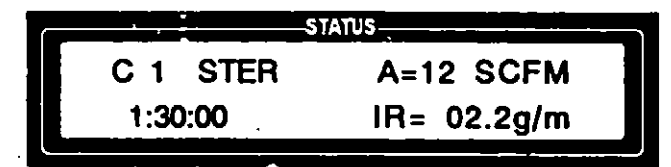

The AERATION phase display shows the time remaining in the AERATION phase and the recirculating air flow in SCFM.

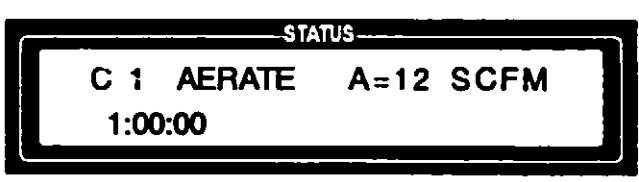

At the end of the cycle, the display shows time and date cycle was completed. The display continues to show CYCLE COM-PLETE information until RESET is pressed...

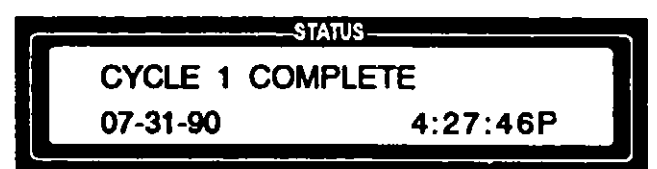

then the display returns to STANDBY.

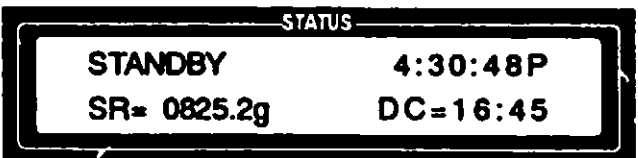

)

)

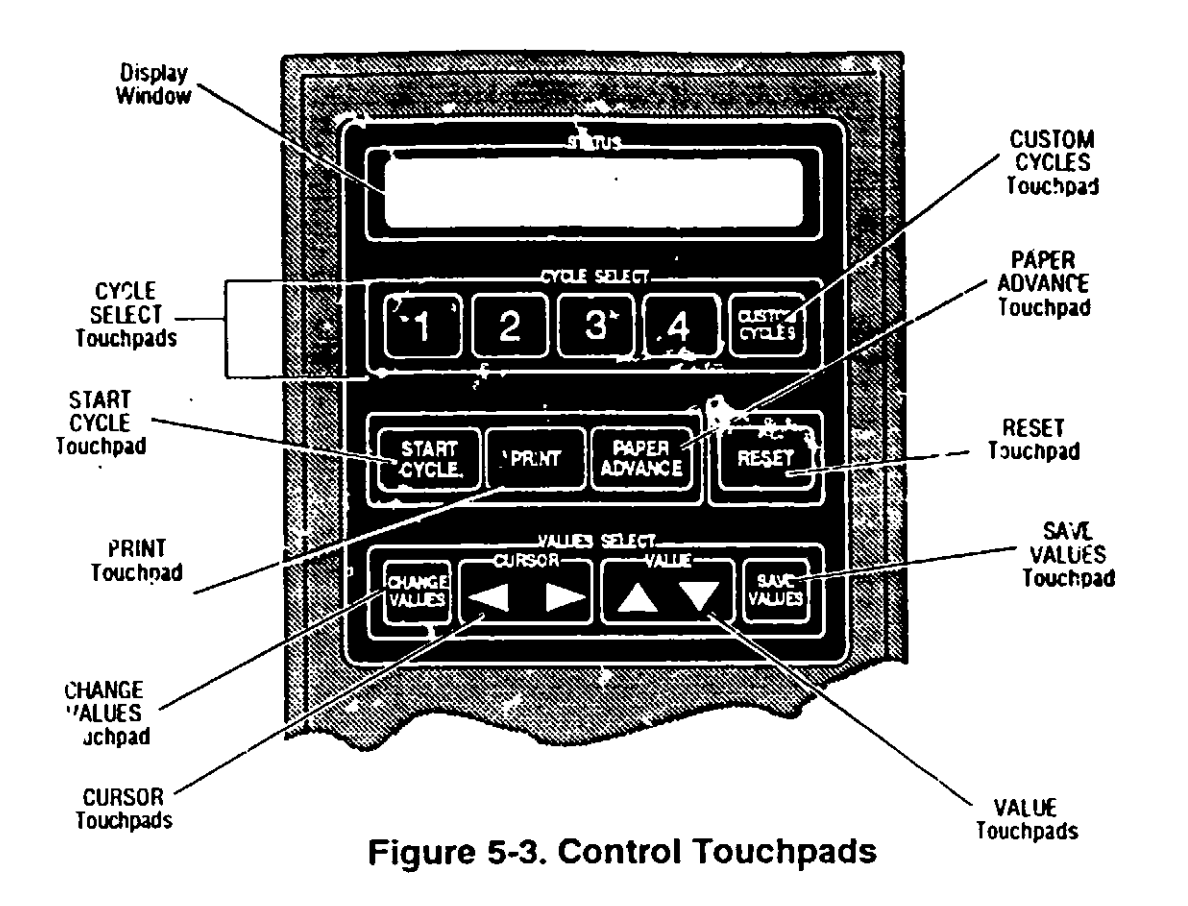

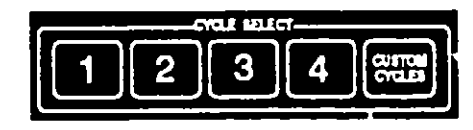

)

 $\lambda$ 

#### Tcuchpads (Figure 5-3)

• CYCLE SELECT Touchpads (1, 2, 3, 4 and CUSTOM CYCLES)

Pressing one of these touchpads selects the desired cycle. Up to six cycles can be sciected, 1 through 4 on the numbered touchpads, 5 and 6 on the CUSTOM CYCLES touchpad.

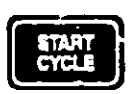

#### • START CYCLE Touchpad

Pressing START CYCLE when a cycle is active on the display begins the cycle sequence.

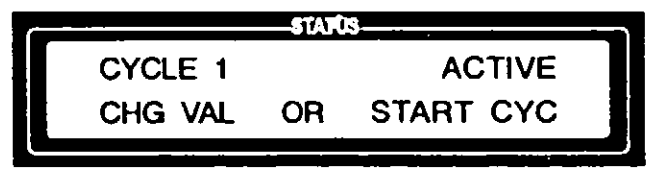

The display advances to the cycle start access code screen.

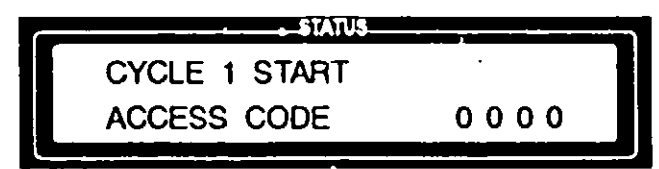

Pressing the VALUE (up and down) and the CURSOR (right and left) arrows allows selection of the four-digit access code. Pressing START CYCLE enters the access code, which either starts the cycle or, if access code is incorrect, denies operator access.

The START CYCLE touchpad is used to enter responses throughout the cycle start-up routine.

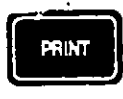

#### • PRINT Touchpad

Pressing PRINT when a cycle is active on the display, generates a printout of the parameters for the selected cycle.

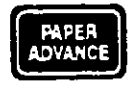

#### • PAPER ADVANCE Touchpad

Pressing. this touchpad once advances the printer paper one line.

Pressing and holding down this touch pad advances the printer paper multiple lines.

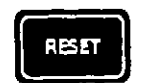

#### • RESET Touchpad

When no cycle is running, pressing RESET causes the control to immediately revert to STANDBY.

When a cycle is in progress, pressing RESET aborts the cycle and then retums the control to STANDBY.

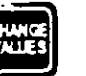

#### • CHANGE VALUES Touchpad

NOTE: Only operators with programmer or supervisor access codes can change cycle parameters. Referto Section 8 for Custom Cycle programming instructions.

NOTE: If sterilant injection had begun before RESET was pressed, an AERATION phase runs to completion before the controi reverts to STANDBY.

#### Pressing CHANGE VALUES cycles through the various screens involved when making changes in the ACCESS CODE menu, the CUSTOM PRINTOUT menu, and the various CUSTOM CYCLE menus.

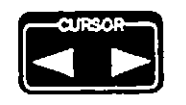

#### • CURSOR Touchpads (left and right arrows)

Pressing these touch pads moves the cursor highlight left or right when entering access codes or selecting cycle settings.

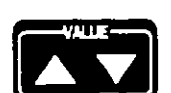

#### • VALUE Touchpads (up and down arrows)

Pressing these touchpads increases/decreases numbers when entering access codes or selecting cycle settings. The VALUE touchpads are also used to cycle through the possible selections when answering questions asked by the display, i.e. YES/ NO, PRESSNACUUM, etc.

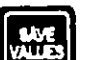

#### • SAVE VALUES Touchpad

Pressing SAVE VALUES completes the CHANGE VALUES process and saves the new cycle settings. After SAVE VALUES is pressed the control returns to the active state for the cycle selected.

)

 $\lambda$ 

The SAVE VALUES touchpad can be pressed at any time while in any of the menus accessed by the CHANGE VALUES touchpad. When SAVE VALUES is pressed, the control updates all parameters, permanently overwriting the previous cycle settings.

If RESET is pressed instead of SAVE VALUES, then the previous cycle settings are retained and the control reverts to the STANDBY mode.

#### **Printer**

The printer records the status of VHP Generator, e.g., power-up, cycle parameters, actual cycle data and operator responses to prompts.

#### • Power-up

Prints the time the unit was turned on and software version number (by date and time).

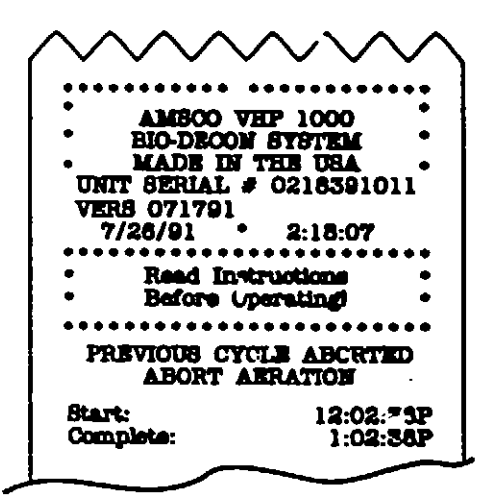

NOTE: If power was interrupted or shut off during the previous cycle and VHP had been delivered to enclosure, the VHP Generator goes through an **AERATION cycle and the printout shows AERATION cycle information.** 

 $\mathcal{Y}$ 

I

#### • Cycle Start

When START CYCLE is pressed, the printout shows the total run time in hours (TRT=), i.e., the total number of hours the unit has been powered up, and the number of cycles run  $(C=)$ .

The, the printer generates a printout of all cycle settings for the current cycle, as well as the print interval setting.

\*\*\*\*\*\*\*\*\*\*\*\*\*\*\*\*\*\*\*\*\*\*\*\*\*\*\* **OYCLE 2 PARAMETERS** OP#9 8ET 7/26/91 CYCLE TIME- 0002:08  $\begin{array}{c}\n\text{...}\\
\text{...}\\
\text{...}\\
\text{...}\\
\text{...}\\
\text{...}\\
\text{...}\\
\text{...}\\
\text{...}\\
\text{...}\\
\text{...}\\
\text{...}\\
\text{...}\\
\text{...}\\
\text{...}\\
\text{...}\\
\text{...}\\
\text{...}\\
\text{...}\\
\text{...}\\
\text{...}\\
\text{...}\\
\text{...}\\
\text{...}\\
\text{...}\\
\text{...}\\
\text{...}\\
\text{...}\\
\text{...}\\
\text{...}\\
\text{...}\\
\text{...}\\
\text{...}\\
\text{...}\\
\text{...}\\
\text$ OPERATOR #  $\bullet$ AMSCO VHP 1000<br>BIO-DROOM SYSTEM **UNIT SERIAL #** 0218391011 7/26/91<br>TRT=0123.4 2:18:07P  $\bullet$  $\sim$  $\mathbf{z}$ Enclosure vol. (1)<br>Dehum, afr set (CFM)<br>Cond. air set (CFM)<br>Ster, air set (CFM) 0030 20 ŌÒ. 12 over the set of CFRs.<br>Debuumid to (VeR.H.)<br>Debuumid to (VeR.H.)<br>Ster inj rate (g/m)<br>Debuum time 20 10  $00.0$ <br> $02.1$  $0:00$ Cond time 0:00 Eter time 1:00 Acrute time  $1:00$ Vaporiner temp set 212 f  $\mathbf{11}$ Print interval set  $0.10$ .........

#### • During a Cycle

When a cycle is running the printout shows the start time and end time of each phase, the cycle parameters (as selected during printer setup, see Section 10), and the time of each cycle parameter printout (at the print interval selected during printer setup).

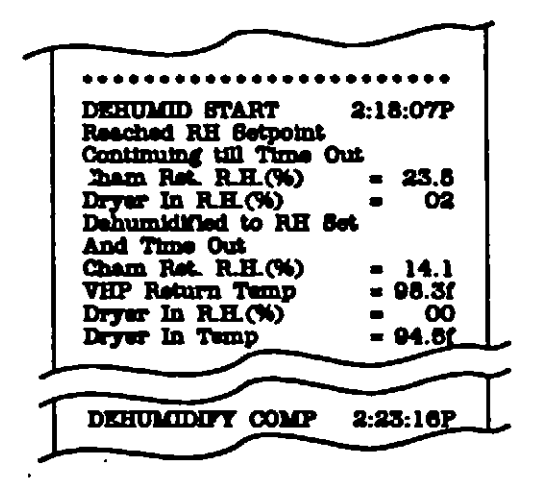

ľ

)

NOTE: The CONDITION phase is optional and is not used in preset parameters for Cycle #1.

℩

In addition, at the end of CONDITION and STERILIZATION, the printout indicates the amount of hydrogen peroxide used (in grams) during the phase.

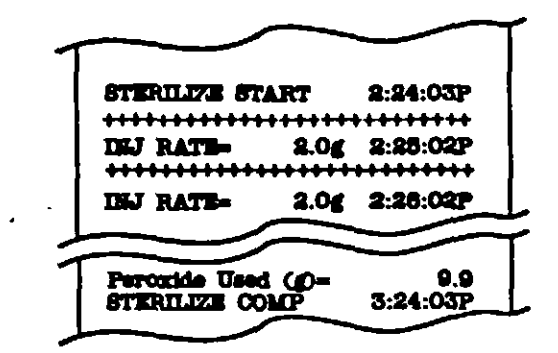

#### . At End of Each Phase

Printout shows various cycle parameters to aid the operator in the validation process.

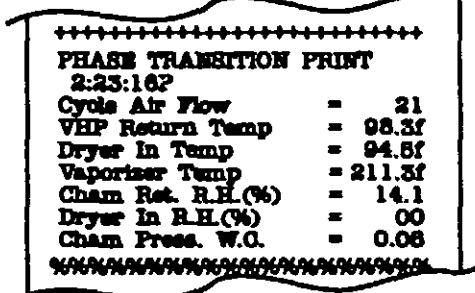

#### • At End of Cycle

Printout shows CYCLE COMPLETE and time, the operator number and a signature line for the operator.

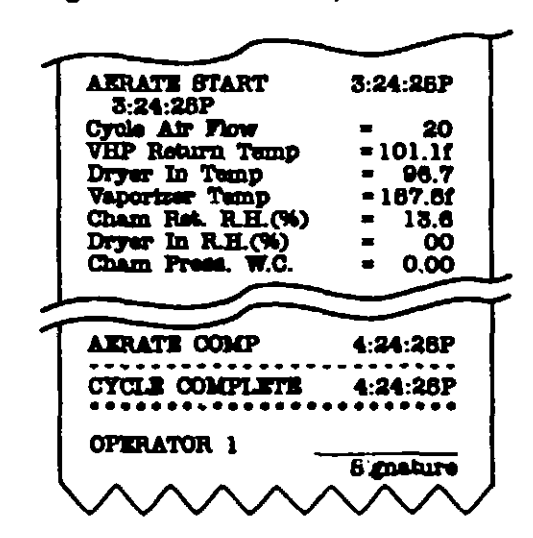

#### . Aborts and Failures

Whenever a cycle is aborted (automatically or manually) the printer indicates the type and time of the abort. If VHP had been delivered before the cycle was aborted, the VHP Generator proceeds to the AERATION phase and prints AERATION information.

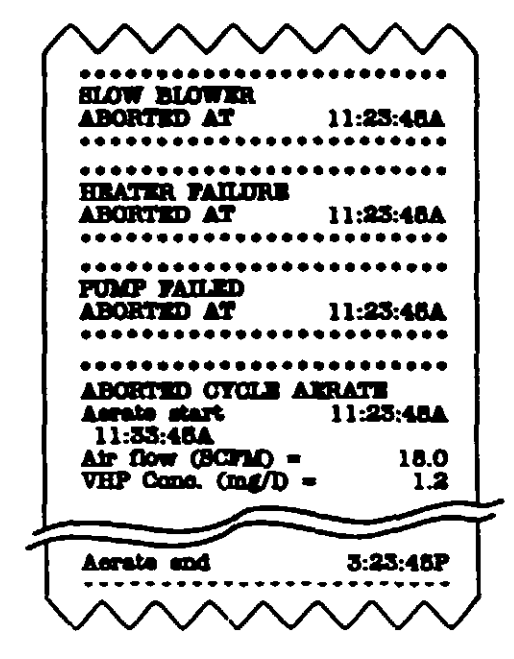

## **Warning Lights**

Whenever VHP is present in the pre-cleaned, sealed enclosure being processed, the red lights alongside the control panel are energized. These lights come on at the beginning of CONDITION and remain on until AERATION is complete and the operator has verified that the VHP concentration within the enclosure is at or below the OSHA PEL (as of January 1, 1990 - 1 ppm, 8-hour TWA). There are two lights in case one fails. VHP is present in the chamber whenever one or both of these lights are lit.

A low-power connector, located on the back of the VHP Generator, can be connected to interlock the enclosure's access ports whenever the warning lights are on.

 $\ddot{\phantom{0}}$ 

 $\lambda$ 

# **CONNECTING THE UNIT TO THE ENCLOSURE**

### **Cleaning the Enclosure**

Prior to running a sterilization cycle, the enclosure must be thoroughly cleaned per manufacturer's recommendations. This includes wiping down the enclosure with a acceptable cleaning solution and allowing enclosure to dry properly. Surfaces in the enclosure may air dry or be towel dried; surfaces should not be dried using dry heat.

Carefully raview the WARNINGS and CAUTIONS in Section 1 before connecting the VHP Generator to the enclosure.

**Performing a Leak Test** on the Enclosure

**WARNING - CHEMICAL INJURY HAZARD:** Always perform a leak test on the enclosure, to assure that it is leakproof, before running a cycle. Refer to Section 1 for expanded WARNING.

 $\mathbf \lambda$ 

 $\mathcal{E}$ 

#### 1. Perform a leak test, or verify that a leak test has been performed, on the enclosure following the enclosure manufacturer's recommendations.

## **Positioning the VHP** Generator

WARNING - PERSONAL INJURY AND/OR **EQUIPMENT DAMAGE HAZARD: Moving** the Generator requires more than one person. Move/position it only on flat surfaces. Refer to Section 1 for expanded WARNINGS.

**CAUTION : Aveid teaching or moving the** generator once a cycle has been initiated. The electronic balance is extremely sensitive and any sudden movement may cause alarm/abort conditions.

Position the VHP Generator near the pre-cleaned, sealed enclosure to be sterilized (no more than 10 feet away) as follows:

- 1. Release the parking brake, using both hands to draw the parking brake release lever up toward the handle (see Figure  $6-1$ ).
- 2. Holding the brake release lever and with more than one person helping, push (or pull) the unit to the desired location.
- 3. Once the unit is in the proper location, release the parking brake lever. The parking brake automatically re-engages when the release lever returns to its original position.

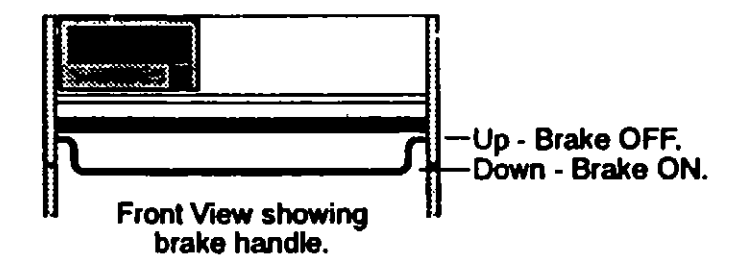

Figure 6-1. Release the Parking Brake

6

## **Connecting the VHP Generator to the Enclosure**

- 1. Connect inlet and outlet hoses to pre-cleaned, sealed enclosure ports as follows (see Figure 6-2):
- a. Remove the hoses from the hose storage compartment. **WARNING - CHEMICAL INJURY HAZARD:** Wear chemical splash goggles, vinyl or neoprene gloves, and protective cloth-

**WARMNG - BURN HAZARD: The VHP out**put pert will be hot if the unit was run recently. Be careful when connecting hoses.

ing, and observe all hydrogen peroxide safety precautions when handling hoses. Refer to Section 1 for expanded WARN-

INGS.

A

 $\mathcal{E}$ 

 $\mathbf{I}$ 

**WARNING - BIOHAZARD: Double inlet and** outlet HEPA filters should be utilized in applications where the enclosure contains bloiogicals hazardous to humans

- b. Uncap (unplug) one end of a hose and connect it to the VHP output port on the back of the VHP Generator. Uncap (unplug) the other end of the hose and connect it to the inlet to the enclosure. The inlet should have a HEPA filter to prevent biologicals from excaping (or entering) the sealed enclosure.
- c. Repeat the above procedure for the other hose, connecting one end to the enclosure air return port on the back of the Generator and the other end to the exit of the enclosure. The exit should have a HEPA filter to prevent biologicals from escaping (or entering) the sealed enclosure. Make sure all connections are tight.

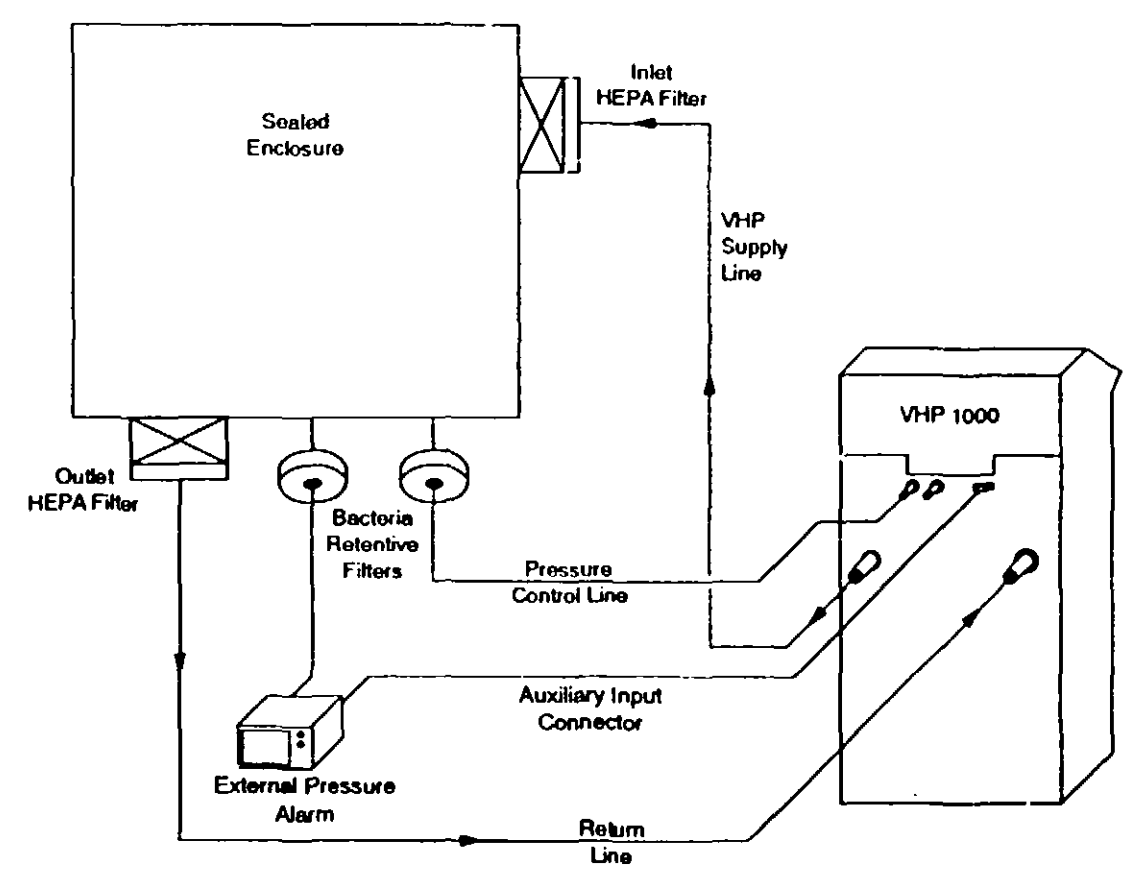

Figure 6-2. VHP Generator/Enclosure Pressure Connection

**CAUTION: Keep connecting hases off** the floor. A cool floor may cause condensation in the boses. Support the hoses to prevent kinks and undue strain on the hose connections.

- d. Place a support under the hoses to keep them from touching the floor and to prevent kinks and strain on the connections. If the supply hoses rest on a cool floor, hydrogen peroxide may condense in the hoses.
- **WARNING CHEMICAL INJURY HAZARD:** The unit cenerates harmful hydrogen peroxide vapors and discharges them from the VHP autout port. Always make sure that all connections are tight and that all enclosure vents/ports are sealed. See Section 1 for expanded WARNINGS.
- CAUTION The VHP Generator is capable of pressurizing (or evacuating) a sealed enclesure to 2 psig (or 55" W.C.). If your enclosure is not rated for operation at a pressure (or vacuum) in excess of 2 psig, you must use an AMSCO overpressure/underpressure alarm unit in conjuction with the generator. This will prevent damage to the enclosure.

ſ

- 2. Check that all enclosure vents/ports are closed and sealed so that there can be no VHP leakage. Check hose connections to make sure they are tight.
- 3. If pressure (or vacuum) inside the enclosure is to be controlled by the VHP Generator during the cycle, an External Pressure alarm must be used. To install this sensor, connect the sensor line assembly (short tube, long tube and bacteria-retentive filter) to the enclosure and the Generator as follows (see Figures  $6-2$  or  $6-3$ ):
	- a. Connect the short tube to the enclosure.
	- b. Connect the bacteria-retentive filter to the short tube.

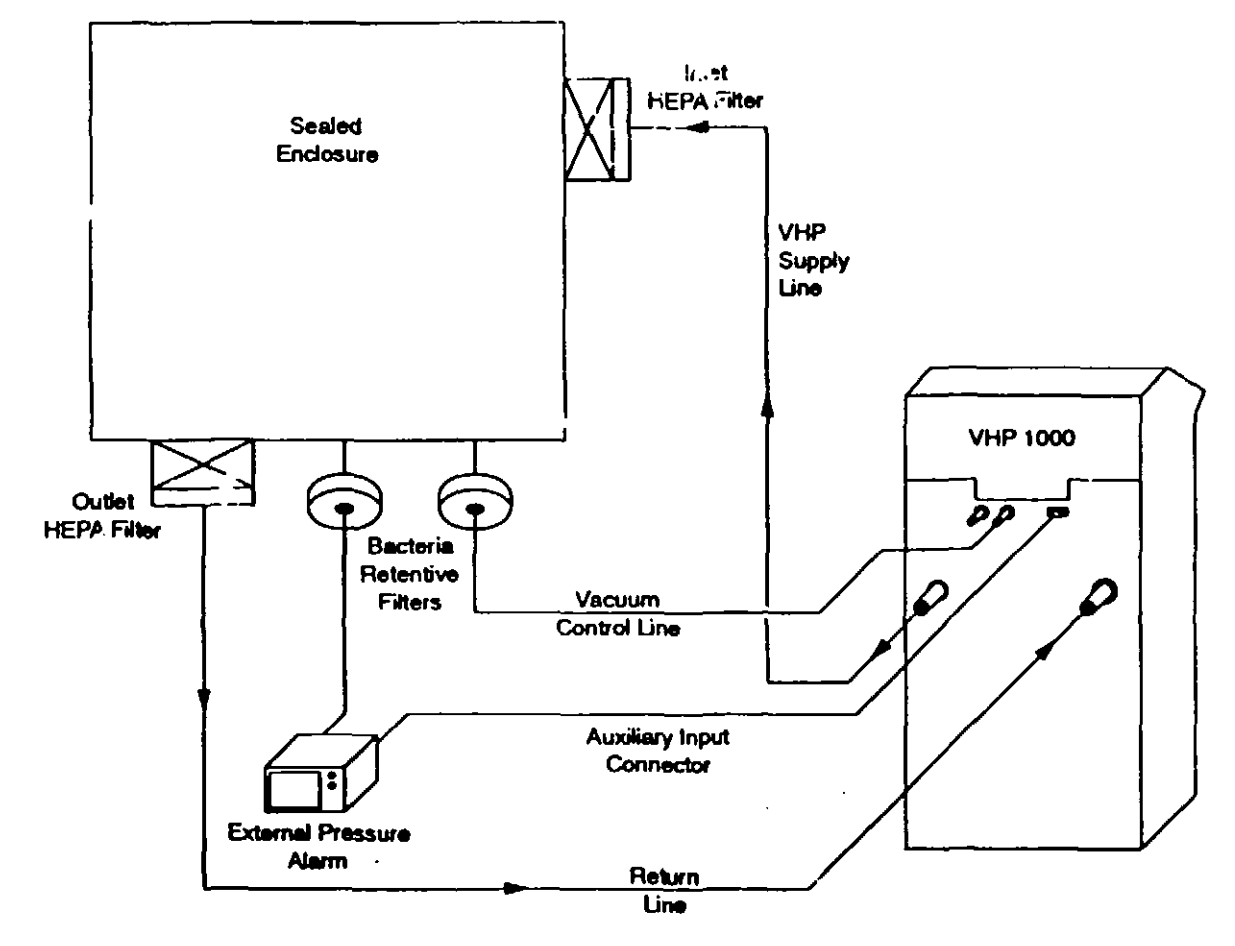

**Figure 6-3. VHP Generator/Enclosure Vacuum Connection** 

NOTE: Approximately one gallon of water is released into the air during the regeneration cycle. The moist air released during regeneration should be discharged to an outside exhaust to prevent it from being drawn back into the generator through the regeneration air intake, which could adversely affect regeneration.

I

## **Setting External Pressure Alarm Limits**

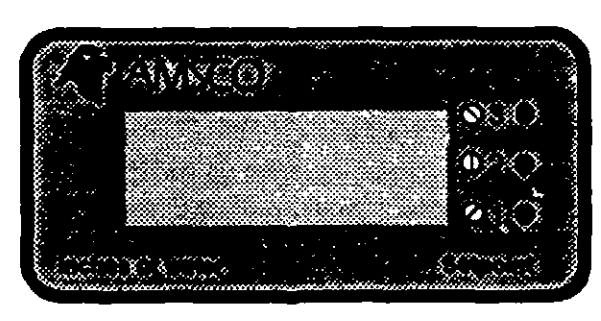

### **Figure 6-4. External Pressure Alarm - Front Panel**

NOTE: When performing cycles requiring either a pressure condition or vacuum condition in the enclosure, it is necessary to verify that the alarm setpoints for both the VHP 1000 control and the External Pressure alarm are equal. If not, unneccesary alarm/abort conditions will occur.

After successfully connecting the External Pressure Alarm, the HI and LO alarm limits must be set to prevent any unnecessary alarm/ abort conditions from occuring. These alarm limits must be equal to those set in Section 7 (only the 'OVERPRESSURE SETPOINT' can be set through the VHP 1000's control program; the external alarm can monitor both over-and-underpressure conditions).

c. Connect the long tube to the bacteria retentive filter and then to the port on the back of the External Preesure alarm. d. Connect the Auxiliary Input Cable (P-136808-127) to the VHP Generator's DC Input port on the rear of the generator and the

e. Connect the AC Power cord (included with the External Pressure Alarm kit) to the rear of the alarm and the other end

4. Post appropriate warning signs on and around the enclosure. 5. If not running an AUTO-REGENERATE at the end of the cycle, check to make sure the regeneration exhaust port (see Figure

6. If running an AUTO-PEGENERATE at the end of the cycle.

uncap the regeneration exhaust port. Connect a hose from this

por, to an outside exhaust. This connection assures that the

moist regeneration air stream is discharged to an area remote

other end to the External Pressure Alarm's port.

to a receptacle

6-3) is capped.

from the regeneration air intake.

To set the HI and LO alarm limits, perform the following steps (see Figure 6-4) ...

- 1. Press and hold button #1; use a screwdriver to turn the screw and set the underpressure setpoint. It is up to the user to establish what value is acceptable for underpressure. Release the button when value displayed on the External Pressure alarm is acceptable.
- 2. Press and hold button #2; use a screwdriver to turn the screw and set the overpressure setpoint. This value must be the same as set in Section 7, specifically, the 'OVER PRESS ALARM SETPOINT. Release the button when the value displayed on the External Pressure alarm is acceptable.

# **PRESET CYCLES**

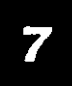

# **Preset Cycle Factory Settings**

Cycles 1 and 4 have been preset by AMSCO at the factory. Cycle 1 is the established sterilization cycle that was developed and validated for both 2 ft<sup>3</sup> and 40 ft<sup>3</sup> pre-cleaned, sealed enclosures. **NOAC (Association of Official Analytical Chemists) sporicidal test** protocols were used to validate the cycle.

NOTE: Although Cycle 1 has been preset by AMSCO, the cycle parameters can be changed if the preset defaults do not fit the application. See Section 8 for information on changing cycle parameters. The preset parameters for Cycle 4 cannot be changed.

ne preset cycle parameters for Cycle 1 are as follows:

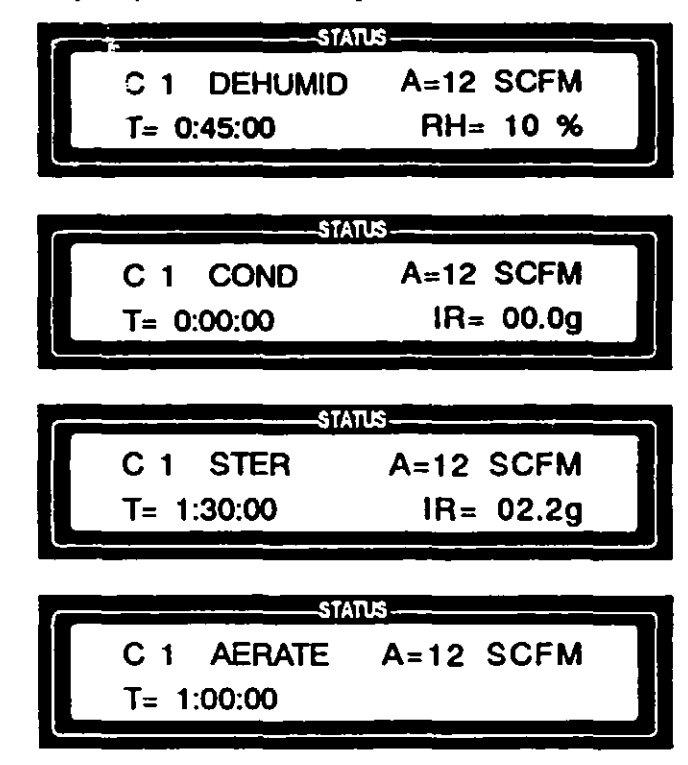

Cycle 4 is the regeneration cycle which has been programmed to regenerate the drying agent. Settings are as follows:

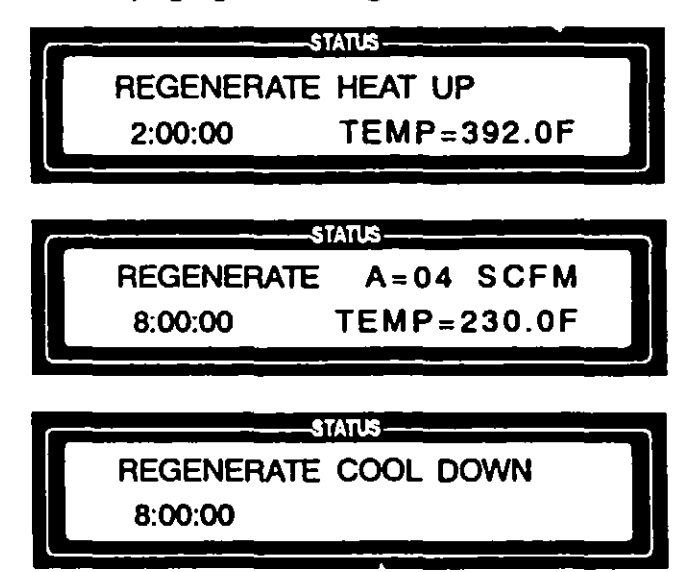

∖

# **Running the Preset Sterilization Cycle**

**WARNING - CHEMICAL INJURY HAZARD:** Observe all safety precautions when handline hydrogen peroxide. Refer to **Section 1 for expanded WARNINGS.** 

**CAUTION: Avoid touching or moving the** A cenerator ence a cycle has been initiated. The electronic balance is extremely sensitive and any sudden movement may cause alarm/abort conditions. Carefully review the WARNINGS and CAUTIONS in Section 1 before attempting to run the preset STERILIZATION cycle.

- 1. Verify that the VHP Generator is properly connected to the precleaned, sealed enclosure and that a leak test has been performed.
- 2. Verify that a sterilant cartridge is in place.
- 3. Verify that the printer has an adequate paper supply.
- 4. Position the power switch to ON.
	- The display momentarily shows the unit's name...

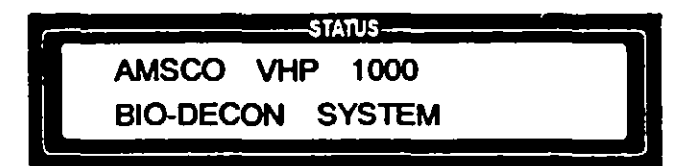

and then advances to STANDBY.

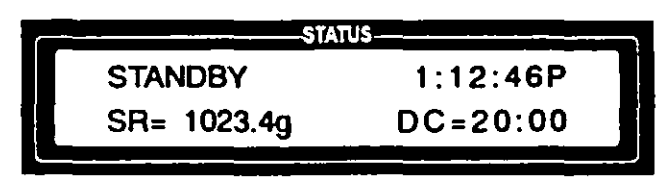

The STANDBY display shows the sterilant reservoir contents (in grams) and the remaining dryer capacity (in hours: minutes).

NOTE: In order to operate the equipment properly, it is essential that you read the Equipment Manual before running a cycle.

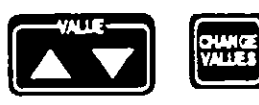

5. Press CYCLE SELECT touchpad #1 to activate the AMSCO validated cycle.

The display asks if you have read the Equipment Manual.

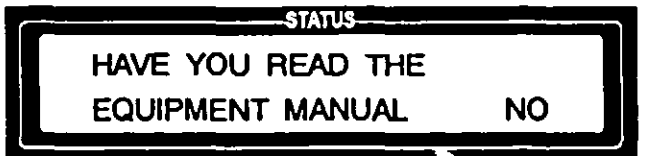

6. Use the VALUE (up) arrow to change NO to YES, then press **CHANGE VALUES.** 

The selected cycle is shown in display window:

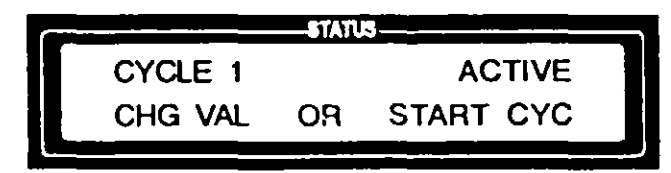

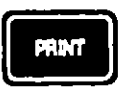

7. Press the PRINT touchpad to obtain a printout of the cycle settings for the selected cycle. Compare the printout to the desired preset cycle parameters.

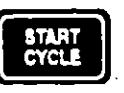

8. Press START CYCLE.

I

The display shows the cycle selected and asks that an access code be entered.

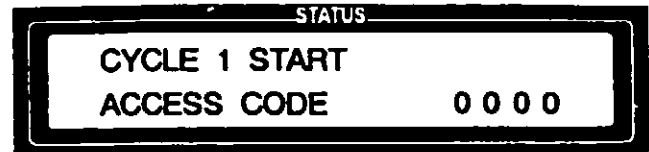

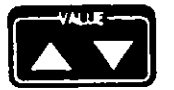

\

)

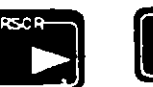

START<br>CYCLE

9. Enter your access code, using the VAlUE (up and down) and CURSOR (right and left) arrows, then press START CYCLE to initiate the cycle start-up sequence.

If the wrong access code is entered, the display indicates that access is denied.

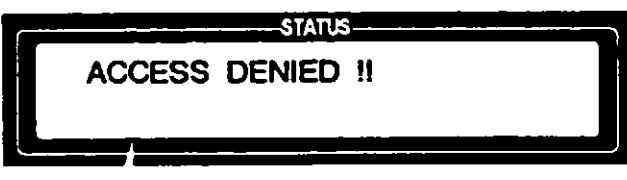

When the correr.i access code is entered, the display first shows that the code is accepted...

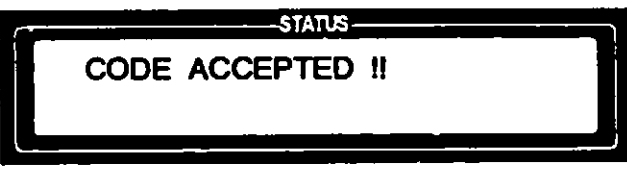

and then asks if you want torur. an automatic regeneration cycle at the end of the sterilization cycle.

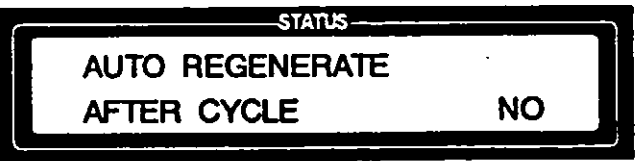

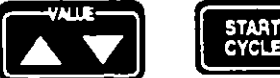

START<br>CYCLE

- 10. Use the VALUE (up and down) arrows to change NO to YES if desired, then press START CYCLE.
	- If YES is entered, the display asks you to verify that the regeneration connections have been made.

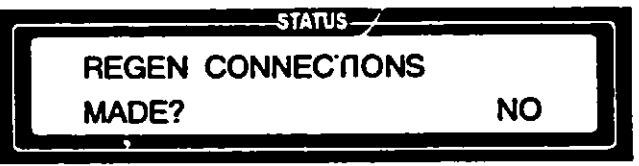

Check your connections, then use the VALUE (up) arrow to change NO to YES. Press START CYCLE.

The display then indicates that the control is checking the remaining drying agent capacity.

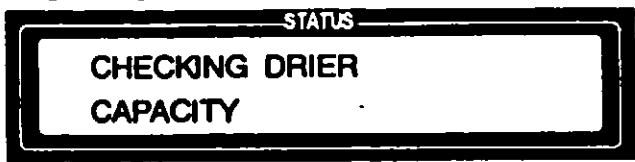

• II the cycle time exceeds the dryer capacity by **more than**  one hour, the display momentarily shows that dryer

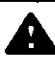

**WARNING - CHEMICAL INJURY HAZARD:** Wear chemical solash poggles, vinyl or neoprene gloves and protective clothing, and observe all hydrogen peroxide safety precautions when handling hoses. Refer to Section 1 for expanded WARN-INGS.

regeneration is necessary, and then the control aborts the cycle. If this happens, disconnect the unit from the enclosure and run the regeneration cycle (see Running the Preset Regeneration Cycle later in this section).

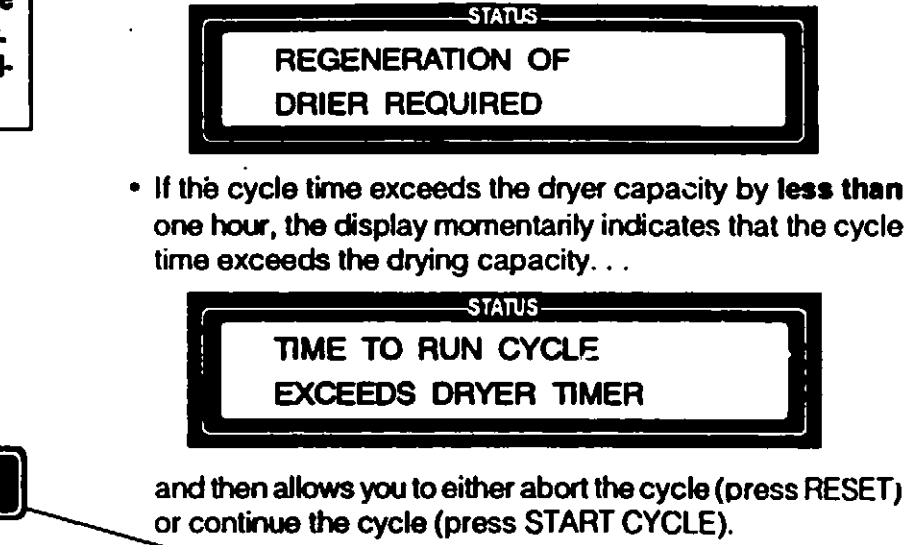

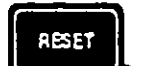

START<br>CYCLE

NOTE: The reservoir must contain enough hydrogen peroxide to complete the selected cycle before the control will advance.

If you know that the remaining dryer capacity is sufficient to run your cycle, press START CYCLE. If you want to regenerate the drying agent, press RESET to abort, then run the regeneration cycle.

 $-$ STATUS $-$ PRESS RESET TO ABORT OB SCTP TO CONTINUE

Once it is determined that the dryer capacity is sufficient to run the selected cycle, the display advances to show that the control is checking the amount of hydrogen peroxide in the reservoir.

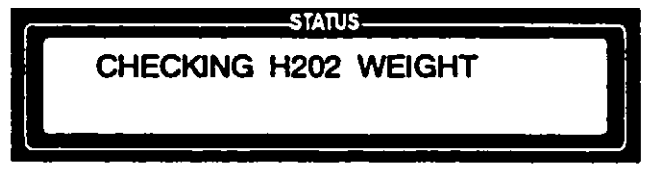

• If there is not enough hydrogen peroxide in the reservoir to complete the selected cycle, the control fills the reservoir from the cartridge.

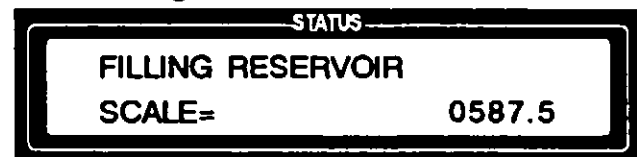

• If the cartridge is not in place or if it is empty, the display alerts the operator. If the display gives this message, install a new cartridge as explained in Section 4.

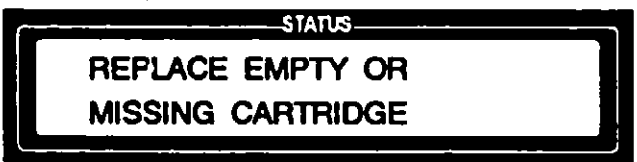

**WARKING - CHEMICAL INJURY HAZARD:** Wear chemical splash goggles, vinyl or neoprene gloves and protective clothing, and observe all hydrogen peroxide handling precautions when installing a new cartridge. Refer to Section 1 for ex**panded WARNINGS.**
When the reservoir is at the required level, the display indicates that the sterilant weight is sufficient.

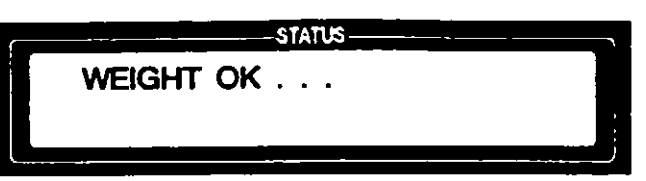

NOTE: In order to use this feature, the enclosure volume must be larger than 10 cubic feet and a sensing line must be connected from the enclosure to the appropriate sensing port on the *back* of the Generator (see Section 6, step 3).

)

)

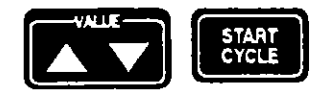

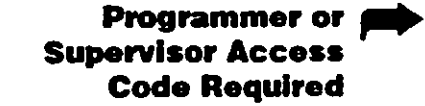

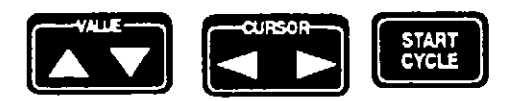

The display then advances to ask if you want the VHP Generator to control the pressure in the enclosure.

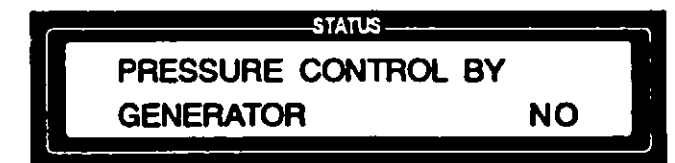

- 11. Use the VALUE (up and down) arrows to select YES or NO, then press START CYCLE to enter your response.
	- a. II the response is NO, the display advances to indicate that the control is opening the air supply and return valves (skip to step 12).
	- b. If the response is YES, the display asks that your access code be entered.

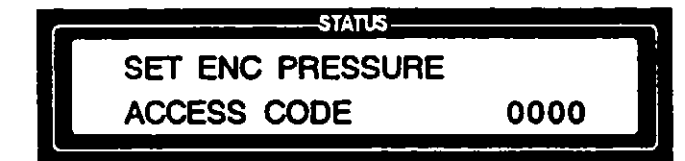

Enfer your access code, using the VALUE'(up and down) and CURSOR (right and left) arrows, and press START CYCLE.

• If an invalid access code is entered, the display indicates that access is denied...

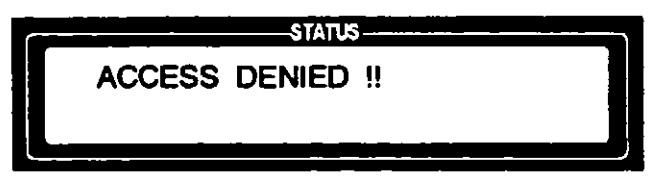

and then reverts to the PRESSURE CONTROL screen.

• If the access code entered is valid but not a programmer or supervisor access code, the display shows the operator number for the access code entered. and denies access...

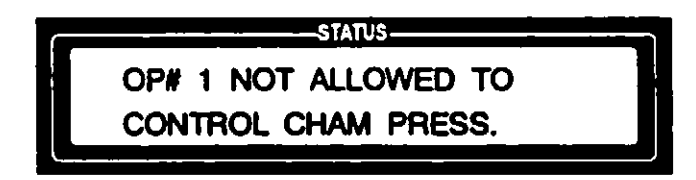

and then reverts to the PRESSURE CONTROL screen.

When the correct access code is entered, the display first shows that the code is accepted...

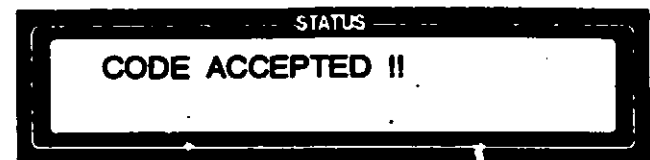

and then asks you to verify that the enclosure is larger than 10 cubic feet.

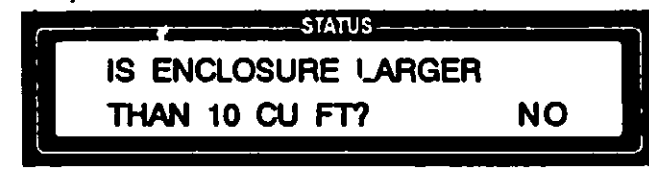

If you are sure your enclosure is larger than 10 cubic feet. use the VALUE (up) arrow to change NO to YES and press START CYCLE. If your enclosure is not larger that 10 cubic feet, press START CYCLE with NO displayed. The screen momentarily shows...

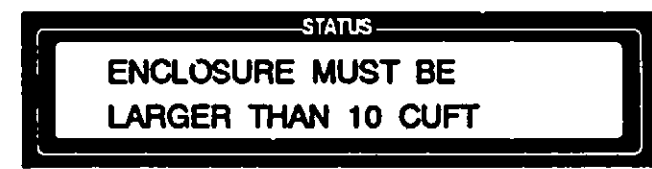

and then reverts to the PRESSURE CONTROL screen.

Once you have verified that the enclosure is larger than 10 cubic feet, the display asks that you specify whether you want the generator to maintain pressure or vacuum within the enclosure.

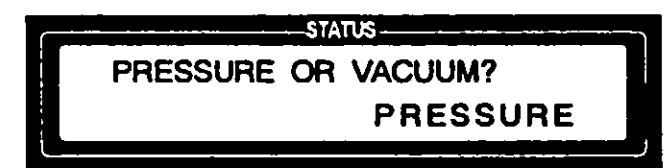

Use the VALUE (up and down) arrows to select PRESSURE or VACUUM, then press START CYCLE.

The display then verifies your selection (PRESSURE or VACUUM) and asks that you enter the value, in inches of water column (WC) of the nominal pressure differential that is to be maintained. The setting must be in the range shown at the bottom of the display (.1 to 1.5° WC).

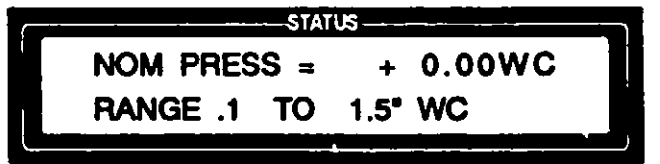

Use the VALUE (up and down) and CURSOR (left and right) arrows to enter the desired differential, then press START CYCLE.

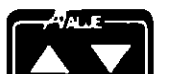

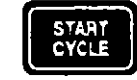

START<br>CYCLE

**CAUTION: Test the enclosure to verify** A that it can withstand the desired rressure (or vacuum) before setting pressure (or vacuum) differentiais. Refer to **Section 1 for expanded CAUTION.** 

NOTE: It is the operator's responsibility to make sure the operating pressure (or vacuum) selected does not exceed the enclosure manufacturer's recommendations.

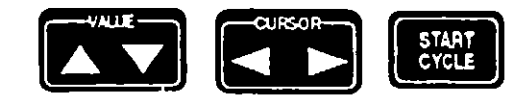

The display then asks you to enter the minimum value, in inches of water column, above the nominal pressure differential, that the cycle will alarm/abort.

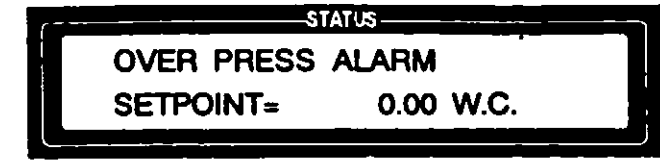

Use the VALUE (up and down) and CURSOR (left and right) arrows to enter the desired differential, then press START CYCLE.

The enclosure will be maintained at a pressure (or vacuum) that is equal to this differential above (or below) atmospheric.

The display then asks you to check that the sensing line is connected to the proper port, PRESSURE or VACUUM, match your selection.

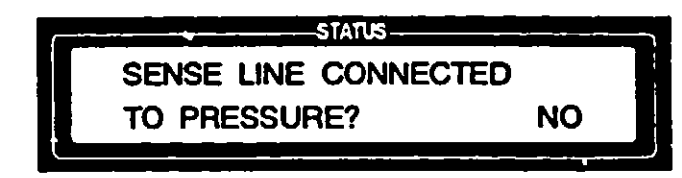

Check that the sensing line connection is to the correct port on the back of the generator (see Section 6, step 3 if in doubt). If the display shows PRESSURE, then the line must be connected to the pressure port; if it shows VACUUM, then the connection must be to the vacuum port. After you have verified the connection, use the VALUE (up) arrow to change NO to YES and press START CYCLE.

The display advances to ask if the external pressure alarm is connected.

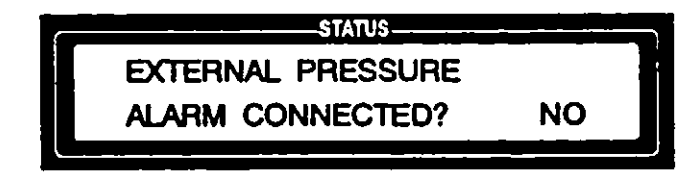

Make sure the alarm is connected, then use the VALUE (up) arrow to change NO to YES and press START CYCLE.

The display then asks you to verify that the enclosure is leaktight at the pressure (or vacuum) setting that has been made.

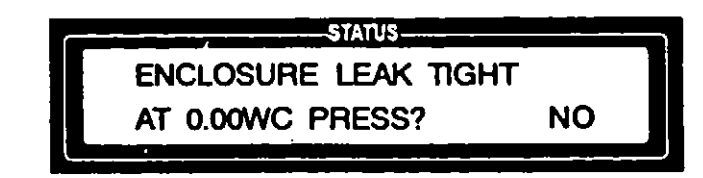

Make sure the the enclosure has been leak-tested for the pressure or vacuum setting made, then use the VALUE (up) arrow to change NO to YES and press START CYCLE.

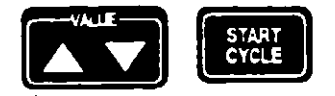

NOTE: It is the operator's responsibility to verify that the sensing line is connected to the correct port (PRESSURE or VACUUM) on the back of the Generator (see Section 6, step 3).

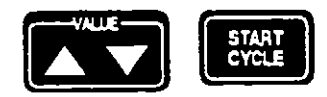

NOTE: It is the operator's responsibility to verify that the pressure alarm is connected (see Section 6, step 3).

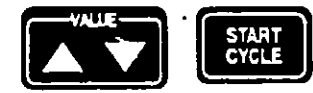

**WARNING: CHEMICAL INJURY HAZARD:** Harmful hydrogen peroxide vapors will escape from the enclosure if it is not sealed completely when the Generator is set for pressure operation. Refer to **Section 1 for expanded WARNINGS.** 

12. The display then asks that you press START CYCLE again to confirm that you are ready to run the cycle.

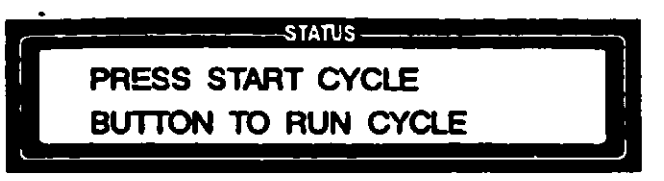

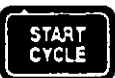

### Press START CYCLE.

The display advances to indicate that the control is opening the air supply and return valves.

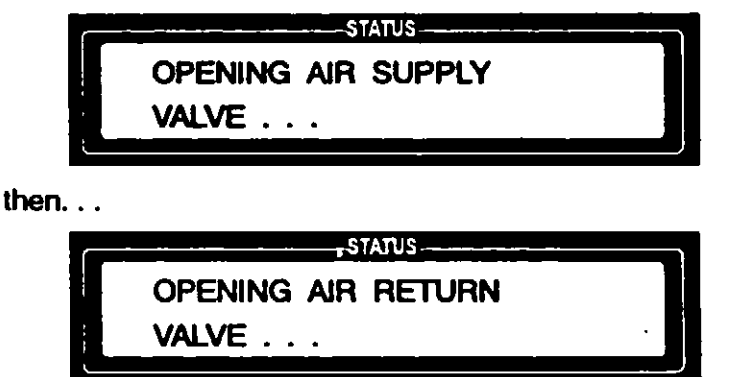

- 13. The cycle than proceeds, with the display showing the applicable parameters for the phase in process. The following display windows appear, in sequence, when Cycle 1 is run:
	- The DEHUMIDIFICATION phase display window shows the recirculating air flow, in standard cubic feet per minute (SCFM), the time remaining in the DEHUMIDIFICATION  $\mu$ hase, and the relative humidity and temperature of the air stream after it leaves the enclosure, returns to the Generator and passes through the catalytic converter.

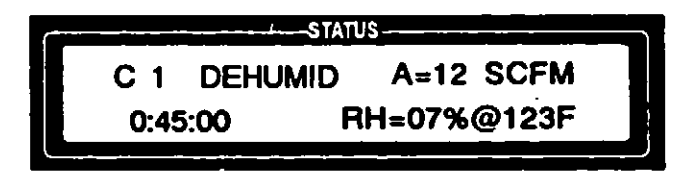

At the end of the DEHUMIDIFICATION phase, the display indicates that the hydrogen peroxide injection pump is being primed...

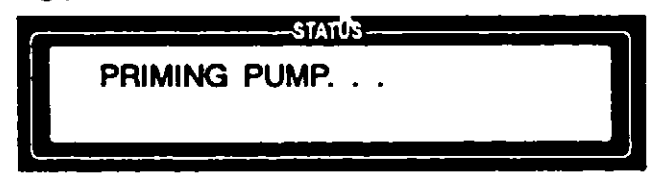

then the cycle advances to the CONDITION phase.

• The CONDITION phase display window shows the recirculating air flow in SCFM, the time remaining in the CONDITION phase, and the liquid hydrogen peroxide injection rate in grams per minute.

NOTE: The CONDITION phase Is optional. If CONDITION time is set to zero, the control automatically advances to the STERILIZATION phase.

)

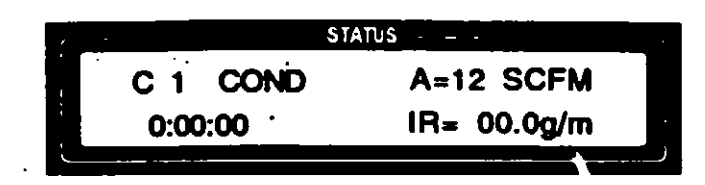

When the timer counts down to zero, the control automatically advances to the STERILIZATION phase.

. The STERILIZATION phase display window shows the recirculating air flow in SCFM, the time remaining in the

STERILIZATION phase, and the liquid hydrogen peroxide injection rate in grams per minute.

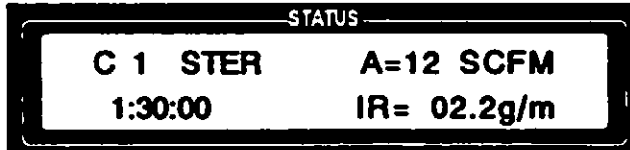

When the timer counts down to zero, the control automatically advances to the AERATION phase.

• The AERATION phase display window shows the recirculating air flow in SCFM and the time remaining in the AERATION phase.

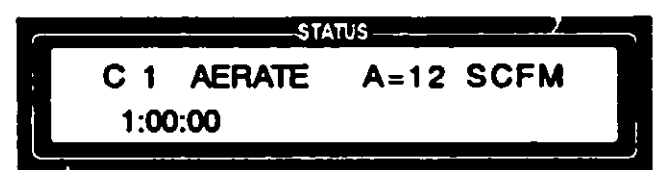

When the AERATION timer counts down to zero, the control asks if you have checked the VHP residual level in the enclosure.

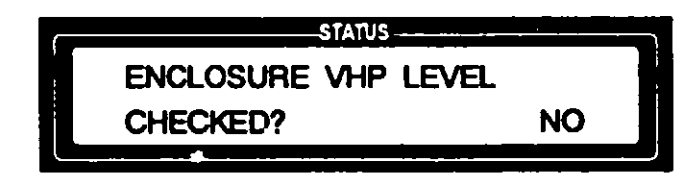

14. Use a Dräger Multi Gas Detector<sup>®</sup> tube to test the enclosure for residual VHP as explained in Section 15.

After verifying that the enclosure is at an acceptable VHP level, use the VALUE (up) arrow to change NO to YES on the display, then press CHANGE VALUES.

. The AIR SUPPLY and AIR RETURN VALVES close. The display indicates that valves are closing...

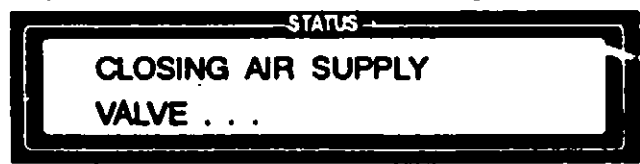

**WARNING - CHEMICAL INJURY HAZARD:** A At the end of the AERATION phase, use a Dräger tube to check and menitor the VHP concentration within the enclosure. The VHP concentration should be at or below the OSHA PEL (as of January 1, 1990 - 1 sem. 8-hour TWA) before the enclosure is accessed. Refer to Section 15 for menitoring procedure.

NOTE: The blower continues to run and the red warning lights remain lit until the **VHP concentration is checked and YES** is entered on the control.

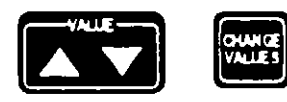

**Section 7 - Preset Cycles** 

and then...

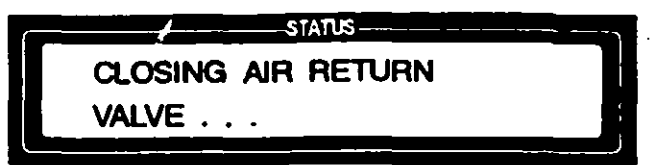

NOTE: During auto-regeneration, the red warning lights remain lit for up to 12 hours or until the VHP concentration is checked and CYCLE SELECT touchoad #4 is pressed.

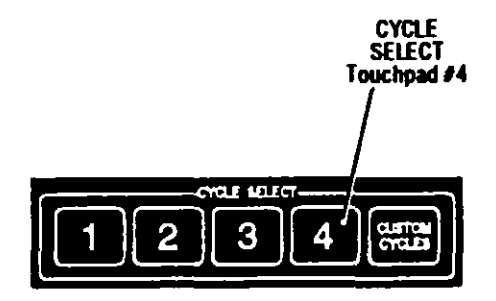

• If AUTO-REGENERATE was selected, the control automatically advances to the regeneration cycle. The cycle proceeds as described in Running the Preset Regeneration Cycle later in this section, except that, during the first 12 hours of the regeneration, the display flashes a message alerting the operator to check the enclosure hydrogen peroxide concentration before disconnecting the unit.

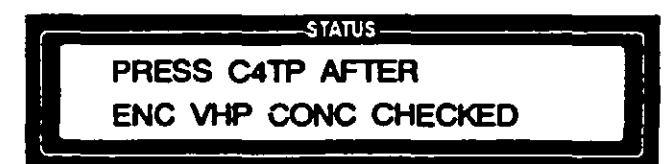

If it is necessary to access the enclosure before the autoregeneration is complete, first check the enclosure for residual VHP as explained in Section 15, then press CYCLE SELECT touchpad #4. The red warning lights go out and the auto-regeneration continues.

• At the end of the cycle, the display shows the time and date the cycle was completed. The display continues to show CYCLE COMPLETE information until RESET is pressed.

STATUS-**CYCLE 1 COMPLETE** 07-31-90 4:27:46P

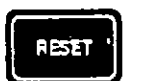

When RESET is pressed the display returns to STANDBY.

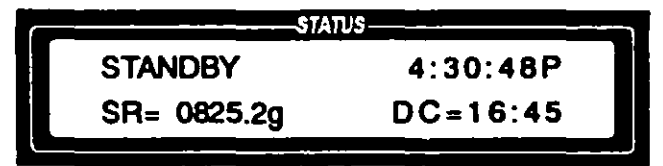

**WARNING - BURN HAZARD: The VHP out**put port is hot after the unit has been run. Be careful when disconnecting the heses.

- 15. To disconnect the Generator from the enclosure, carefully remove and store the hoses as follows:
	- a. Keeping the end of the hose elevated so that no residual hydrogen peroxide can drip out, disconnect and cap one end of a hose at a time.
	- b. Once hoses are disconnected and capped, inspect each hose for any visible liquid that may have collected inside. Any liquid inside the hoses should be treated as concentrated hydrogen peroxide and handled accordingly. If the hoses contain any residual liquid...
		- Place them, one at a time, in a sink that is piped to an enclosed drain.

**WARNING - CHEMICAL INJURY, FIRE AND EXPLOSION HAZARD: Wear chemical** salash gegules, vinyl or neoprene gloves and pretective clothing, and observe all hydrocen peroxide safety precautions when handling hoses. Any residual ligpid in the hases and/or the enclosure should be treated as concentrated bydregen peroxide. Refer to Section 1 for expanded WARNINGS.

NOTE: Filtered, oil-free air can be used to speed up drying.

# **Read before Running the Regeneration Cycle**

)

۱

. Turn on the water and uncap one end of the hose.

- Elevate the capped end of the hose and allow all the liquid to drain from the hose.
- Remove the cap from the other end of the hose and run deionized or distilled water through the hose.
- Repeat the procedure for the second hose.
- . Allow hoses to air dry, then recap them.
- c. Place hoses in the storage compartment.
- 16. Inspect the enclosure for any visible residual liquids. Any liquid inside the enclosure must be treated as concentrated hydrogen peroxide and handled accordingly. Test any liquid residue in the chamber using a Merckcquant<sup>o</sup> 1001 test strip as explained in Section 15.

A regeneration cycle is required whenever the moisture absorption capacity of the drying agent is depleted to the point that the desired cycle cannot be run to completion. The remaining drying agent capacity (DC) is always displayed when the unit is in the STANDBY mode. This capacity is displayed in hours: minutes.

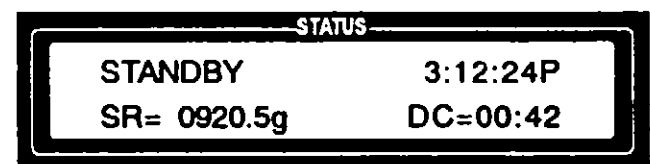

The time required to run a sterilization cycle must be less than the remaining drying agent capacity in order for a cycle to be run to completion.

The regeneration cycle has three phases:

- HEAT-UP Band heaters supply thermal energy to the drying agent and the air-flow preheater for a specified time period.
- REGENERATE Ambient air is drawn into the Generator and passed through a preheater, then (in a reverse-flow direction) through the drying agent. This hot flowing air stream removes water vapor from the drying agent. The moist air stream then passes through a catalytic converter before being discharged from the unit. The discharge line should be connected to an outside exhaust.
- . COOL-DOWN -- The drying agent is allowed to cool for a specified time period. When cool-down is complete, the unit is ready to run a sterilization cycle.

# **Setting Up the Generator for the Regeneration Cycle**

NOTE: Approximately one gallon of water is released into the air during the regeneration cycle. The moist air released during regeneration should be discharged to an outside exhaust to prevent it from being drawn back into the generator through the regeneration air intake, which would adversely affect regeneration.

- 1. Uncap the regeneration exhaust port, located on the back of the unit (see Figure 7-2).
- 2. Connect a hose from the regeneration exhaust port to an outside exhaust line. This connection assures that the moist regeneration i ir stream is discharged to an area remote from the regeneration air intake.

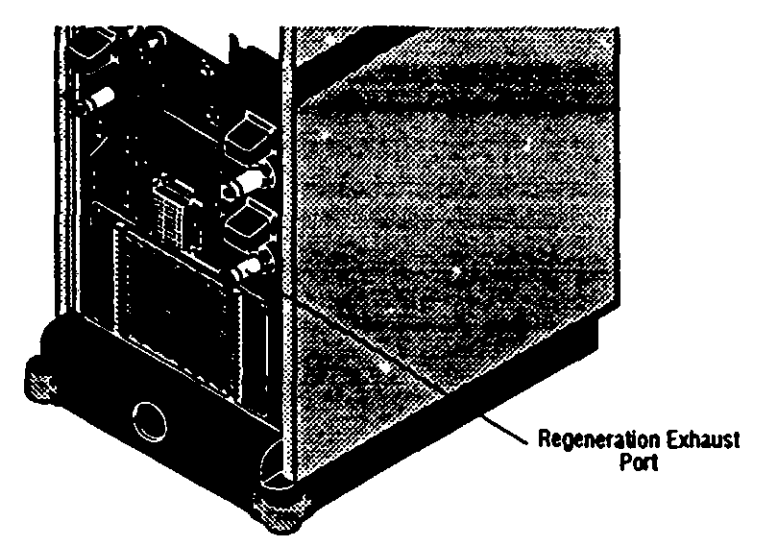

### **Figure 7-2. Regeneration Exhaust Port**

- 1. Verify that the regeneration exhaust line is connected to an outside exhaust.
- 2. Verify that the printer has an adequate paper supply.
- 3. Position power switch to ON.

The display momentarily displays the unit's name...

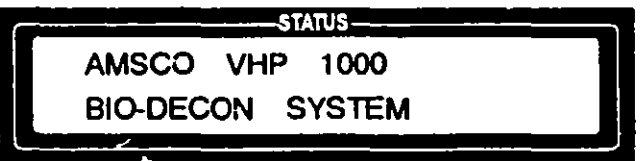

and then advances to STANDBY.

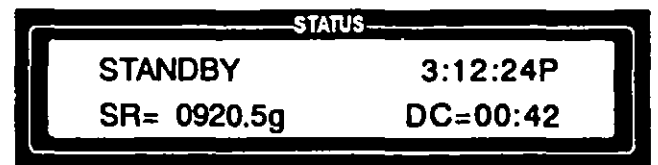

4. Press CYCLE SELECT touchpad #4 to activate the regeneration cycle. Display asks if you have read the Equipment Manual.

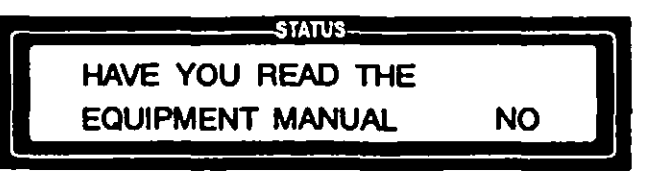

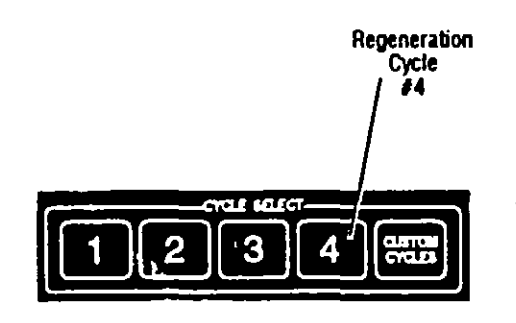

**Running the** 

**Regeneration Cycle** 

NOTE: In order o operate the equipment properly, it is elsential that you read the Equipment Man valle (we revise valigade.

- 
- 
- 

 $\lambda$ 

 $\mathbf{I}$ 

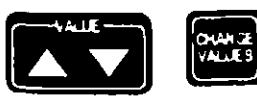

5. Use the VALUE (up) arrow to change NO to YES, then press . CHANGE VALUES.

The selected cycle is shown in display window:

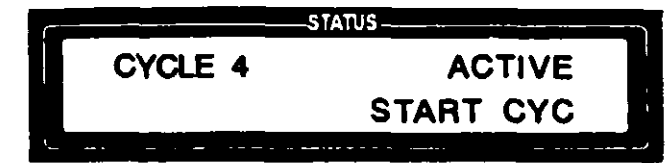

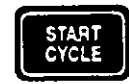

6. Press START CYCLE.

The display shows that CYCLE 4 is selected and asks that an access code be entered.

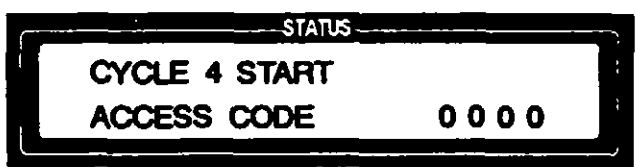

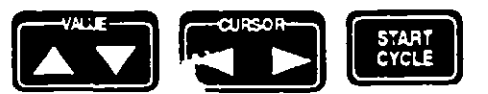

)

)

7. Enter your access code, using the VALUE (up and down) and CURSOR (right and left) arrows, then press START CYCLE to initiate the cycle start-up sequence.

If the wrong access code is entered, the display indicates that access is denied.

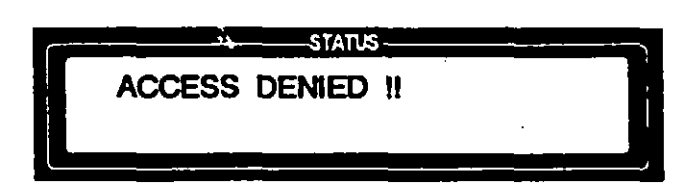

When the correct access code is entered, the display momentarily shows that the code is accepted...

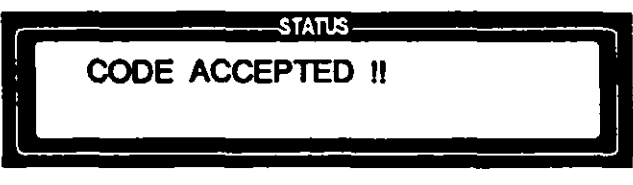

then asks you to verify that the REGENERATION connections have been made.

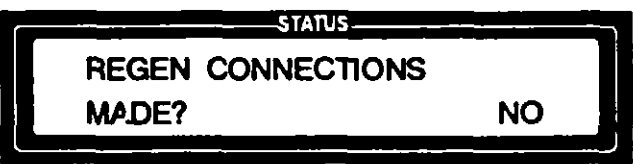

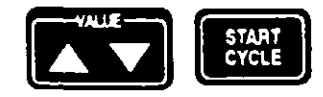

Check your connections, then use the VALUE (up) arrow to change NO to YES. Press START CYCLE.

The display then indicates that the HEAT-UP phase is in process and shows the time remaining in the HEAT-UP phase.

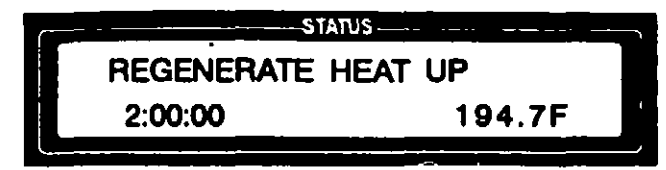

When the HEAT-UP timer counts down to zero, the REGENERA-TION phase begins. The display shows the temperature of the air stream as it leaves the air drier and the time remaining in the phase.

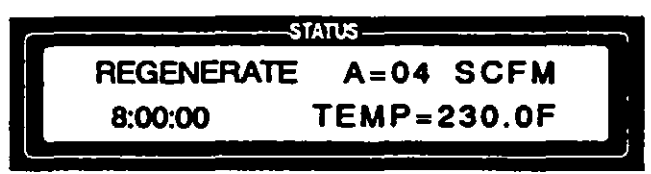

The cycle advances to the COOL-DOWN phase when the RE-GENERATION timer counts down to zero and the temperature of the air stream is greater than or equal to  $230^{\circ}$ F (110 $^{\circ}$ C).

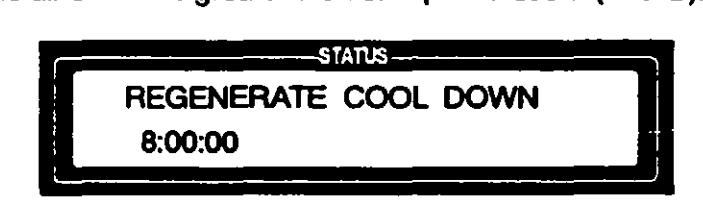

When the COOL-DOWN timer counts down to zero, the RE-GENERATION cycle is complete. The display shows CYCLE COMPLETE information until RESET is pressed.

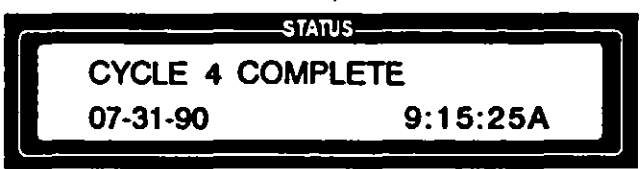

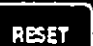

When RESET is pressed, the display returns to STANDBY.

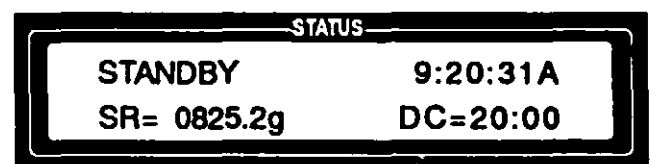

# **CUS.TOM CYCLES •**

Ì

 $\mathbf{I}$ 

# **Advisory**

**CUSTOM CYCLES**<br>
The AMSCO VHP Generator has been designed and registere<br> **Advisory**<br> *Advisory*<br> *COUSTOM CYCLES*<br> *COUSTOM CYCLES*<br> *COUSTOM CYCLES*<br> *COUSTOM CYCLES*<br> *COUSTOM This manual. This device is used with enclo* The AMSCO VHP Generator has been designed and registered in accordance with Federal Regulations for the specific uses described in this manual. This device is used with enclosures that have been pre-cleaned per manufacturer's recommendations or basic instructions found in Section 6.

> Uses other than as specified and described are not recommended, may nOt be effective in sterilization, and may *not be* safe without careful, thorough development and validation. The instructions that follow explain how to program the parameters that make up a custom cycle. For appropriate guidance, in-service and training on how to develop and validate custom cycles for your special needs, please contact your AMSCO Service Representative.

# **Read before Programming Custom Cycles**

Parameters controlling preset Cycle 1 have been established and validated by AMSCO for sterilization of empty, pre-cleaned, sealed enclosures up to 40  $ft^3$  in volume. Cycle 4 has been preset by AMSCO for periodic regeneration of the drying agent as needed.

Cycles 2 and 3 (CYCLE SELECT touchpads #2 and #3) and Cycles 5 and 6 (accessed through the CUSTOM CYCLES touchpad) are reserved for special purpose operations that are developed, programmed and validated by the user.

Custom cycle parameters can be entered and/or changed only by operators who are assigned programmer or supervisor access codes, which should only be assigned when special training has been conducted and stringent qualifications have been mel. Use of restricted, discrete access codes to perform certain functions is intended to prevent unauthorized entry and use of. parameters that have not been properly developed and validated.

Parameters can be changed for all cycles except Cycle 4, the Regeneration cycle.

### **Programming Custom Cycles**  1. With the unit in the STANDBY mode...

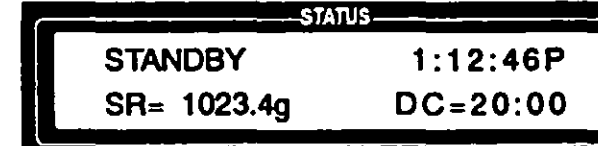

CUSTOM CYCLES (to access cycles #5 and #6).

press any one of the custom cycle touchpads, i.e., #2, #3, or

**STATUS** 

The display asks if you have read the Equipment Manual.

**HAVE YOU READ THE EQUIPMENT MANUAL** 

NOTE: In order *to* operate /he *equipment*  properly, it *is* essential that you read the Equipment Manual,

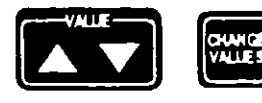

2. Use the VALUE (up) arrow to change NO to YES, then press CHANGE VALUES.

8·1 129363-064

**NO** 

• If Cycle #2 is made active, the following is shown on the display:

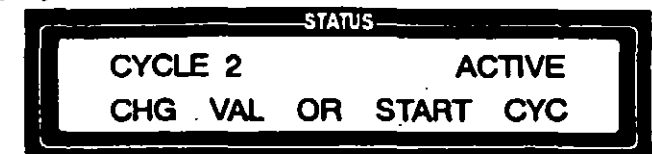

• If the CUSTOM CYCLES touchpad is pressed, the CUSTOM CYCLE selection screen is displayed:

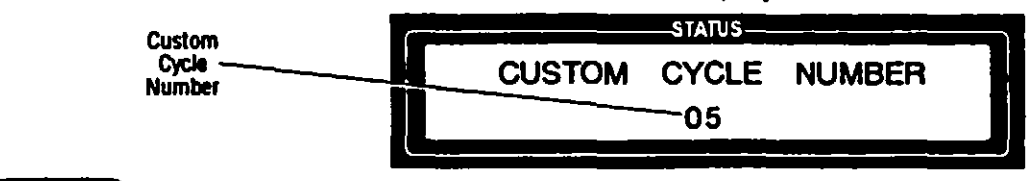

Press the CURSOR (right and left) and VALUE (up and down) arrows to select a custom cycle number, 5 or 6, then press CHANGE VALUES to lock in the custom cycle number. The display then shows that the selected cycle is active:

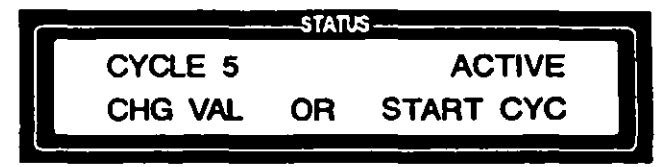

NOTE: Pressing the PRINT touchpad generates a printout of the current cycle settings for the active cycle. It is recommended that this printed record be generated before changing any cycle<br>parameters. Whenever parameters. cycle parameters are *changed,* /he previous cyde *parameters (stored* in *RAM)*  are permanently overwritten.

\

 $\overline{\phantom{a}}$ 

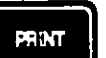

3. Press the PRINT touchpad to obtain a printout of the current cycle settings.

- 
- 4. With a cycle active on the display (e.g., Cycle 5), press CHANGE VALUES.

The display asks that a programmer or supervisor access code be entered.

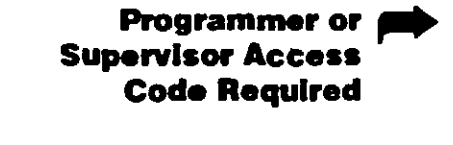

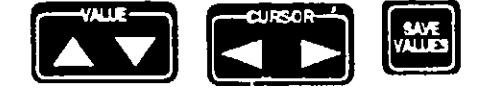

- **STATUS** CYCLE 5 PARAMETERS ACCESS CODE 0000
- 5. Enter your access code, using the CURSOR (right and left) and VALUE (up and down) arrows, then press SAVE VALUES to initiate the custom cycle sequence.
	- II an invalid access code is entered, the display indicates that access is denied.

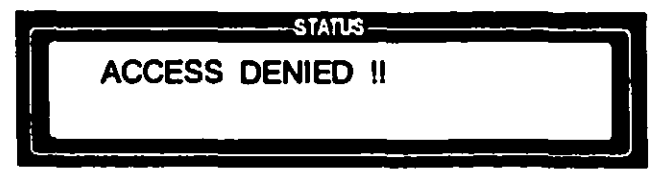

• If the access code entered is valid but not a programmer or supervisor access code, the display shows the operator number for the access code entered, and denies access.

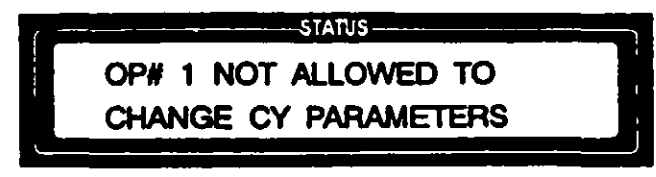

When the correct access code is entered, the display momentarily shows that the code is accepted...

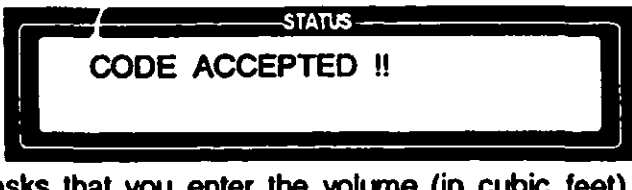

then asks that you enter the volume (in cubic feet)  $o$ , the enclosure to be processed.

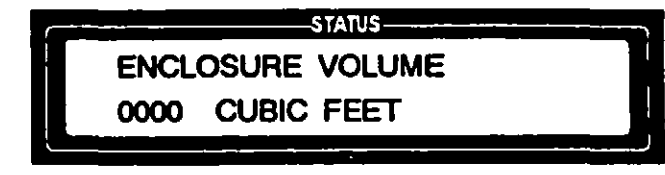

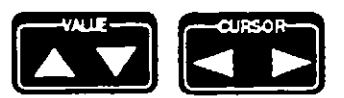

ᅇ

NOTE: Pressing SAVE VALUES after a parameter has been changed **immediately** updates the parameters for the active cycle, permanently overwriting the previous cycle settings, and returns the display to the CYCLE ACTIVE screen. More than one *cycle* phase parameter saeen can be updated before the SAVE VALUES touchpad is pressed. If changing parameters for more than one phase, press CHANGE VALUES to access the displays for each phase, then press SAVE VALUES, after all changes have been made, to save the new Use the CURSOR (right and left) and VALUE (up and down) arrows to enter the enclosure volume.

Then press CHANGE VALUES.

6. The display advances to the first CYCLE PARAMETERS screen which shows the current settings for the DEHUMIDIFICATION phase of the active cycle.

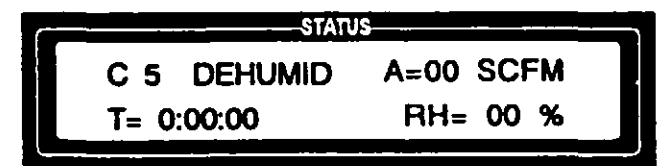

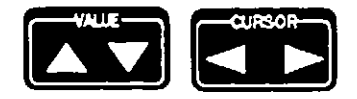

Use the CURSOR (right and leh) and VALUE (up and down) arrows to make the desired changes to the parameter settings for the DEHUMIDIFICATION phase. The parameters that can be changed are: the recirculating air flow (A) in standard cubic feet per minute (SCFM), the phase countdown timer setting (T) in hours:minutes:seconds (seconds cannot be set), and the enclosure relative humidity (RH) - relative humidity choices are 10, 20 or 30.

settings.

)

The relative humidity settings determine the amount of water (measured in gns/ft<sup>3</sup> or mg/liter) in the enclosure's air at a specific temperature.

The relative humidity is measure din the air stream returning 'rom the enclosure. The probe is located int he inlet to the air dryer. The printout includes the relative humidity and the corresponding temperature. They are printed as "Dryer in Temp= 91.8f" and "Dryer in  $RH$ % = 12".

The following table contains the RH equivalents (10%, 20%, or 30%) for dryer inlet temperatures ranging from below 77°F to over  $122^{\circ}$  F.

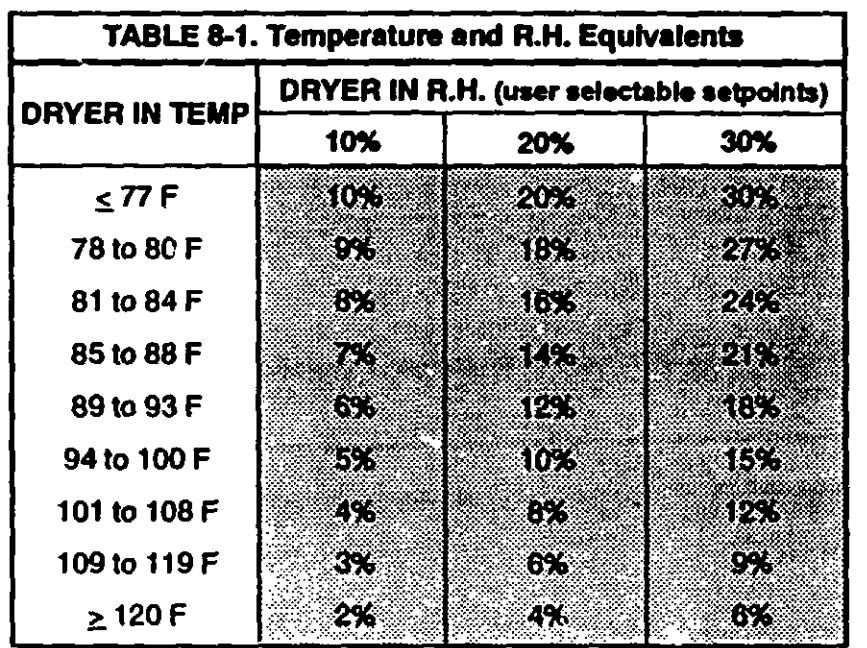

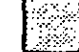

Denotes actual R.H. in the enclosure

The cycle will only advance to the condition phase when the setpoint has been achieved and the dehumidify countdown timer has reached zero.

)

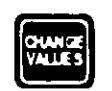

7. Press CHANGE VALUES to advance display to the settings for the CONDITION phase.

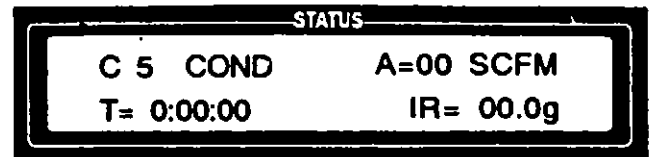

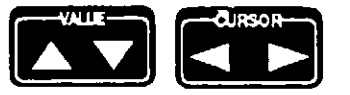

Use the CURSOR (right and left) and VALUE (up and down) arrows to make the desired changes to the parameter settings for the CONDITION phase. The parameters that can be changed are: the recirculating air flow, the phase countdown timer setting, and the liquid hydrogen peroxide injection rate  $(IR)$  in grams per minute  $(q)$ .

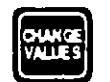

8. Press CHANGE VALUES to advance display to the settings for the STERILIZATION phase.

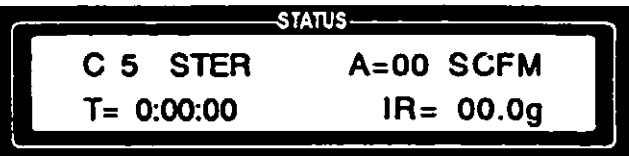

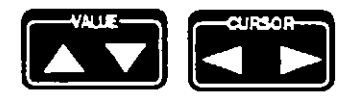

Use the CURSOR (right and left) and VALUE (up and down) arrows to make the desired changes to the parameter settings for the STERILIZATION phase. The parameters that can be changed are: the recirculating air flow, the phase countdown timer setting, and the liquid hydrogen peroxide injection rate.

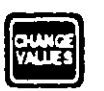

9. Press CHANGE VALUES to advance display to the settings for the AERATION phase.

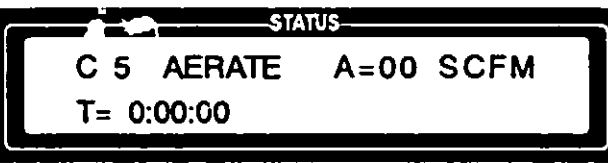

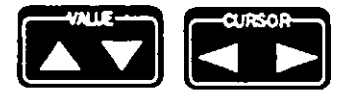

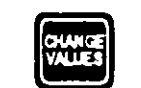

**WARNING - CHEMICAL INJURY HAZARD: Enclesure must be specially equipped** with an external exhaust system in urder to use the External Vent Output feature. Check environmental laws and centact yeur AMSCO Service Representative before using this feature. See **Section 1 for expanded WARNING.** 

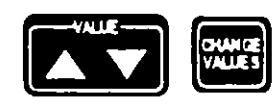

Use the CURSOR (right and left) and VALUE (up and down) arrows to make the desired changes to the parameter settings for the AERATION phase. The parameters that can be changed are: the phase countdown timer setting and the recirculating air flow.

Press CHANGE VALUES. The display asks if you want to use the external vent output option during AERATION.

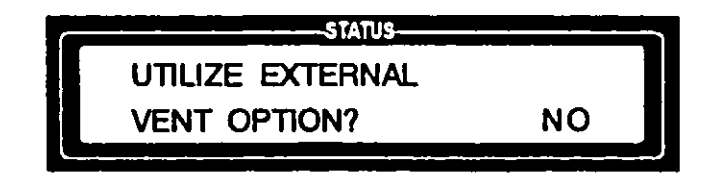

If you want the cycle to include an exhaust to an external vent during the AERATION phase, use the VALUE (up) arrow to change NO to YES, then press CHANGE VALUES. If you do not want an external exhaust during AERATION, press CHANGE VALUES when NO is displayed and proceed to step 10.

)

I

NOTE: In order to operate the equipment properl  $\prime$ , it is essential that you read the Equipment Mancal.

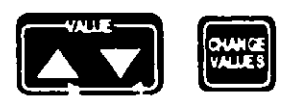

advances to ask if you have read the Equipment Manual.  $T$  status HAVE YOU READ THE

If you chose to use the external vent option, the display

Use the VALUE (up) to change NO to YES and press CHANGE VALUES.

EQUIPMENT MANUAL NO

The display then asks that you enter how long (in hours) the AERATION phase should run before the vent blower comes on. The minimum delay is one hour to assure that the hydrogen perexide level in the enclosure is sufficiently reduced before being vented to the outside.

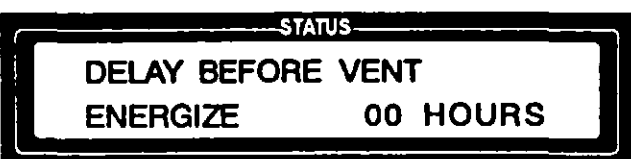

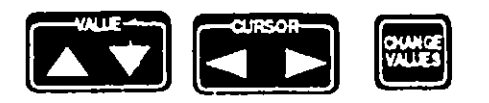

Use the CURSOR (right and left) and VALUE (up and down) arrows to set a time, then press CHANGE VALUES.

If you attempted to set a time delay less than one hour, the display momentarily displays...

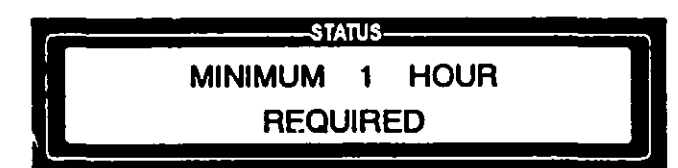

and then reverts back to the vent option screen.

Once ar acceptable time delay is entered, the display advances'o the SAVE VALUES screen.

10. Th') display screen prompts the progranmer to save all ;,arameler changes made (press SAVE VALUES) or restore previous settings (press RESET).

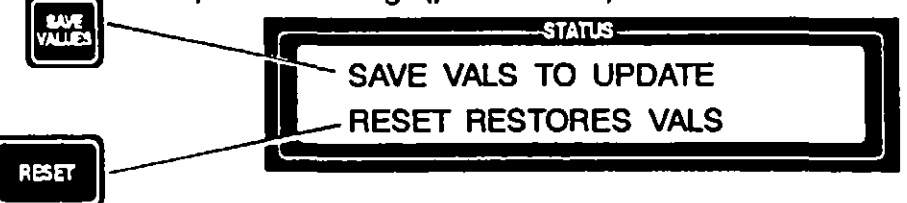

11. Press SAVE VALUES to save the new settings, or RESET to restore the previous settings. The display screen shows which action is taken, either updating the parameters...

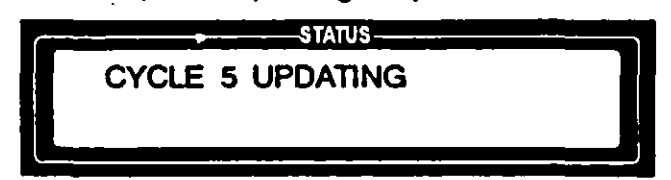

NOTE: Pressing SAVE VALUES causes the control to update all parameters, permanently overwriting the previous cycle settings, Pressing RESET returns the display to STANC3Y without saving the changes.

)

or restoring the previous values.

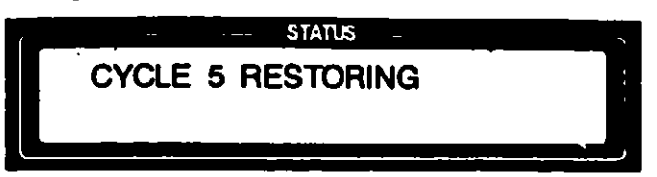

The display then momentarily shows the number of the operator who changed the cycle parameters and the current date...

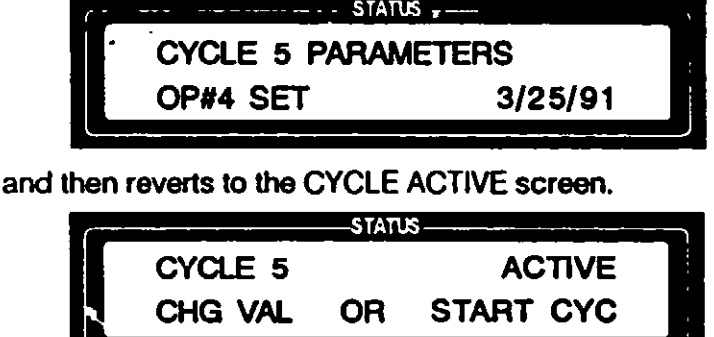

**PRINT** 

12. If the cycle parameters were changed, press the PRINT touchpad to obtain a printout of the new cycle settings. Review the printout in detail to insure that the correct changes were made. Initial and date the printout, and keep it in a permanent file.

# **Read before Running a Custom Cycle**

١

 $\mathbf{\ }$ 

Parameters programmed into any of the Custom Cycle registers have not been preset, and may not have been developed or validated, by AMSCO. It is the operator's responsibility to verify that a Custom Cycle is appropriate for an application before the Custom Cycle is initiated.

# **Running a Custom Cycle**

**WARNING - CHEMICAL INJURY HAZARD:** Observe all safety precautions when bandling hydrogen peroxide. Refer to Section 1 for expanded WARNINGS.

Carefully review the WARNINGS and CAUTIONS in Section 1 before attempting to run a Custom Cycle.

- 1. Verify that the VHP Generator is properly connected to the precleaned, sealed enclosure and that a leak test has been performed on the enclosure.
- 2. Verify that a sterilant cartridge is in place.
- 3. Verify that the printer has an adequate paper supply.
- 4. Position the power switch to ON.

The display momentarily shows the unit's name...

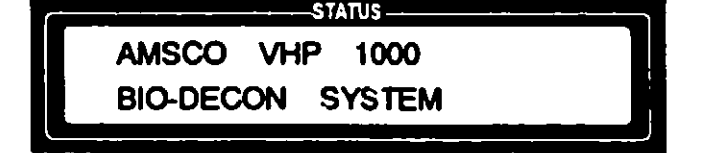

and then advances to STANDBY.

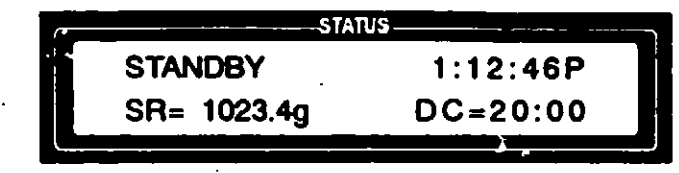

The STANDBY display shows the sterilant reservoir contents (in grams) and the remaining dryer capacity (in hours:minutes).

5. Press the desired custom cycle touchpad, i.e., #2, #3, or CUSTOM CYCLES (to access cycles #5 or #6).

The display asks if you have read the Equip.nent Manual.

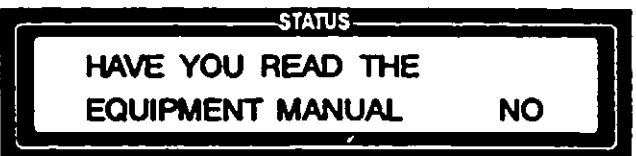

- 6. Use the VALUE (up) arrow to r.hange NO to YES, then press **CHANGE VALUES.** 
	- If Cycle #2 is selected, the following is shown on the display:

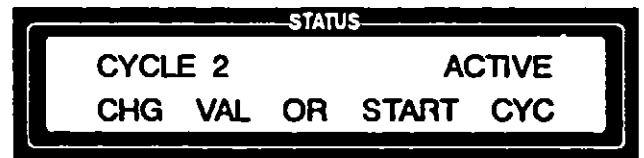

• If the CUSTOM CYCLES touchpad is pressed, the CUSTOM CYCLE selection screen is displayed:

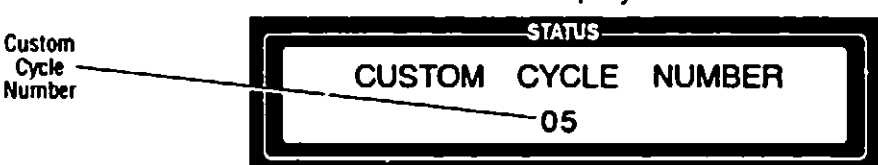

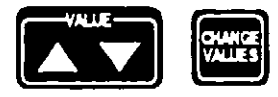

Press the VALUE (up/down) arrows to select the desired custom cycle (5 or 6), then press CHANGE VALUES to lock in the custom cycle number. The display shows that the cycle is active.

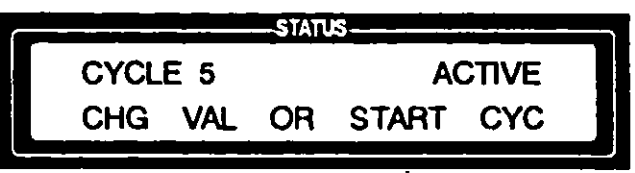

NOTE: If the cycle p. rameter **[16]**<br>settings are not appropriate **[16]** for the cycle being run, then press RESET *to abort the* cycle .

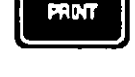

- 7. Press the PRINT touchpad to obtain a printo of the cycle settings for the selected cycle. Compare the printout to the desired custom cycle parameters.
- START<br>CYCLE

'----------------------------------- ----

8. Once you have verified that the cycle parameter settings are correct, press START CYCLE.

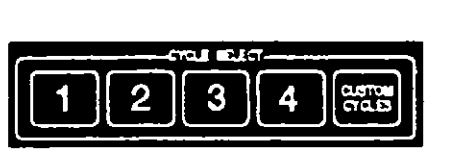

NOTE: In order *to* opetaIe the *equipment*  properly, it is essential that you read the *Equipment Manual before running a cycle.* 

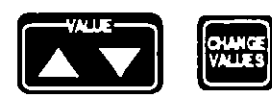

)

The display shows the cycle selected and asks that an access code be entered.

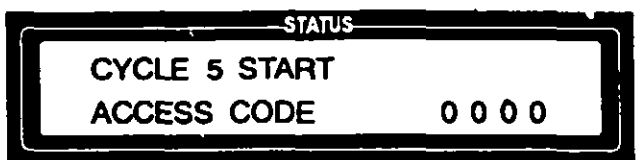

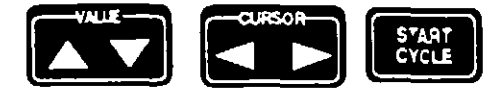

9. Enter your access code, using the VALUE (up and down) and CURSOR (right and left) arrows, then press START CYCLE to initiate the.cycle start·up sequence.

If the wrong access code is entered. the display indicates that access is denied.

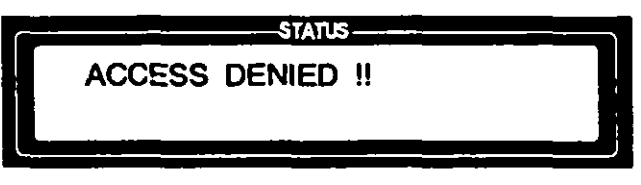

When the correct access code is entered, the display first shows that the code is accepted...

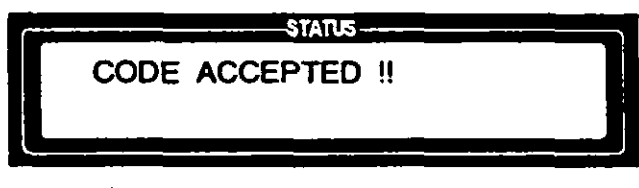

and then asks if you want to run an automatic regeneration cycle at the end of the sterilization cycle.

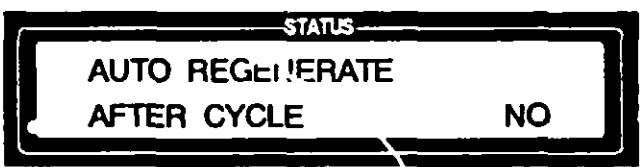

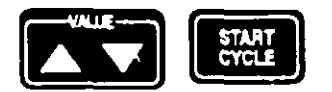

Use the VALUE (up and down) arrows to make your selection, then press START CYCLE.

• If YES is entered, the display asks you to verify that the regeneration connections have been made.

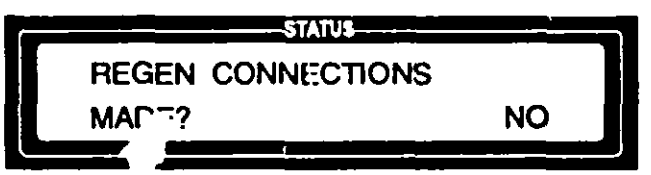

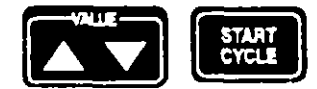

Check your connections, then use the VALUE (up) arrow to change NO to YES. Press START CYCLE.

10. The cycle then proceeds as described in Section 7, Runmng a Preset Sterilization Cycle.

- --- - --------------------------------

)

 $8 - 10$ 129363-064

 $\overline{\mathcal{E}}$ 

J

Section 8 - Custom Cycles

# **ACCESS. CODES. ..**

)

)

### **Access Codes**

ACCESS. CODES.<br>A four-digit access code is required to operate the VHP Generator. A four-digit access code is required to operate the VHP Generator. There are three levels 01 access codes associated with operating the unit. These access codes are assigned based on the degree to which the operator has been trained. The codes are assigned by AMSCO at the initial installation and training session, then the supervisor assumes responsibility for future access code level assignments.

- $\cdot$  OPERATOR ACCESS CODE  $-$  Allows an operator to run PRESET and CUSTOM Cycles and to change PRINT PARAME-TERS. The operator can also change hisJher own access code.
- PROGRAMMER ACCESS CODE Allows an operator to run PRESET and CUSTOM Cycles, to change PRINT PARAME-TERS, to program CUSTOM cycles, to set OPERATING PARA-METERS, and to make in-cycle parameter changes. The programmer can also change hisJher own access code.
- SUPERVISOR ACCESS CODE Unrestricted. Allows all the privileges 01 the programmer access code plus the ability to change and/or assign other o, erator's access codes.

**Changing Access Codes** 

1. With the unit in the STANDBY mode...

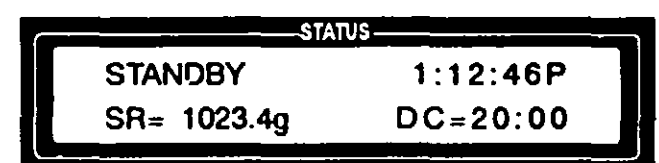

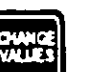

NOTE: In order to operate the equipment properly, it is essential that you read the Equipment Manual.

press the CHANGE VALUES touchpad. The display asks if you have read the Equipment Manual.

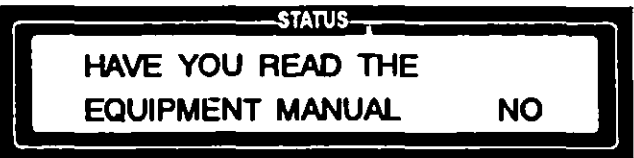

- **OLUKCE**
- 2. Use the VALUE (up) arrow to change NO to YES, then press CHANGE VALUES.

The CHANGE ACCESS CODE screen is displayed:

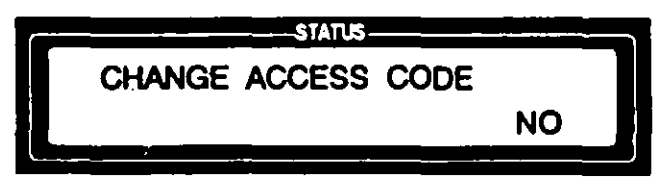

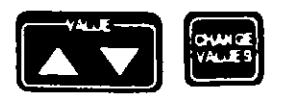

3. Use the VALUE (up and down) arrows to select YES. Press CHANGE VALUES when YES is displayed. The display then asks you to enter your current access code and the desired new access code.

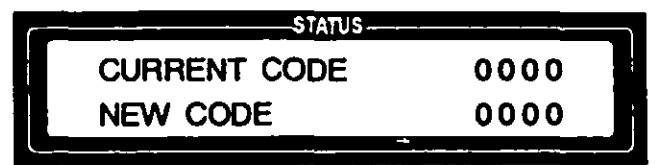

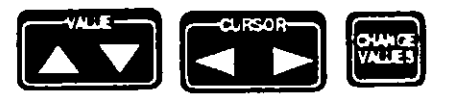

- 4. Enter your current acce... code and the desired new access code, using the VALUE (up and down) and CURSOR (right and left) arrows, then press CHANGE VALUES.
	- If you dnter your CURRENT CODE incorrectly, the display briefly shows...

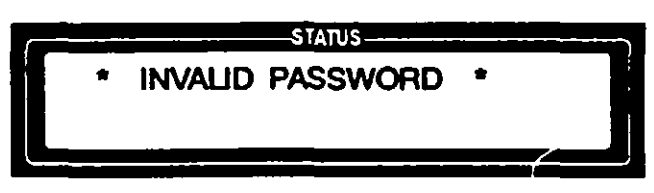

- an<sup>1</sup> then reverts to the CHANGE ACCESS CODE screen.
- If you enter your current access code correctly, but an invalid or duplicate NEW CODE, the display briefly shows...

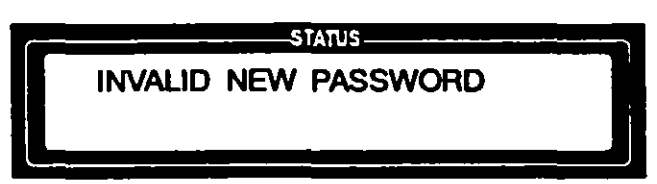

and then reverts to the CHANGE ACCESS CODE screen.

When both the CURRENT access code and the NEW access code are entered correctly, the display verifies that the new code was accepted, and shows the new access code.

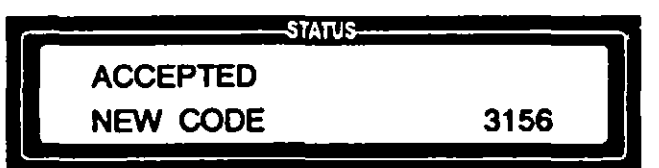

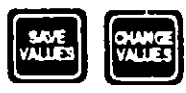

5. Press SAVE VALUES to return to the STANDBY mode or CHANGE VALUES to access the VHP Generator OPERATING PARAMETERS menu (refer to Section 10).

)

# *VHP GENERATOR OPERATING PARAMETERS*

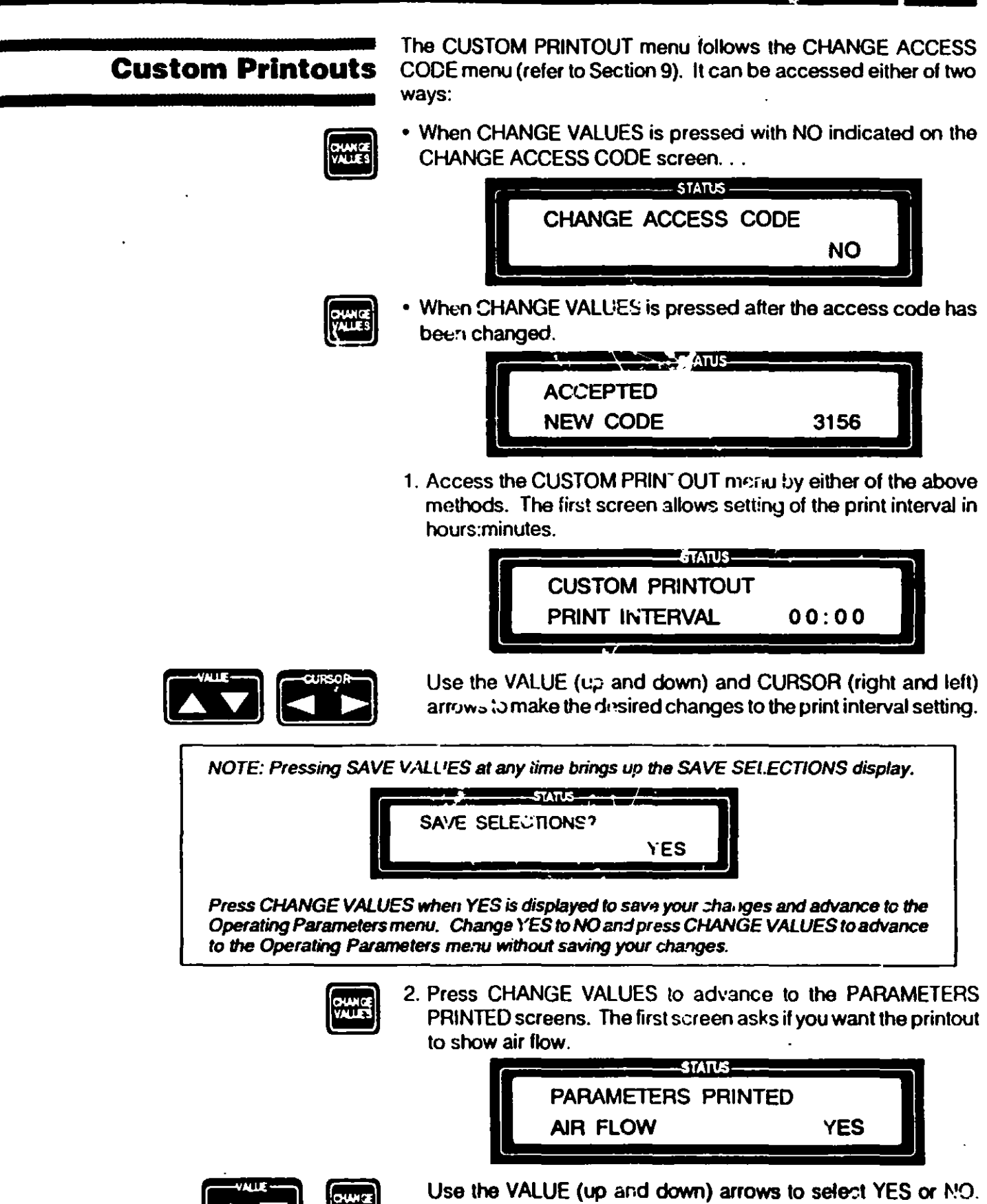

Press CHANGE VALUES to advance the display to the next screen.

10

The following screens are displayed in sequential order. Select YES or NO as desired, pressing CHANGE VALUES to advance to each new screen.

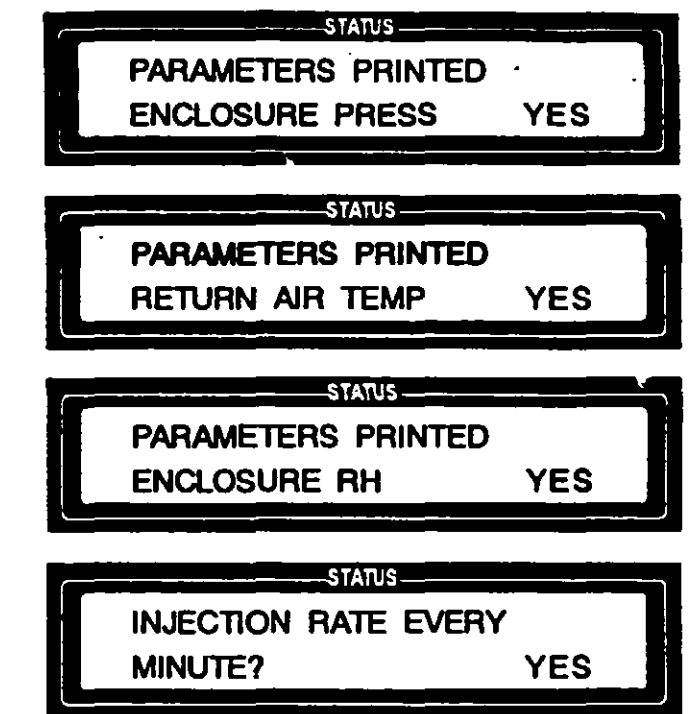

The display then asks if you want to save your settings:

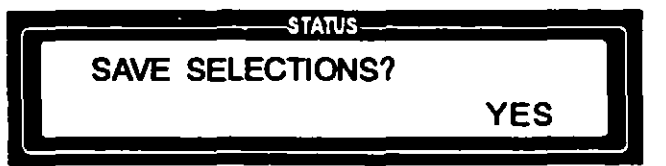

- ynt e
- 3. Press CHANGE VALUES to save your settings. If you do not want to seve your settings, use the VALUE (up) arrow to change YES to NO, then press CHANGE VALUES. The control returns to the default settings.
- 4. The display then advances to ask if you want to change the VHP Generator OPERATING PARAMETERS.

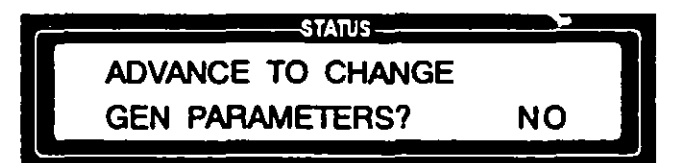

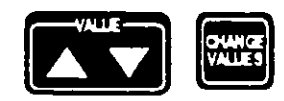

If you have a programmer or supervisor access code and want to make operating parameter changes, use the VALUE (up) arrow to change NO to YES and press CHANGE VALUES. The control advances to the Operating Parameters menu (see following section).

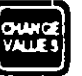

To return to STANDBY without making operating parameter chant,es, press CHANGE VALUES when NO is displayed.

NOTE: V. hen YES is initiated on this screen the printout will also include the vaporizer temperature.

)

# **Operating Parameters Programmer or 4 Supervisor Access Code Required**

)

)

1. The first screen of the OPERATING PARAMENTERS menu asks you to enter your access code.

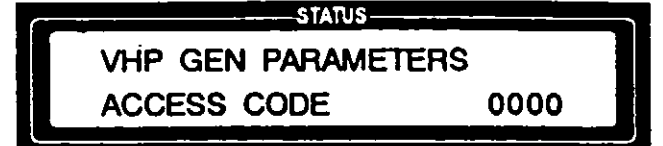

Enter your access code, using the VALUE (up and down) and CURSOR (right and left) arrows, and press CHANGE VALUES.

• If an invalid access code is entered, the display indicates that access is denied...

**STATIS** 

ACCESS DENIED !I

and then reverts to the CHANGE GEN PARAMETERS screen.

• If the access code entered is valid but not a programmer or supervisor access code, the display shows the operator number of the access code entered, and denies access...

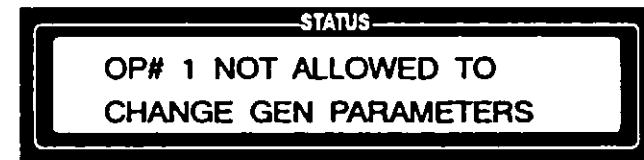

and then reverts to the CHANGE GEN PARAMETERS screen.

Once the correct access code is entered, the display shows the code is accepted...

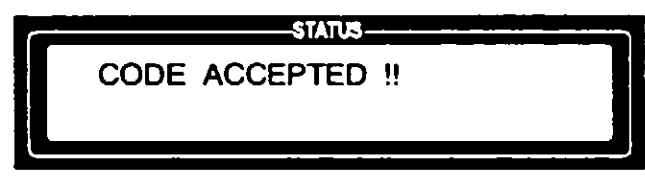

and then advances to the DATE and TIME display.

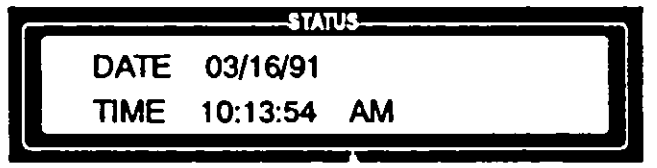

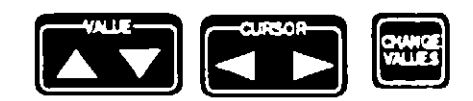

NOTE: AMSCO *has set the* VAPORIZER TEMPERATURE at l00"C (212"F) and the PREHEATER TEMPERATURE at ga"C (194"F).

2. Use the VALUE (up and down) and CURSOR (right and left) arrows to setect the correct date and time. Press CHANGE VALUES to advance the display to the temperature settings screens.

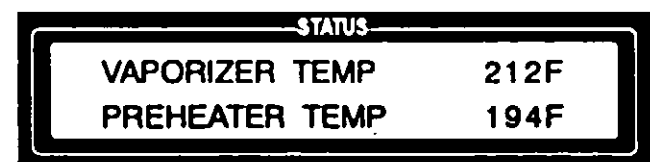

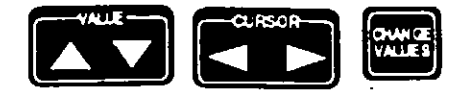

Use the VALUE (up and down) and CURSOR (right and left) arrows to make settings, then press CHANGE VALUES. The display shows:

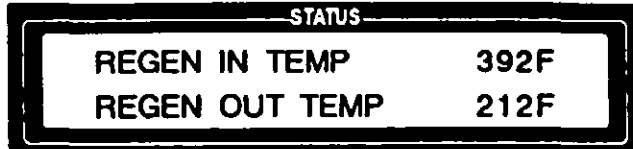

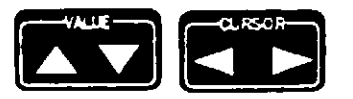

Use the. VALUE (up and down) and CURSOR (right and left) arrows to set the regenerate temperatures as desired. Recommended setting is 200°C (392°F) for REGEN IN, and 100°C (212"F) for REGEN OUT.

3. Press SAVE VALUES to update the parameters or RESET to cancel the update and retain the previous parameters.

If you press SAVE VALUES,the display momentarily shows your operator number and the date...

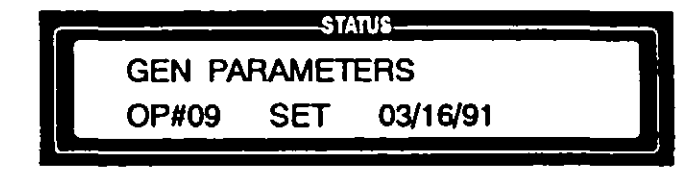

and then returns to STANDBY.

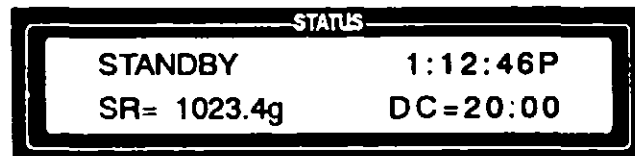

If you press RESET, the display returns to STANDBY and any changes you made to parameter settings w<sup>ill</sup> not be saved.

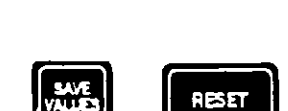

NOTE: Pressing SAVE VALUES causes the control to update all parameters, permanently overwrltlng *the* prevtous cycle settIngs.

)

# **Control AC Outputs**

The microprocessor control provides two 120 VAC output signals (see Figure 11-1). They can be used to drive relays that draw less than or equal to 1/2 amp each. A four-wire connector, that mates with a connector on the back of the VHP generator, is supplied with the unit. The two output signals are described below.

### · Interlock Output

One output signal is energized whenever VHP is present within the enclosure, i.e., throughout the entire CONDITION, STERILI-ZATION and AERATION phases. This output signal can be used to interlock enclosure access ports whenever sterilant vapors are present. It can also provide power to a warning light or alarm if desired.

The interlock feature requires that an electrically actuated locking device be installed on the enclosure at all operator-accessible ports, and that the device(s) be properly connected to the VHP Generator, Improper hookup will render the interlock feature inoperable.

### **External Vent Output**

The second output signal is energized during the AERATION phase at the appropriate selected time. It allows the enclosure's ventilation system to assist in aerating the enclosure. This system can be used to allow the VHP Generator to provide an increased non-recirculating (or vented) air flow that passes out through an external exhaust when the output is energized.

The output signal can also be used to open dampers on an enclosure's ventilation system (as well as turn on the ventilation system itself) so that a more rapid aeration is possible.

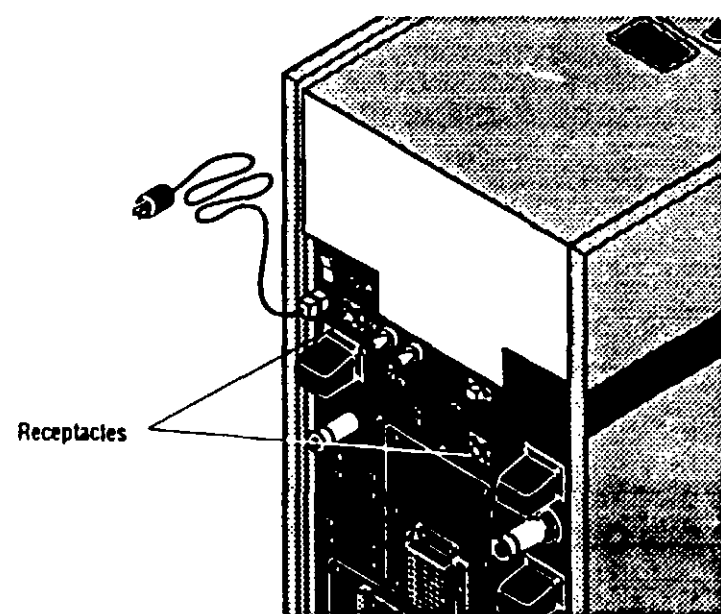

Figure 11-1. AC Outputs

**WARNING - CHEMICAL INJURY HAZARD:** Enclosure must be specially equipped with an outside exhaust system in order to use the External Vent Ontaut feature. **Check environmental laws and contact** veur AMSCO Service Representative before using this feature. See Section 1 for expanded WARNING.

 $\lambda$ 

NOTE: AMSCO can provide information regarding the potential installation of a catalytic converter integral to the enclosure's ventilation system in addition to providing quidance on how to use the external vent feature. Instructions are not included in this manual.

# **In-cycle Parameter Changes**

The control permits limited parameter changes during a cycle. This feature is meant to be used during the development and validation of a custom cycle. A programmer or supervisor access code is required to use this feature.

The two parameters that can be changed during a cycle are the hydrogen peroxide INJECTION RATE and the recirculating AIR FLOW rate. The appropriate menus can be accessed from the STATUS screen of any cycle phase. The following explanation assumes that you access the menu from in the STERILIZATION phase:

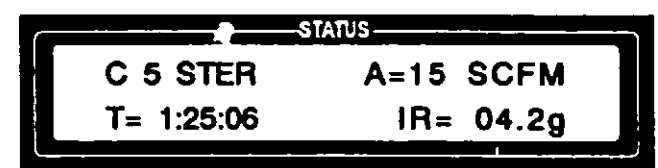

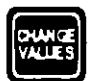

1. Press CHANGE VALUES. The display asks that your access code be entered.

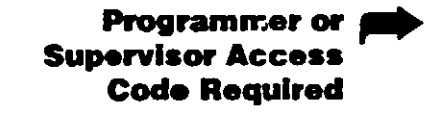

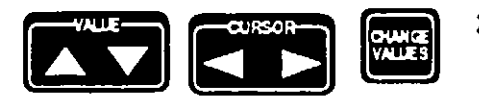

- STATUS-**CYCLE 5 PARAMETERS ACCESS CODE**  $0000$
- 2. Enter your access code, using the VALUE (up and down) and CURSOR (right and left) arrows, and press CHANGE VALUES.
	- If an invalid access code is entered, the display indicates that access is denied...

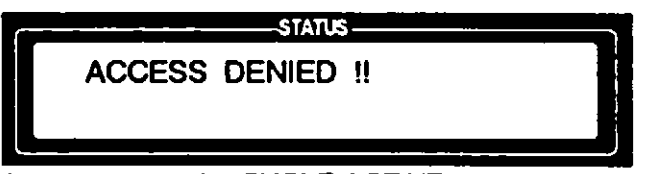

and then reverts to the CYCLE ACTIVE screen.

• If the access code entered is valid but not a programmer or super isor access code, the display shows the operator number of the access code entered, and denies access...

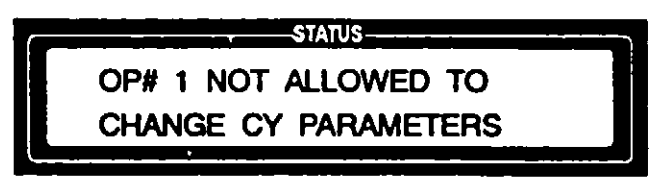

and then reverts to the CYCLE ACTIVE screen.

Once the correct access code is entered, the display shows the code is accepted...

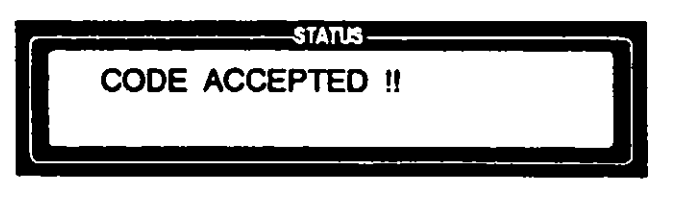

and then advances to show the current settings for the STERILIZATION phase of the active cycle.

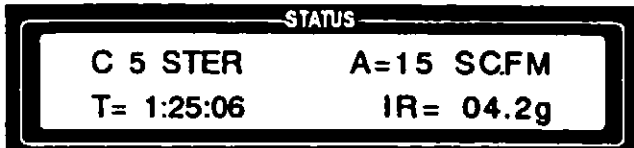

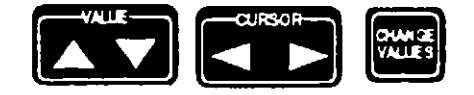

Use the VALUE (up and down) and CURSOR (right and left) arrows to make the desired changes to the recirculating air flow (A) in SCFM, and/or the injection rate (IR) in grams per minute (to the neares'  $V10$  of a gram). The time setting cannot be changed. Mak'l your settings, then press CHANGE VALUES.

4. The display screen then prompts the programmer to save all parameler changes made (press SAVE VALUES).

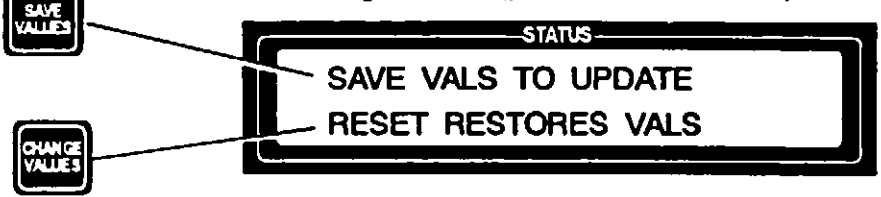

NOTE: Pressing SAVE VALUES causes control to update the parameters, permanently overwriting the previous settings. Pressing RESET returns the display to the active cycle's status screen without saving the changes.

)

)

5. Press SAVE VALUES to save the new sellings, or RESET to restore the previous settings. The display screen shows which action is taken, either updating the parameters...

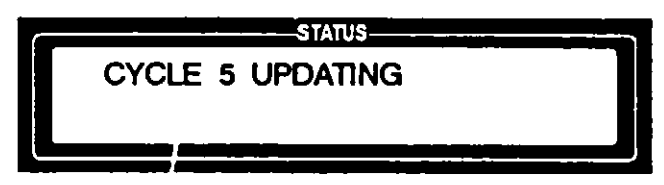

or restoring the previous values.

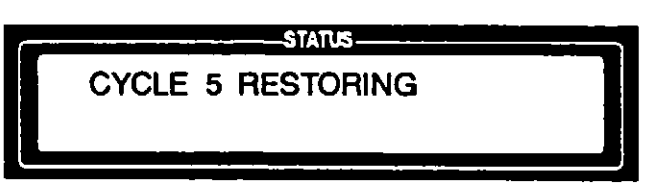

The display then reverts to the active cycle's STATUS screen.

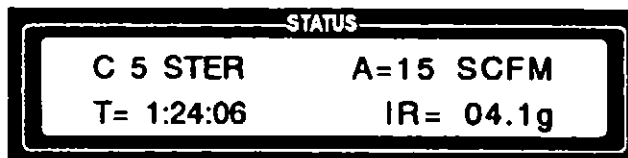

The cycle continues during this process. At the time of the change, the printer shoW!' the new cycle parameters on the printout along with a record 01 which operator made the changes.

 $\frac{1}{2}$  .  $\frac{1}{2}$  .  $\frac{1$ 

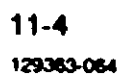

# AUTOMATIC ALARMS AND ABORTS  $\begin{array}{c} \textbf{A} \textbf{U} \textbf{I} \textbf{C} \textbf{A} \textbf{A} \textbf{A} \textbf{C} \textbf{A} \textbf{A} \textbf{C} \textbf{A} \textbf{D} \textbf{A} \textbf{A} \textbf{C} \textbf{A} \textbf{C} \textbf{A} \textbf{D} \textbf{A} \textbf{C} \textbf{A} \textbf{C} \textbf{A} \textbf{D} \textbf{A} \textbf{C} \textbf{A} \textbf{C} \textbf{A}$

## **Alarms that Abort Cycles**

)

)

A mmber of parameters ·are monitored by the control. If any of these parameters vary from the nominal preset value by more than the applicable allowance, an alarm occurs. Examples include:

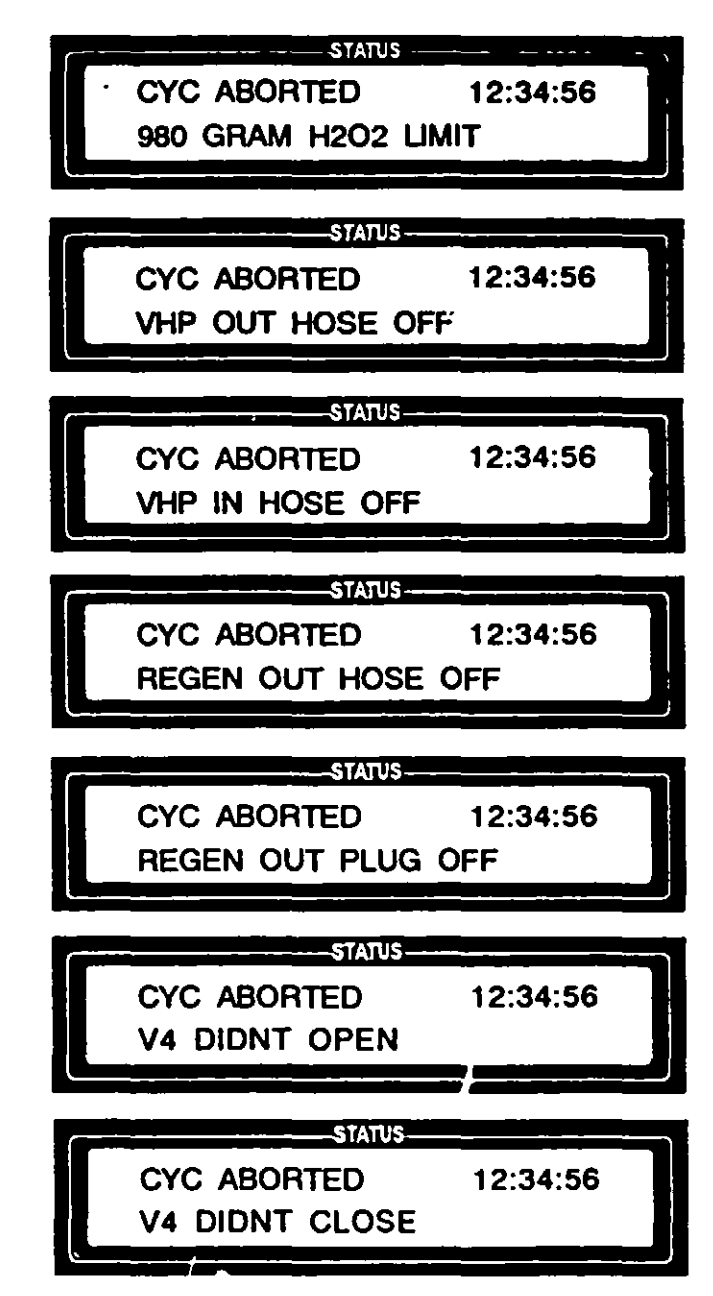

The preceding alarms all result in the cycle being aborted. An AERATION cycle is automatically run after each of these alarms if VHP was injected into the enclosure before the cycle was aborted. A complete description of all the alarms, as weft as the possible causes and appropriate corrective actions, are included in Section 14. Troubleshooting.

# **Alarms that Inform**

 $\ddot{\phantom{0}}$ 

ł

ſ

Following are some of the unit's alarms that do not necessarily result in the cycle being aborted:

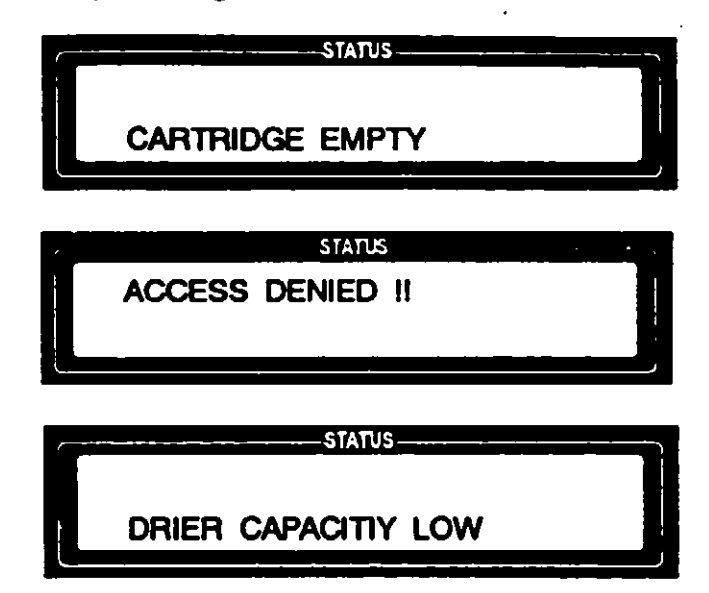

# **ROUTINE MAINTENANCE**

### **Read before Performing Routine Maintenance**

The following procedures are routine maintenance and should be performed as necessary. Any maintenance procedures not included in this section should be done only by qualified service personnel fully acquainted with the equipment.

WARNING - PERSONAL HIJURY AND/OR EQUIPMENT DAMAGE HAZARD: Only AMSCO or AMSCO-trained service personnel should make repairs and adjustments to this equipment. Nonroutine malatenance done by unqualified personnel or installation of unauthorized parts could cause personal injury, invalidate the warranty, or result in costly damage.

In addition to the routine maintenance described in this section, requiarly scheduled preventive maintenance is essential for safe and reliable operation of the equipment. A Preventive Maintenance Agreement is available where maintenance, adjustments and replacement of worn parts are performed by a qualified technician on a scheduled basis to assure peak equipment performance and avoid unscheduled downtime. Contact your **AMSCO Service Representative for details.** 

# **Cleaning the Generator**

**CAUTION: Use only nonabrasive clean**ers and rub in same direction as surface grain. Abrasive cleaners will damage the stainless steel. Do not use these cleaners on painted surfaces. Refer to **Section 1 for expanded CAUTION.** 

NOTE: Avoid getting water into the controls. Wring out cloth before wiping the control panel.

NOTE: AMSCO recommends an occasional application of AMSCO Pry<sup>®</sup>Cream (which is mildly acidic) to stainless-steel surfaces. However, it contains a very fine abrasive and should NOT be used on painted surfaces. See Section 16 for ordering information.

To keep your VHP Generator looking like new, AMSCO recommends cleaning painted and stainless-steel surfaces with a mild detergent solution or a mild window-cleaning solution as follows:

- 1. Unplug the unit.
- 2. Apply cleaning solution with a damp cloth, rubbing in a back and forth motion (parallel to surface grain on stainless-steel).
- 3. Rinse cloth and wipe off any detergent residue, then dry surfaces with a clean, lint-free cloth.

ļ

# **Cleaning the Hoses**

The sterilant delivery hoses need to be cleaned periodically to remove dust and other debris from the interior surfaces. This should be done annually, or whenever the interior of the hoses becomes soiled or dusty.

Clean hose interiors as follows:

1. Put on chemical splash goggles, vinyl or neoprene gloves and protective clothing.

**WARMNG - CHEMICAL INJURY HAZARD:** Wear chemical splash goggles, vinyl or accorene gloves and protective clothlag, and observe all hydrogen peroxide safety precautions when handling hoses. **Refer to Section 1 for expanded WARN-**INGS.

**NOTE: Sterilant delivery hoses should** not be left lying around where they can be contaminated with dust or other catalytic particles. They should be returned to the storage compartment when not connected to an enclosure.

**WARNING - FALL HAZARD: To prevent** A. falls, promptly wipe up any water or hydrogen peroxide drippage. Before wiping up hydrogen peroxide, dilute it by flooding with water. Refer to Section **1 for expanded WARNINGS.** 

- 2. Remove the hoses from the storage compartment, or disconnect them from the enclosure and/or generator.
- 3. Submerge the hoses in a clean sink or tub filled with water containing a mild detergent.
- 4. Soak hoses for 30 minutes, then drain.
- 5. Run deionized water through the hoses to rinse them. Rinse thoroughly.
- 6. Dry the hoses by blowing oil-free, filtered, compressed air through them, or allow hoses to air dry.
- 7. Return the hoses to their storage compartment when dry.

 $\mathbf{I}$ 

J.

# **Replacing the PrInter Paper Supply**

When a red line appears on the printer paper roll, install a new roll of paper as follows:

- 1. Position power switch to OFF.
- 2. Open the control panel door and firmly grasp the handle on the lower front of the printer assembly (VIeW 1).

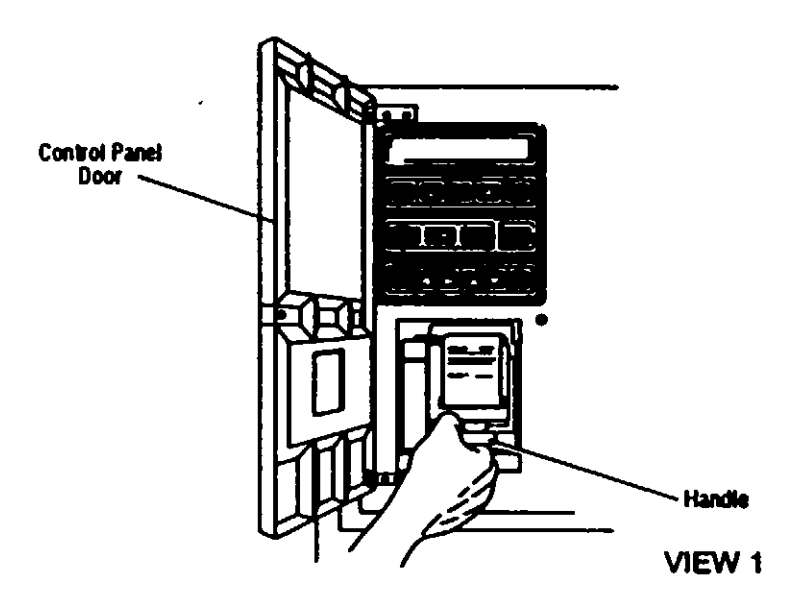

3. Pull the printer assembly straight out until it stops, and then carefully lower the assembly torward until it rests on the bumper (stop) at the lower edge of the control panel (View 2).

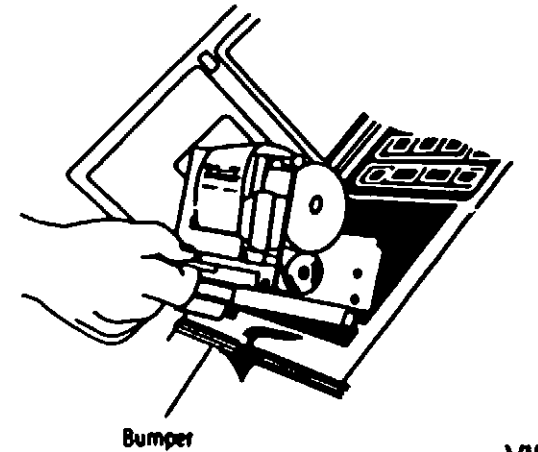

VIEW 2

)

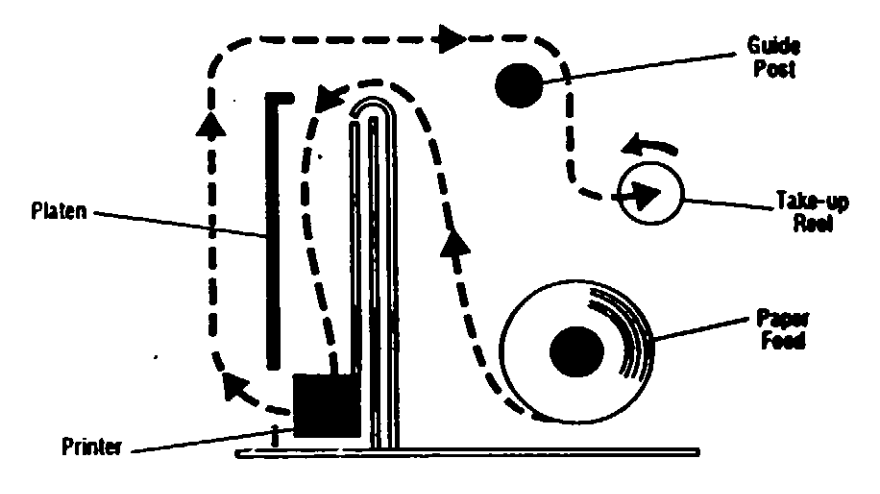

FIgure 13-1. Paper Threading Diagram

4. Holding the take-up spool by the motor and/or the left side of the spool (View 3), pull off the right side of the take-up spool (takeup spindle is attached to this piece).

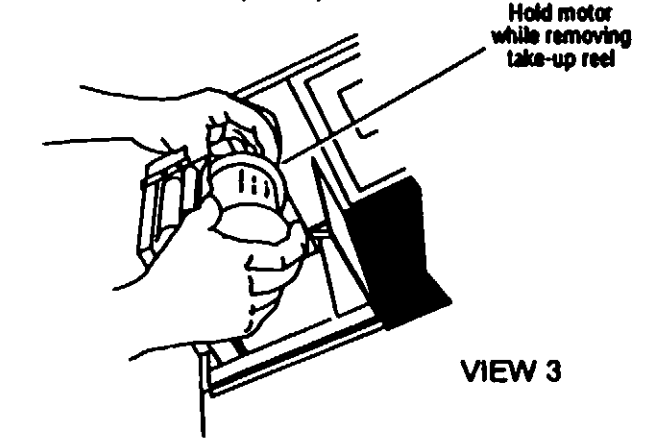

- 5. Remove the used paper from the take-up spool. File this paper roll in an appropriate place so that you have a permanent record ) can be controlled that have been run.
	- 6. Place a new roll of paper on the plastic paper-feed post (Viet . 4). Make sure that the paper is coming off the spool in the correct direction, from the bottom of the roll, toward the platen. See the paper threading diagram (Figure 13-1) lor proper routing 01 paper.

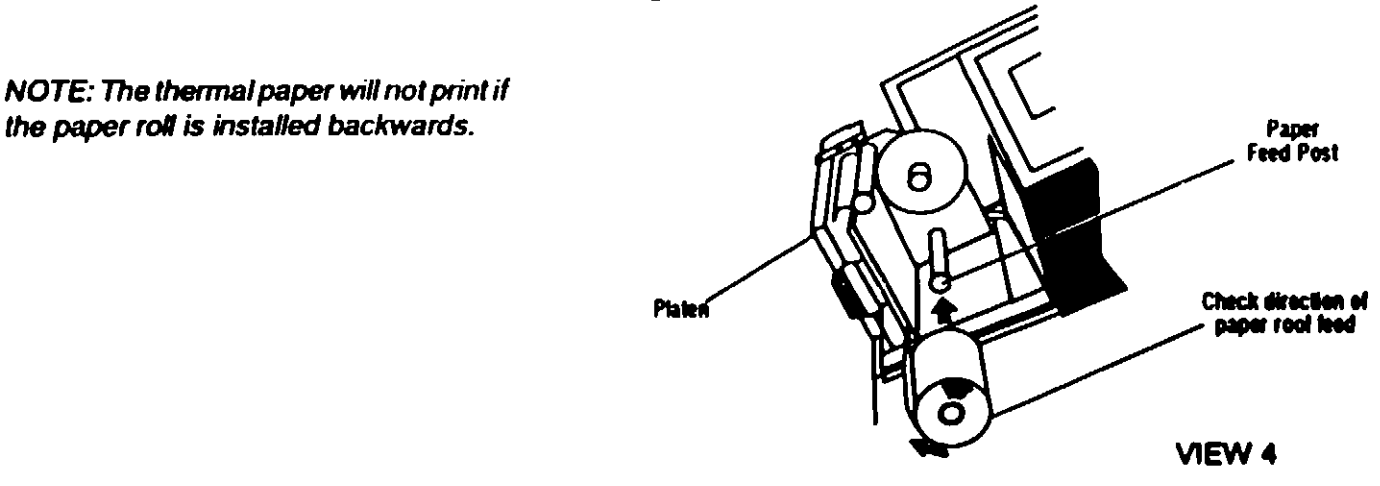

NOTE: The thermal *paper* will not print if

..

 $\lambda$
7. Lower the platen. Pull out approximately eight inches of paper and feed it under the guide post. Fold and crease the end of the paper into a point. (View 5.)

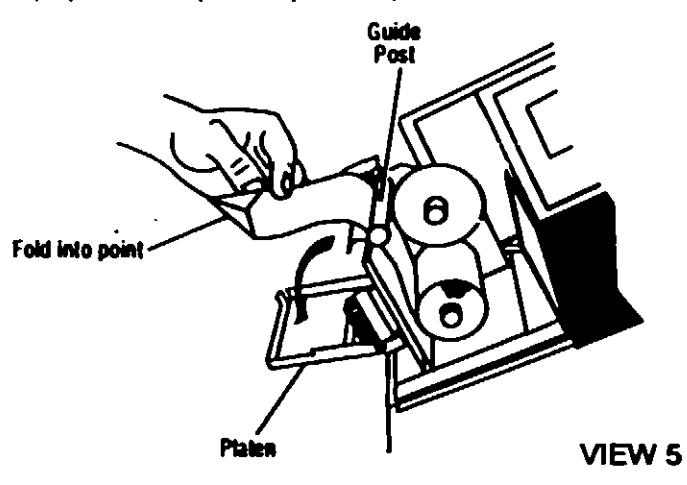

8. Slide the pointed end of the paper into the slot at the top of the printer mechanism until it comes out the bottom (View 6). Feed paper through the printer mechanism until ap iroximately one inch of paper extends from the bottom.

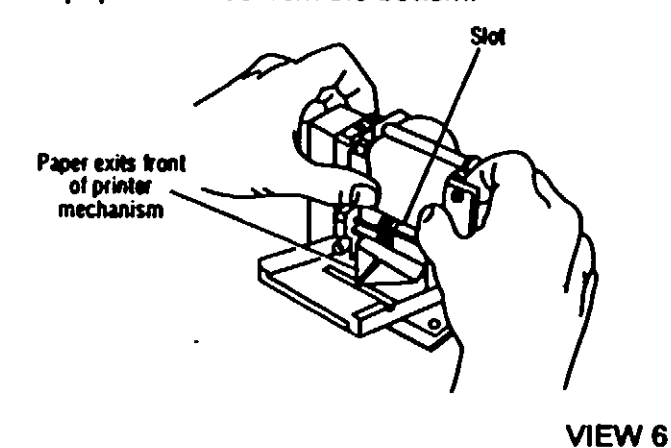

9. Raise the platen (View 7), making sure the printer paper comes through the slot in the front of the platen (paper should feed itself). Snap platen in place under clip.

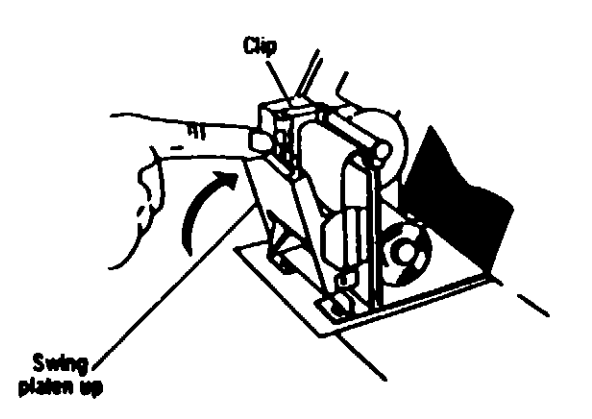

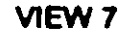

 $\lambda$ 

 $\mathbf \lambda$ 

10. Pull up (to prevent damage to printer head) on pointed end of paper until the piece is 10 to 12 inches long (View 8).

l,

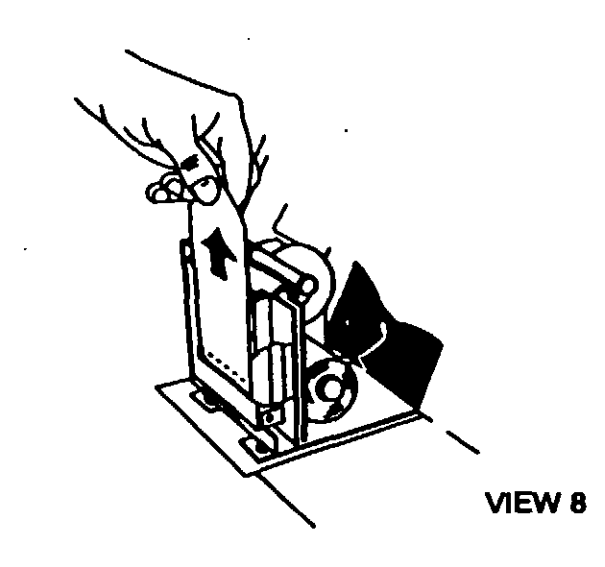

11. Insert pointed end of paper into the slot on the take-up spindle removed previously (View 9). Turn the spindle as shown so that paper is drawn onto the spool from the underside. Refer to Figure 13-2 if in doubt about proper paper threading.

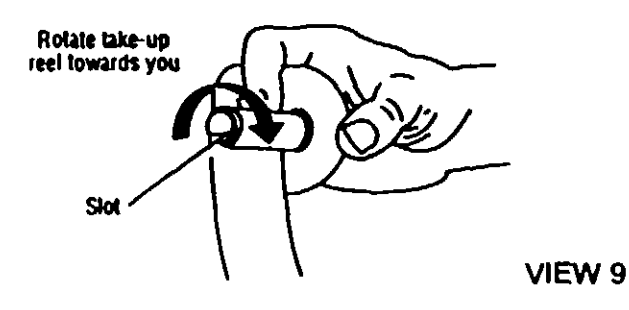

12. Replace the take-up spindle on the upper spool (View 10).

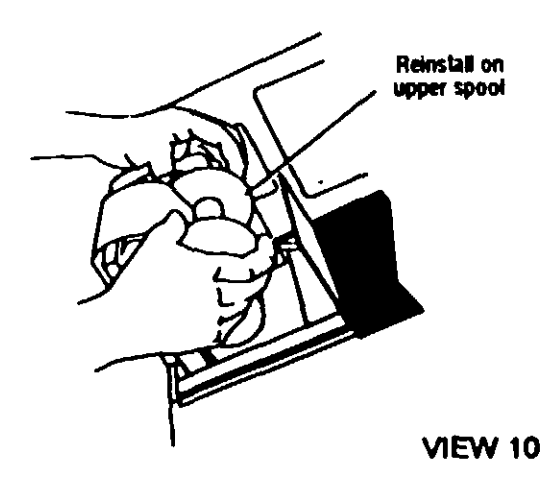

 $\mathcal{E}$ 

 $\mathbf{I}$ 

- 13. Grasp handle on lower front of printer assembly. Lift the printer assembly and gently slide it into place in the controf panel.
- 14. Close the controf panel door. The printer. is now ready to operate.

#### The VHP Generator has five fuses:

- The main fuse that protects the entire generator, and
- Four auxiliary fuses that protect the microprocessor control and other components.

The main fuse is located nexl to the power ONJOFF switch on the back of the unit (see Figure 13-2). Replace this fuse, when necessary, as follows:

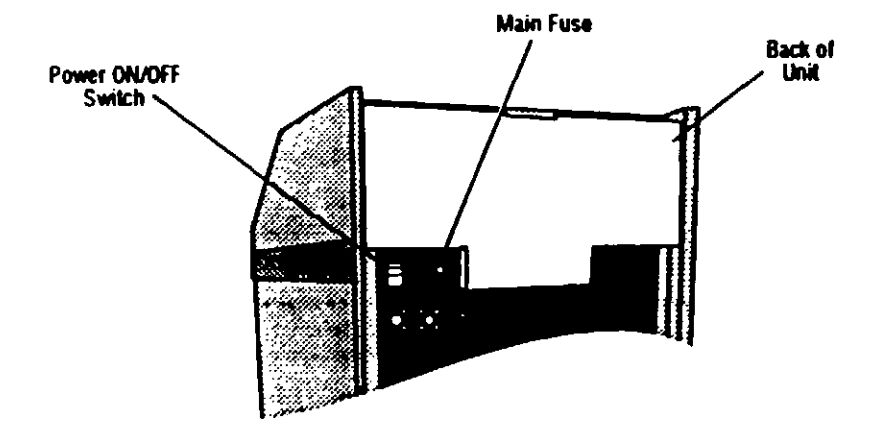

**Figure** 13·2. **Main Fuse** 

- 1. Unplug the VHP Generator.
- 2. Turn the fuse holder counterclockwise and then pull it straight out.
- 3. Remove the blown fuse and place a new 20A Sb·BIo- fuse in the fuse hofder.
- 4. Insert the fuse holder back into the unit and turn it clockwise to lock in place.
- S Plug unit into a wall outlet and position power switch to ON.

The auxiliary fuses are:.ot accessible to the operator. Only fully trained service personnel can replace these fuses. If one of these fuses blows, contact your AMSCO Service Representative.

#### **Replacing the Fuses**

NOTE: If the fuse blows repeatedly, call your AMSCO Service Repri sentative.

)

)

<sup>@</sup> Slo-Blo is a registered tradmark of Littelluse, a subsidiary of fracor

# Replacing the Warning<br>Light Bulbs

There are two warning lights on the top of the VHP Generator that illuminate whenever VI-IP is being generated. If either bulb burns out, replace it as follows:

- 1. Unplug the unit.
- 2. Unscrew (turn counterclockwise) and remove the red plastic lens covering the bulb.
- 3. Grasp the light bulb and pull it up and out of the bulb holder.
- 4. Gently push the new bulb into the holder.
- 5. Replace the red plastic lens and screw (turn clockwise) it in place.

1

١

#### **TROUBLESHOOTING**  $\overline{\phantom{a}}$

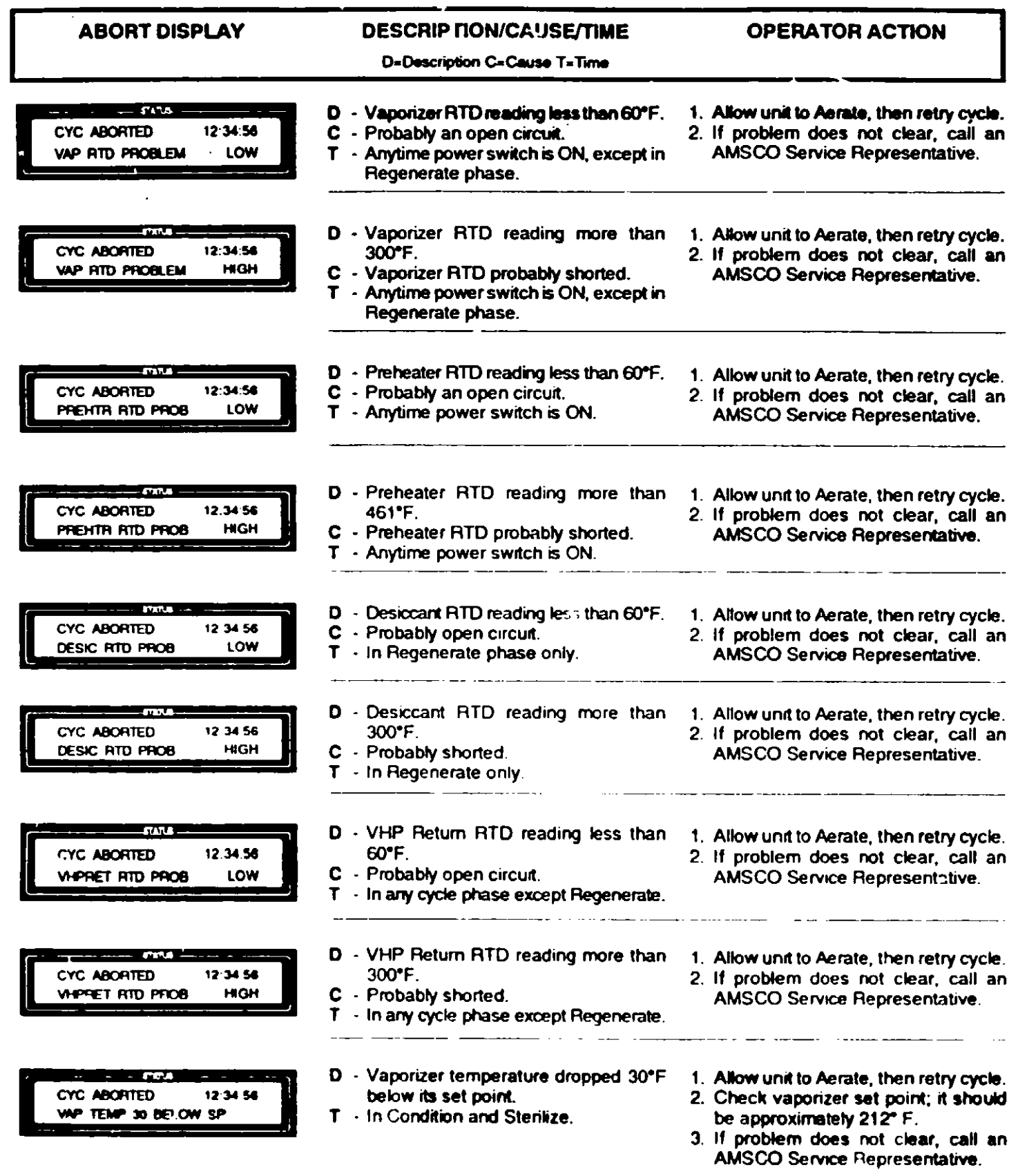

 $\ddot{\phantom{a}}$ 

 $\mathbf{\hat{j}}$ 

 $\ddot{\phantom{1}}$ 

 $\big)$ 

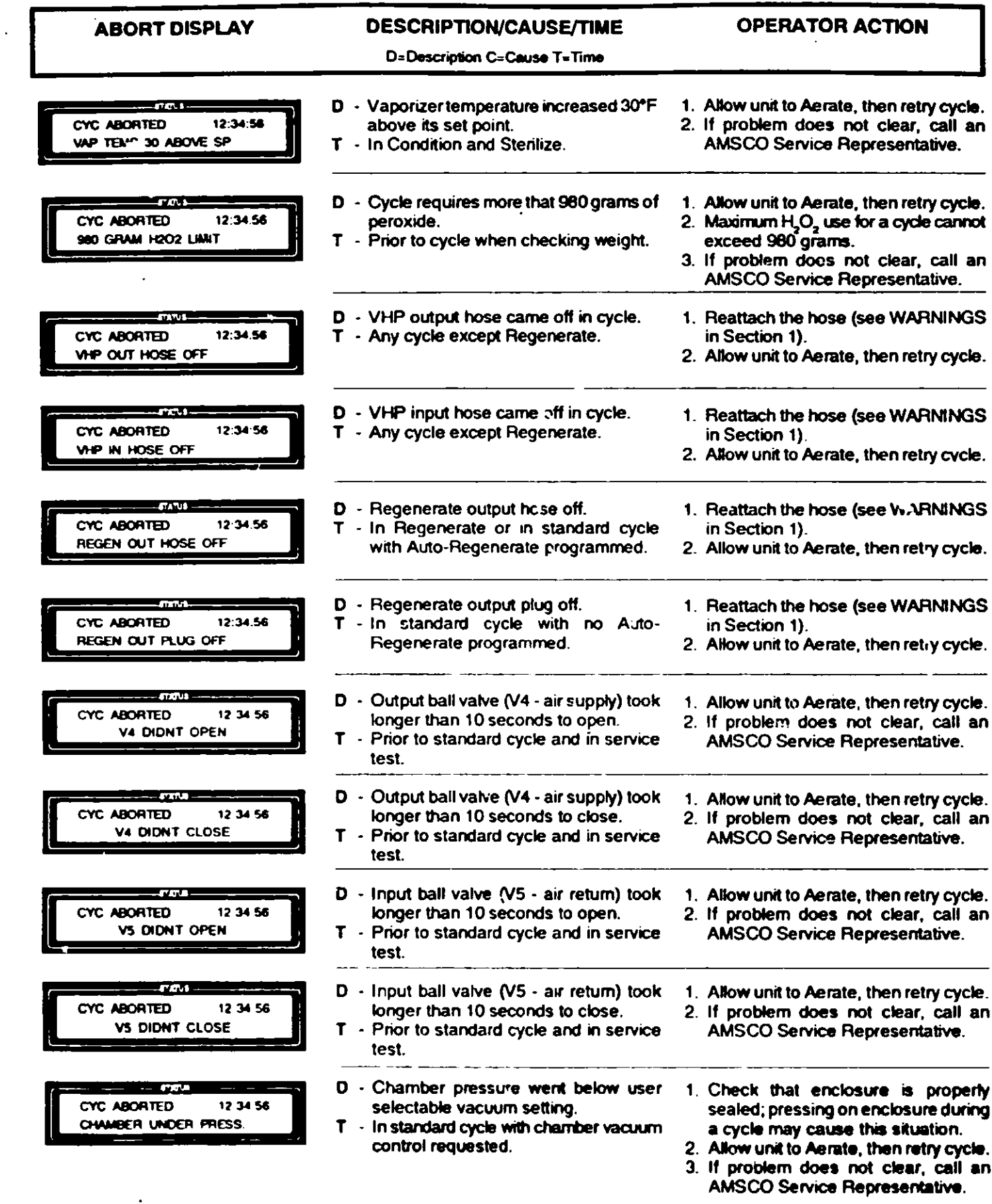

 $\overline{\phantom{a}}$ 

 $\begin{array}{c} \end{array}$ 

J.

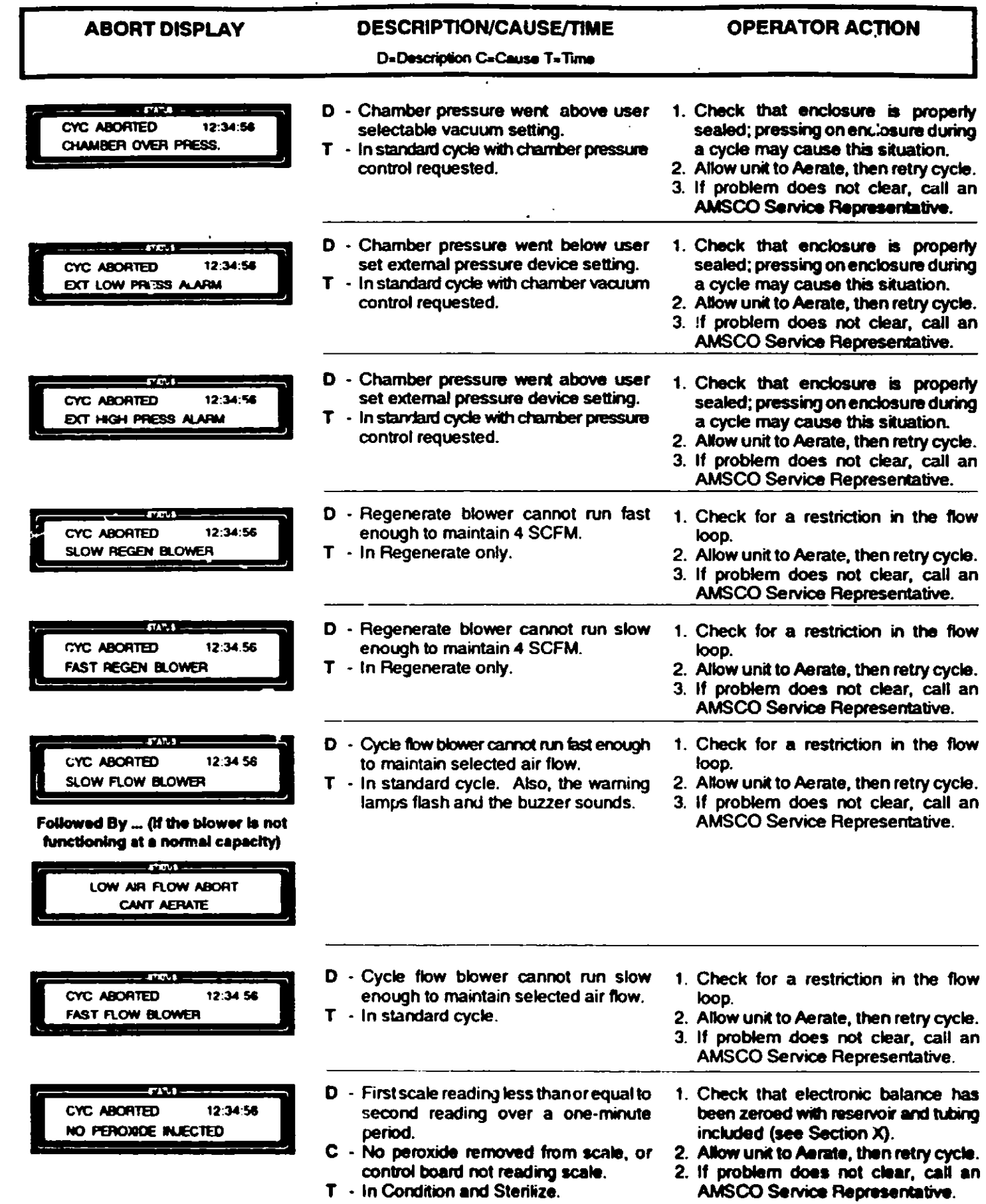

 $\big)$ 

 $\lambda$ 

 $\mathbf{r}$ 

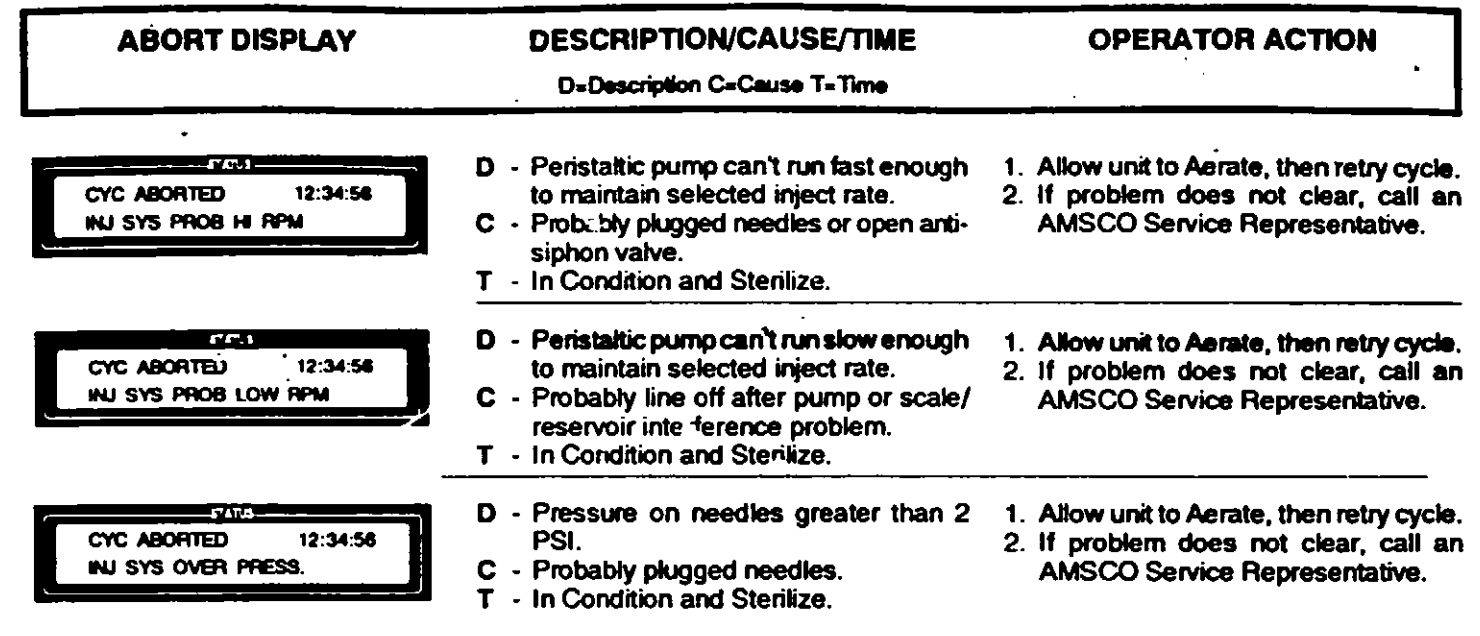

 $\ddot{\phantom{a}}$ 

 $\overline{\phantom{a}}$ 

 $\big)$ 

#### **Measuring VHP Residuals Within an Enclosure**

The hydrogen peroxide concentration within a pre-cleaned, sealed enclosure must be checked at the end of the Aeration phase to assure that the concentration of hydrogen peroxide is at an acceptable level. This is important to the validation process, as well as in determining that the enclosure can be safely accesed. It is important that the method used to measure the hydrogen peroxide concentration within the pre-cleaned, sealed enclosure not compromise the decontamination which has been achieved.

**in Glove Boxes and** 

)

)

Glove boxes and isolators have gloved arms and/or half suits **Measuring VHP Residuals** which allow the operator to work within the sealed enclosure<br>in Glove Boxes and without breaking the microbial barrier.

> **Isolators** When processing glove boxes or isolators with the VHP 1000 peroxide concentration.

- 1. Obtain a hand operated Multi Gas Detector, bellows pump, and hydrogen peroxide detector tubes.
- 2. Perform a leak test on the bellows pump per manufacturer's recommendations.
- 3. Obtain several screw cap test tubes that are large enough to hold a single Drager tube.
- 4. Place one end of the tube in the break-off eyelet of the bellows pump (see Figure 1). Hold pump over a trash can and and carefully break off the tip. Do this to both ends of the tuoe.

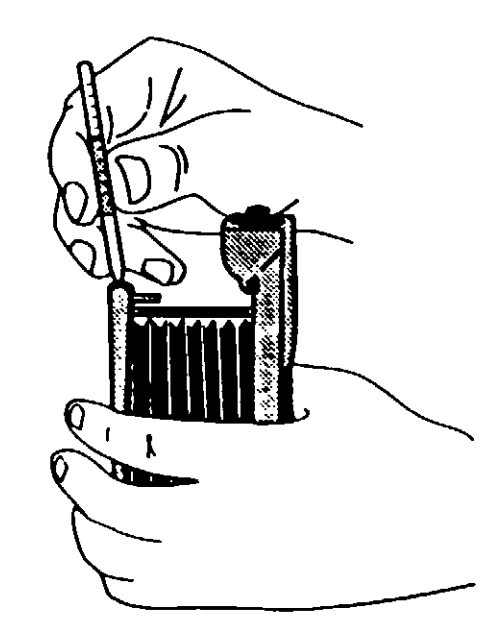

**Figure** 15-1. **Break tips off Drager Tubes** 

- 5. Remove the screw cap from from a test tube and insert the Dräger<sup>®</sup> tube. Replace the screw cap.
- 6. Place the bellows pump and the test tubes inside the glove box or isolator prior to running a bio-decontamination cycle.
- 7. Seal the glove box or isolator.
- 8. Connect the VHP 1000 to the glove box or isolator as outlined in Section 6 and run a validated sterilzition cycle per instructions a Section 7 or 8.
- 9. When the AERATION timer counts down to zero, the control prompts the operator with the following display:

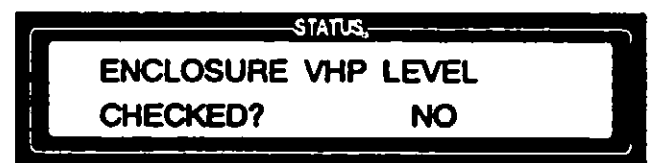

- 10. Using the gloved arms in the glove box or isolator, remove the Dräger tube from the test tube.
- 11. Tightly insert the Dräger tube into the pump head with the arrow pointing toward the pump (see Figure 2).

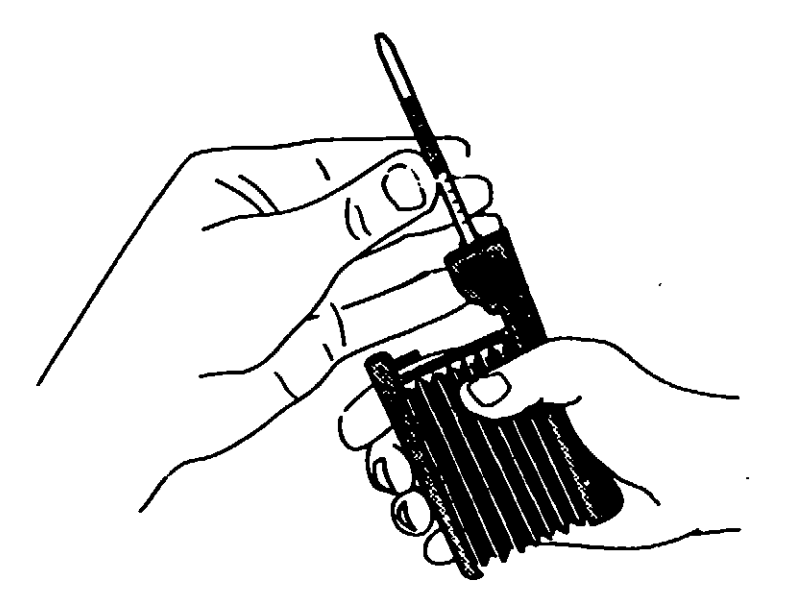

#### Figure 15-2. Placing Dräger Tube into Pump

- 12. Compress the beliows completely. Release the beliows to allow a constant sample volume to automatically flow through the Dräger tube (see Figures 15-3, 15-4, and 15-5).
- 13. Repeat Step 12 two more times. If after three purnos the tube indicates between .1 and .7 ppm, multiply the value by 30 (deviation  $\pm$  35%) to get an approximate VHP residual level in the enclosure. See AMSCO VHP Validation Manual (P-129363-317) for more information.
- 14. Evaluate the indicator after three pumps as described in the AMSCO VHP Validation Manual (P-129363-317). If more pumps are needed, continue pumping, repeat step 12 for a total of 20 compressions.

**WARKING - PERSONAL INJURY HAZARD:** De net acess a half suit until a Dräger has been used to verify that the VHP residual level in the enclosure is within an acceptable range.

**WA/ KNG - PERSONAL INJURY HAZARD:** Dräger tabes must be used with Dräger pumps to produce reliable indications.

Ì

**WARKING - CHEMICAL INJURY HAZARD:** At the end of the AERATION phase, use a Dräger tube to check and menitor the VNP concentration within the enclosure. The VHP concentration should be at or below the OSHA PEL (as of January 1, 1990 - 1 ppm, 8-hour TWA) before the enclosure is accessed.

- 15. Evalutate the indicator after 20 compressions as described in the Dräger Tube Operating Procedures. If the indicator is at or below, an acceptable VHP level, press the VALLIE (UP). touch pad to change the display from NO to YES, then press the CHANGE VALUES touch pad.
- 16. If the indicator is above an acceptable VHP level, allow the VHP 1000 to continue aerating the enclosure
- 17. After an appropriate extension of the AERATION phase. repeat Steps 10 - 15
- 18. Repeat Step 17 (if necessary) until the residual VHP is at an acceptable level.

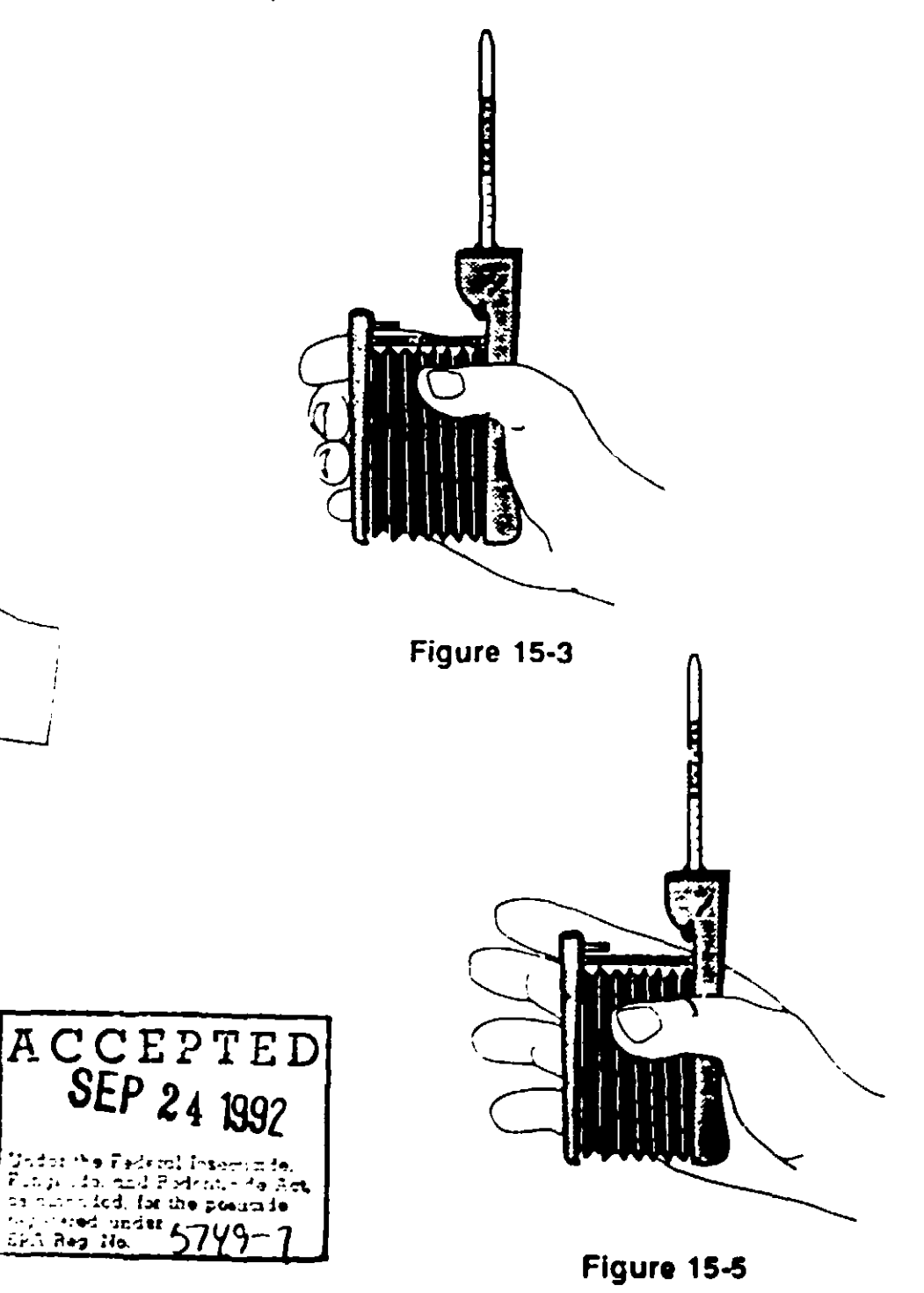

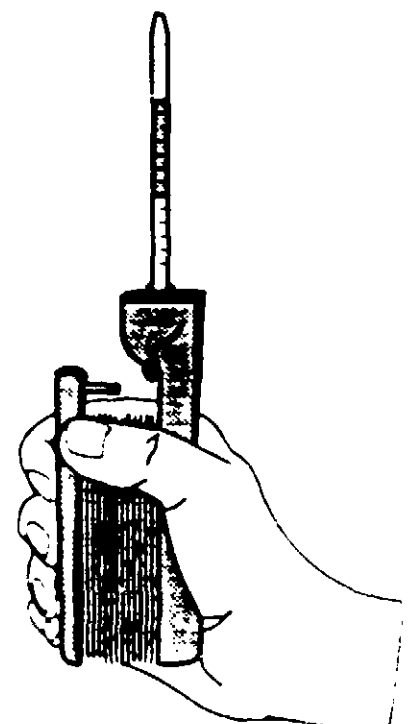

Figure 15-4

 $\overline{\phantom{a}}$ 

ł

#### **Measuring VHP Residuals** in Other Enclosures

Enclosures that do not have gloved arms or half-suits will need to have an access port for VHP sampling. This access port must be designed such that there is no compromise to the level of biodecontamination within the enclosure. HEPA filters and valving can be used to provide an access port. It is also possible to install an access port in the return line of the VHP ger prator. Consult the AMSCO Service Department for apporpriate guidance and training on how to install VHP access ports

l.

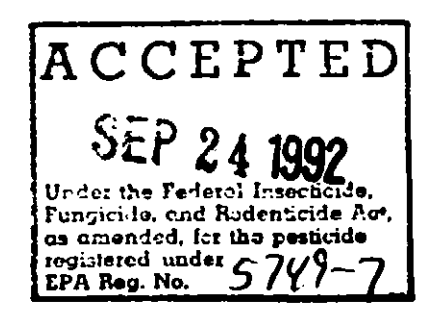

 $\mathbf{)}$ 

١

## **REPLACEMENT PARTS AND PRODUCTS**

 $\overline{2}$ 

 $\overline{a}$ 

 $\overline{2}$ 

 $\mathbf{1}$ 

 $\overline{\mathcal{L}}$ 

 $\ddot{\phantom{1}}$ 

 $\mathbf{1}$ 

1

 $\mathbf{1}$ 

3  $\overline{1}$ 

 $\blacksquare$ 

 $\overline{2}$ 

 $\epsilon$ 

 $\ddagger$ 

### **Ordering Information**

**WARNING - PERSONAL INJURY AND/OR** ECHIPMENT DAMAGE HAZARD: Only AMSCO or AMSCO-trained service persennel should make repairs and adjustments to this equipment. Maintenance done by ungualified personnel or installation of unauthorized parts could cause nersonal lainty, invalidate the warranty, or result in costly damage.

)

Use only AMSCO authorized parts on this equipment. Use of unauthorized parts will void the warranty. To order replace ment parts and/or supply products, proceed as follows:

- 1. Include the part number and description as listed below.
- 2. Include the model and serial numbers of your equipment on your order.
- 3. Send your order directly to the AMSCO Sales and Service Center serving your area.

Contact your AMSCO representative if you need parts that are not listed below.

#### Recommended **Spare Parts RECOMMENDED SPARE PARTS Part Number Oty Description** FUSE, 20A, Slo-Blo<sup>®</sup> P-129363-088 P-136808-071 FITTING, Cam-lok Quck Connect P-129363-180 FITTING, Tri-clover R-3500-045 **25ft HOSE ASSEMBLY, Pressure Sensor Line** R-3500-030 P-129363-089 **BULB, Warning Light** LENS, Red, Warning Light P-129363-085 CORD, Power P-93912-130 \*FILTER, Inlet, HEPA P-93912-001 P-146656-053 \*FILTER, Outlet, HEPA \*GASKET, HEPA Filter P-136808-007 \*CONNECTOR, Auxiliary Output P-93912-404 \*CONNECTOR, Auxiliary Input P-93912-402 P-129363-160 \*FUSE, 2A (Pump) ACCEPTED \*FUSE, 1/2A (AC Outputs) P129361-141 \*FUSE, 5A (Filter) Slo-Blo<sup>®</sup> P-118142-091 328 22 1992 tteder the Foderal Innoch ide. (2.15) As longered det, ou et al. 1.4, for the pesticide  $\frac{1}{2}$  under 5749-These parts to be installed by AMSCO or AMSCO-trained personnel only. EPA Beg. Ho.

#### <sup>3</sup> Slo-Blo is a registered tradmark of Littelfuse, a subsidiary of Tracor

The parts listed in this section are those that would be necessary to do minor maintenance on the VHP Generator.

#### **Supply Products**

NOTE: Use only AMSCO-registered sterilant in AMSCO cartridges in the VHP Generator. AMSCO sterilant cartridges contain high purity 30% hydrogen peroxide and are filled under controlled conditions to assure effectiveness through the expiration date stamped on the label. Federal law requires that the sterilant be registered with the U.S. EPA. Use of unregistered sterilant is a violation of the FIFRA laws and will void the warranty.

WARNING - PERSONAL INJURY AND UN-STERILE ENCLOSURE NAZARD: Use only AMSCO brand hydrogen peroxide sterilant in AMSCO cartridges. See Section 1 for expanded WARNINGS.

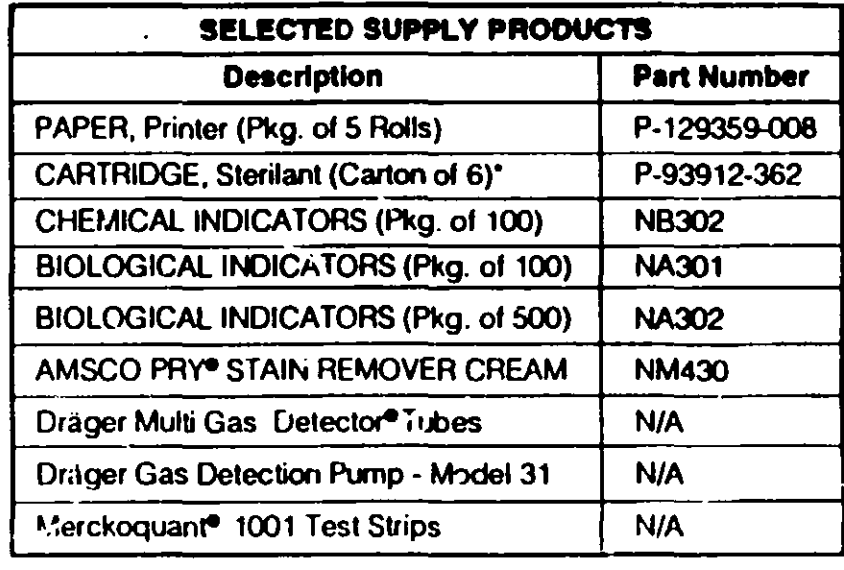

\*Allow a week to 10 days for delivery of sterilant cartridges.

ACCEPTED SEP 24 1992 Ut far the Foderal Insecurity. and on the absence modeling Act المطوانين Red to 5749-EPAR J. I.S.

- **C** Pry is a registered trademark of AMSCO
- **9 Multi Gas Detector is a registered trademark of Dråger**
- @ Merchoquart is a registered trademark of E. Merck

)

# **ASSOCIATED PUBLICATIONS**

## **VHP Generator Publications**

Publications listed in this section are those associated with the use and maintenance of this VHP Generator.

When ordering, please include the part number (if applicable), description and quantity of each publication requested. Order directly from your AMSCO representative.

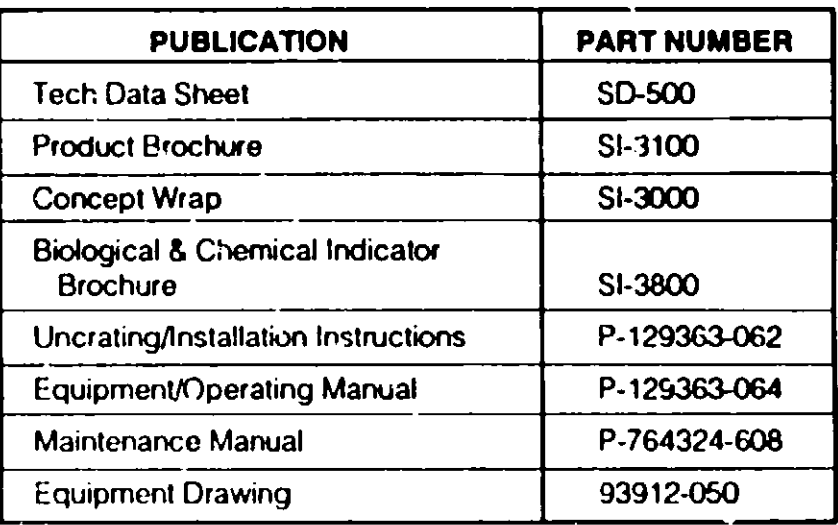

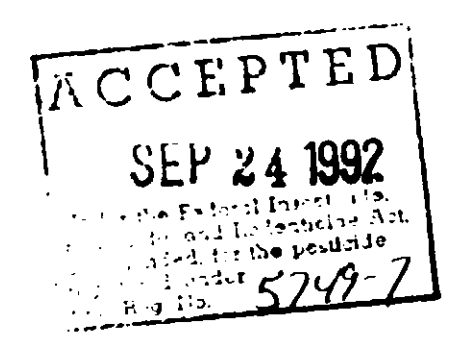

 $\mathbf{I}$ 

 $\overline{1}$ 

# **NOTES**

ł

 $\mathbf{i}$ 

 $\mathbf{I}$ 

 $\mathbf{)}$ 

 $\mathbf{I}$ 

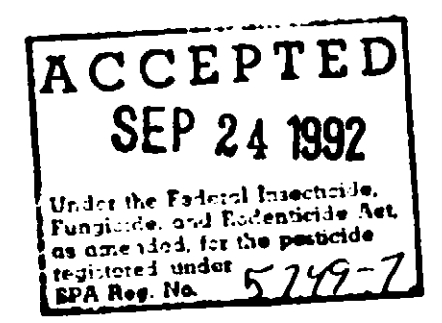